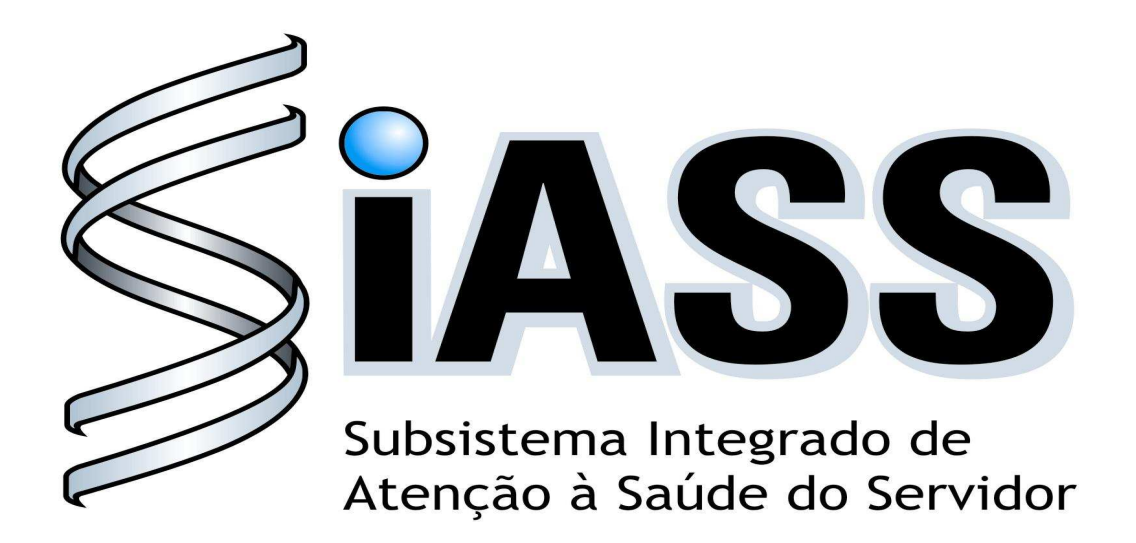

# **SIAPE SAÚDE**

# **MÓDULO DE EXAMES MÉDICOS PERIÓDICOS**

# MANUAL OPERACIONAL DOS USUÁRIOS: ÓRGÃO

**Realização:** 

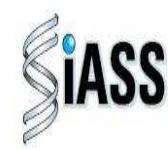

ecretaria de Recursos Humanos

Ministério do Planejamento

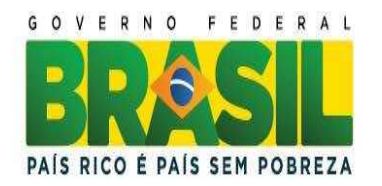

#### **Ministério do Planejamento, Orçamento e Gestão Secretaria de Recursos Humanos Departamento de Saúde, Previdência e Benefícios do Servidor**

2011. Ministério do Planejamento, Orçamento e Gestão

#### **Secretário e Recursos Humanos**

Duvanier Paiva Ferreira

#### **Diretor do Departamento de Saúde, Previdência e Benefícios do Servidor**

Sérgio Antonio Martins Carneiro

#### **Coordenação e Supervisão Geral**

Marco Antônio Gomes Pérez<br>
Samara Maria Douets V. Cunha Dias<br>
DESAP/SRH/MP Samara Maria Douets V. Cunha Dias<br>
Sérgio Antonio Martins Carneiro<br>
DESAP/SRH/MP Sérgio Antonio Martins Carneiro

**INSS/RS** IBGE/RJ DESAP/SRH/MP IBGE/RJ INSS/RS<br>IN/DF

DESAP/SRH/MP DESAP/SRH/MP IBGE/RJ<br>ABIN

DESAP/SRH/MP FUNASA/DF Maria Liliane Maciel Montefusco dos Santos FUNASA/DF DESAP/SRH/MP

DESAP/SRH/MP<br>UFPR

FUNASA/ DF

#### **Participação na concepção e desenvolvimento técnico do sistema**

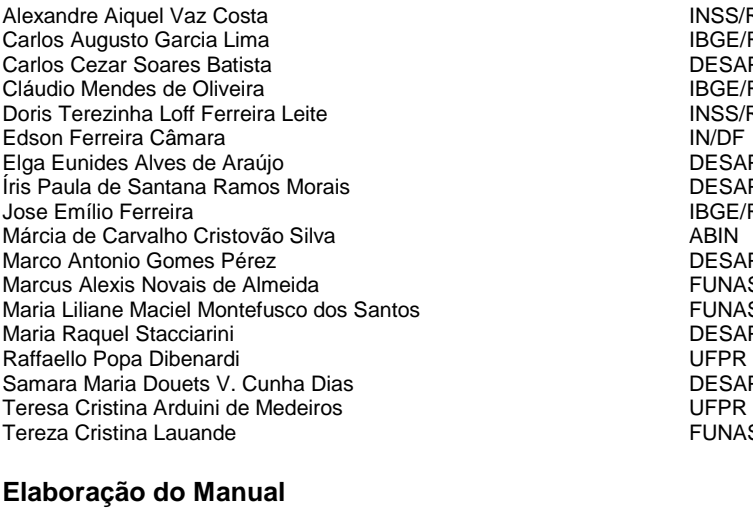

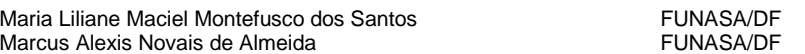

#### **Revisão do Manual**

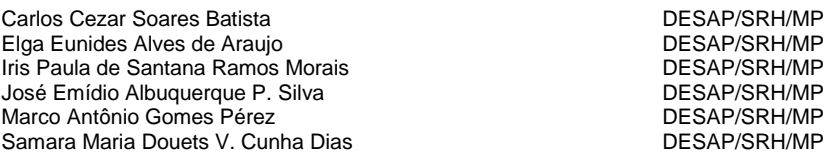

# **APRESENTAÇÃO**

Os Exames Médicos Periódicos, disposto no art. 206-A, da Lei 8.112/1990, é parte integrante da Política de Atenção à Saúde e Segurança do Trabalho do Servidor Público Federal e integra um conjunto de avaliações necessárias ao acompanhamento da saúde dos servidores. Estes exames objetivam, prioritariamente, a preservação da saúde, a partir da avaliação médica e a detecção precoce dos agravos, relacionados ou não ao trabalho, por meio de exames clínicos, avaliações laboratoriais e de imagens, baseados nos fatores de riscos aos quais os servidores poderão estar expostos no exercício das diversas atividades no serviço público federal.

 As informações dos exames médicos periódicos comporão o perfil epidemiológico dos servidores públicos federais, sendo importante para subsidiar o desenvolvimento de ações de promoção à saúde, prevenção de agravos, bem como de ações de vigilância aos ambientes e processos de trabalho. Essas informações, preservado o sigilo, serão sistematizadas no Sistema Integrado de Administração de Recursos Humanos – SIAPE, no Módulo de Exames Médicos Periódicos.

O Manual Operacional, que ora se apresenta, é um instrumento que serve para detalhar os procedimentos e funcionalidades, na forma de passo a passo, com informações relacionadas à operacionalização do módulo de Exames Médicos Periódicos do SIAPE-Saúde, destinado às Unidades de Recursos Humanos dos órgãos e entidades que compõem o SIPEC, que serão responsáveis pelo planejamento e acompanhamento dos exames médicos periódicos dos seus servidores.

#### **Departamento de Saúde, Previdência e Benefícios do Servidor**

**Brasília, 25 de maio de 2011.** 

# **I – INTRODUÇÃO**

Os órgãos e entidades integrantes do Sistema de Pessoal Civil da Administração Pública Federal – SIPEC, que forem realizar os exames médicos periódicos de seus servidores, contarão com as Unidades de Recursos Humanos para planejar a execução do programa de periódicos dentro do módulo informatizado de Exames Médicos Periódicos.

Os exames serão bienais, anuais ou em intervalos menores, conforme faixa etária, gênero, tipo de atividade e fatores de riscos aos quais podem estar expostos os servidores públicos. Os Exames Médicos Periódicos surgiram com a inclusão do Artigo 206-A da Lei 8.112/1990 e foram posteriormente regulamentados pelo Decreto 6.856/2009, pela Portaria SRH nº 04/2009 e pela Portaria SRH nº 783/ 2011. É importante ressaltar que o servidor não é obrigado a fazer os exames, mas a sua recusa deve ser registrada em termo.

O órgão, por sua vez, deverá acessar o módulo de exames periódicos do SIAPE Saúde diretamente pelo sítio oficial das informações do Sistema Integrado de Administração de Recursos Humanos - SIAPE, no módulo SIAPEnet,

Caberá aos órgãos alimentarem o módulo informatizado com informações básicas acerca dos periódicos, selecionar o público alvo, convocar os servidores, encaminhando-os para realização dos exames periódicos e acompanhar todo o processo de execução do programa.

O sistema foi desenvolvido visando diferentes tipos de acesso, considerando a segurança e sigilo das informações, portanto, este acesso varia de acordo com o perfil do usuário, a saber:

#### **ÓRGÃO:**

- Perfil periódico: responsável pela execução dos exames periódicos no órgão;

#### **SAÚDE:**

- Perfil gestor do sistema: DESAP/SRH/MP
- Perfil médico: servidor público federal do órgão;

#### **SERVIDOR:**

- Perfil servidor responsável pelo aceite ou recusa dos exames periódicos, bem como pelo preenchimento do formulário para o exame médico;

#### **OPERADORA/ ORGANIZAÇÃO MILITAR - OMs:**

- Perfil gestor: responsáveis técnicos das operadoras contratadas/ conveniadas ou das OMs para realização dos exames periódicos

- Perfil profissional: médicos das operadoras contratadas/ conveniadas e médicos militares

Para efeito de operacionalização deste módulo informatizado, é necessário esclarecer que embora na prática clínica costuma-se denominar o termo exames complementares para referir os procedimentos diagnósticos que extrapolam a anamnese e o exame físico realizado pelo médico examinador, neste módulo de exames médicos periódicos, apenas para fins de discriminar os exames exigidos no Decreto nº 6.856, de 25/05/2009, e na Portaria Normativa SRH/MP nº 04, de 15/09/2009, foi adotada a seguinte denominação:

- **Exames Básicos** aqueles obrigatórios de serem realizados em todos os servidores
- **Exames Complementares** aqueles obrigatórios apenas para algumas categorias de servidores segundo sexo ou faixa etária
- **Exames Específicos** aqueles necessários para monitoramento de servidores com exposição ocupacional a fatores de risco à saúde
- **Exame Adicional** outro(s) que se mostre(m) necessário(s) em servidores que demonstrem uma condição clínica individual que possa comprometer sua aptidão para o trabalho na ocasião do exame médico periódico

Segue, portanto, as orientações para operacionalização do módulo órgão.

#### **II - ACESSO AO PORTAL SIAPENET**

O acesso ao ambiente seguro do SIAPE SAÚDE, MÓDULO ÓRGÃO será exclusivo para usuários cadastrados no sistema de segurança do SERPRO, denominada Senha-Rede. Este sistema garante a inviolabilidade das senhas, tornando seguro o acesso ao SIAPE SAÚDE e registrando, através de LOG, todas as ações executadas pelos usuários.

#### **ACESSO AO APLICATIVO**

**1º Passo:** Acessar o sítio www.siapenet.gov.br . Clicar na aba **Órgão.** 

Para acessar o módulo de exames periódicos, os servidores devem estar habilitados no SIAPE. Os servidores deverão solicitar ao cadastrador parcial do próprio órgão a sua habilitação no perfil saudeexame do modulo órgão (exames periódicos), no SIAPENET.

Para que o cadastrador parcial do órgão consiga habilitar os servidores no perfil saudeexame, ele deverá também possuir o perfil saudeexame. Caso o cadastrador parcial não possua este perfil, deve solicitar ao DESIS/SRH/MP a sua inclusão.

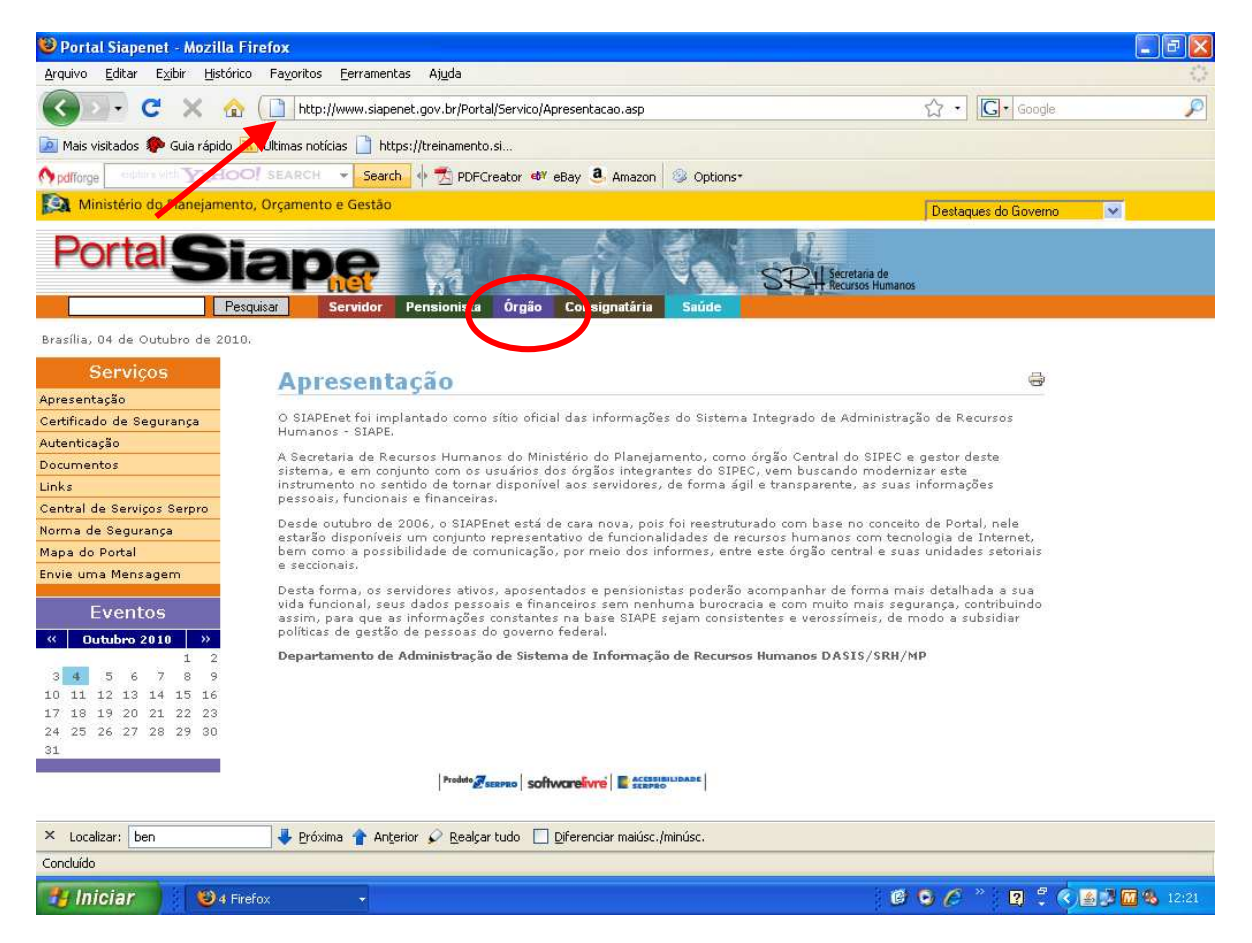

Figura 01: Acesso Órgão.

#### **2º Passo**: Informar o **CPF**

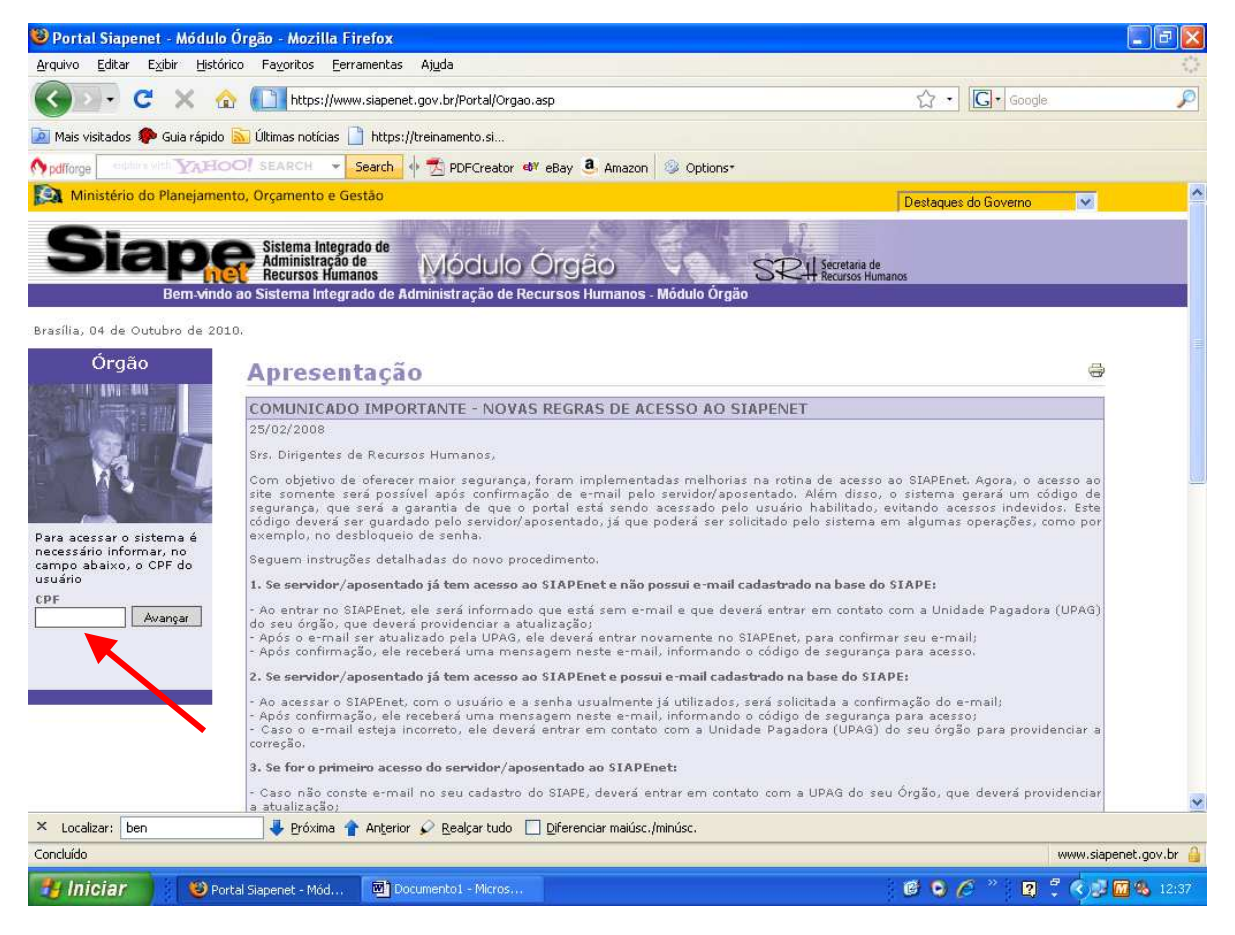

Figura 02: Acesso Órgão, destacado o campo **CPF**.

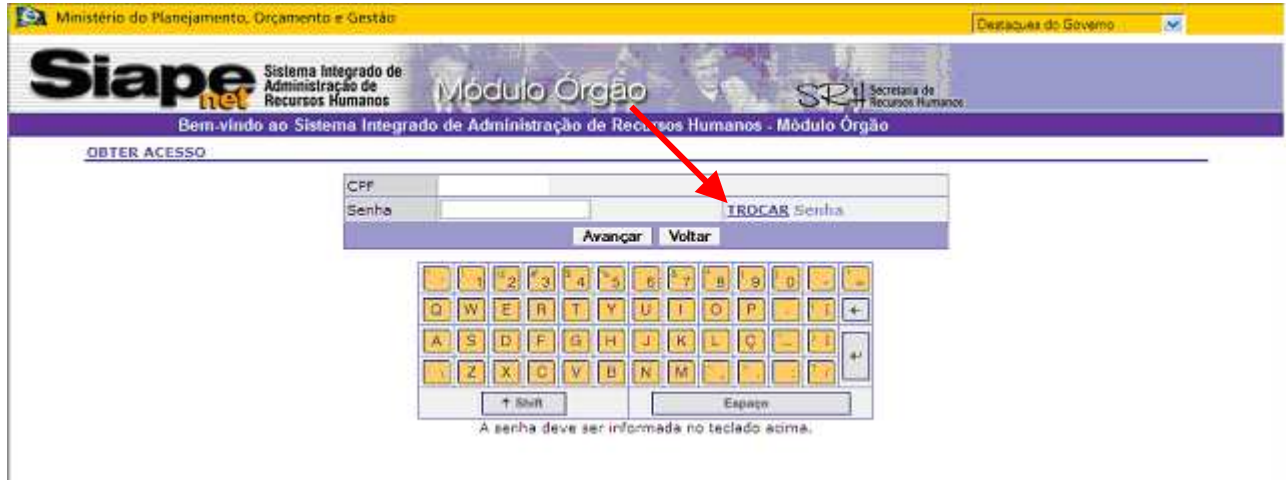

**3º Passo:** Se este for o **primeiro acesso** ou a **senha** estiver **expirada**, clicar em trocar senha.

Figura 03: Acesso Órgão, destacado o campo **TROCAR Senha**.

**4º Passo:** Digitar a senha inclusive a palavra NOVA (NOVAXXXX), se for o primeiro acesso, e, em seguida, informar e confirmar nova senha, utilizando o teclado virtual.

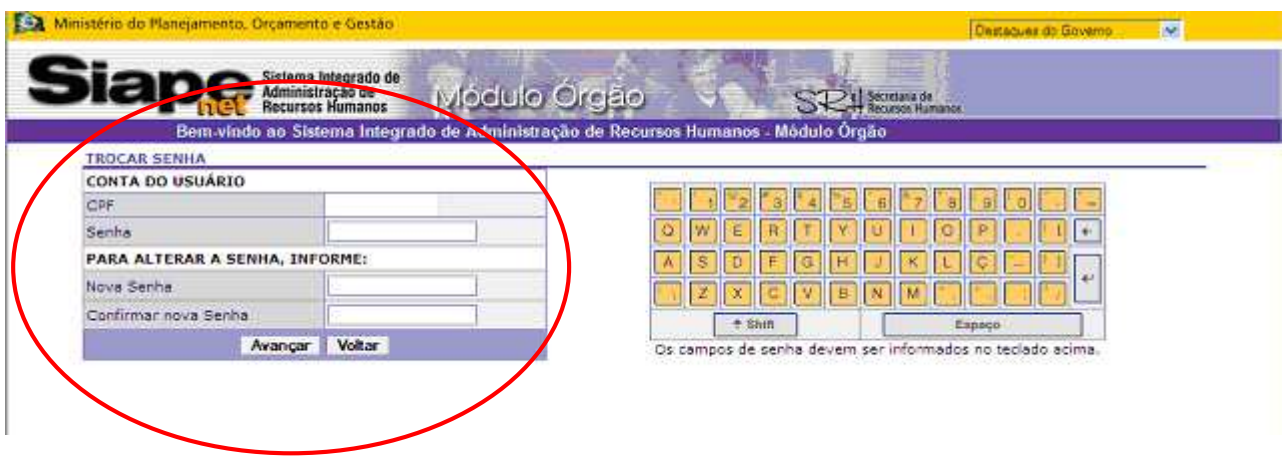

Figura 04: Acesso Órgão, destacado o campo **TROCAR Senha**.

## **ATENÇÃO:**

Na formação de nova senha, utilizar o mínimo de 06 e máximo de 12 caracteres. **NÃO** será permitido utilizar os formatos de senhas abaixo:

- 1. Datas de aniversário, casamento, nascimento e outras: 20061988;
- 2. Número de telefone: 20219000;
- 3. Caracteres idênticos: AAA97BVTC ou XBUFE22222;
- 4. Senhas consecutivas: MCPSRV06, MCPSRV07, MCPSRV08;
- 5. Somente caracteres numéricos: 0913567826;
- 6. Somente caracteres alfabéticos: MPCXZTRVS;
- 7. Senhas com sequência do teclado: ASDFGH, POIUYT , ÇLKJHG;
- 8. Senha invertida: CHAVE1579 9751EVAHC;
- 9. Partes do nome: MAR13579 (MARCOS), IRA97531 (PEREIRA);
- 10. Formato data: RSCGUJUN10, PKBFEMAI2010;
- 11. A palavra "NOVA": NOVA13579;
- 12. Menos de 6 caracteres alfanuméricos: 08MB6;
- 13. Mais de 12 caracteres alfanuméricos: 842135076UGV2;
- 14. Senha igual a uma das três últimas senhas já utilizadas.

**5º Passo:** Após a troca das senhas, os demais acessos serão efetuados diretamente informando o CPF e a senha criada no teclado virtual.

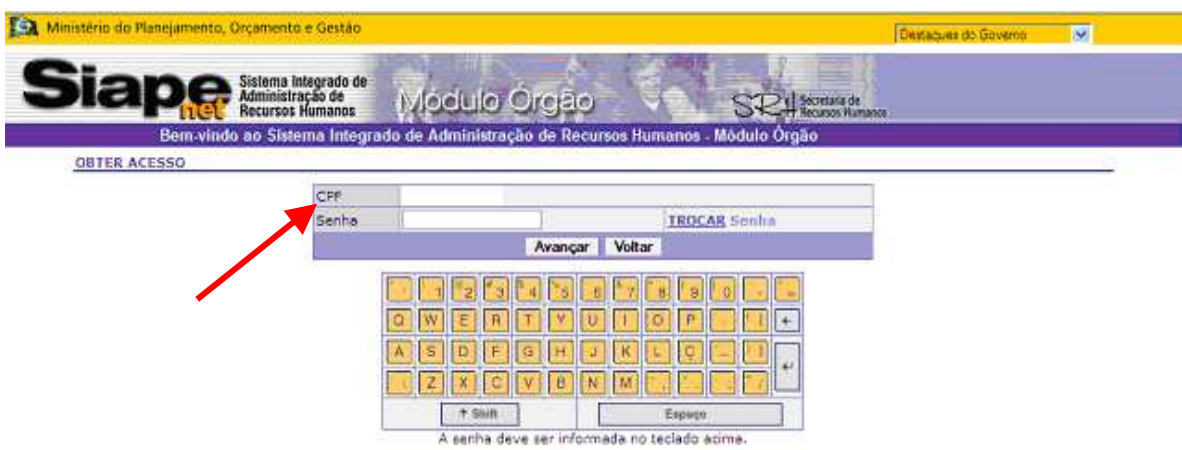

Figura 05: Acesso Órgão, destacado o campo **Senha**.

#### **ATENÇÃO:**

Existem duas possibilidades de problemas de acesso: habilitação e senha.

HABILITAÇÃO:

- Habilitação inválida: caso o usuário não tenha sido habilitado no sistema Senha Rede (responsável DESAP/SRH/MP);

#### SENHA:

- Senha expirada: a senha expira periodicamente, sendo necessária sua alteração. Neste caso, a senha deverá ser trocada, após a inclusão do CPF, informar a senha atual (que foi expirada), a nova senha e confirmá-la. Este problema será resolvido pelo usuário que trocará sua senha;
- **Senha inválida:** a senha está errada, então é necessário emitir nova senha (NOVAXXXX). Este problema será resolvido pelo Cadastrador Parcial que emitirá nova senha para o usuário;
- **Usuário revogado:** usuário com senha inválida e tenta acessar mais de duas vezes o sistema. Este problema será resolvido pelo Cadastrador Parcial que emitirá nova senha para o usuário;

**6º Passo:** Na tela inicial do SIAPENET/ÓRGÃO, clicar em **ÓRGÃO/UPAG.** 

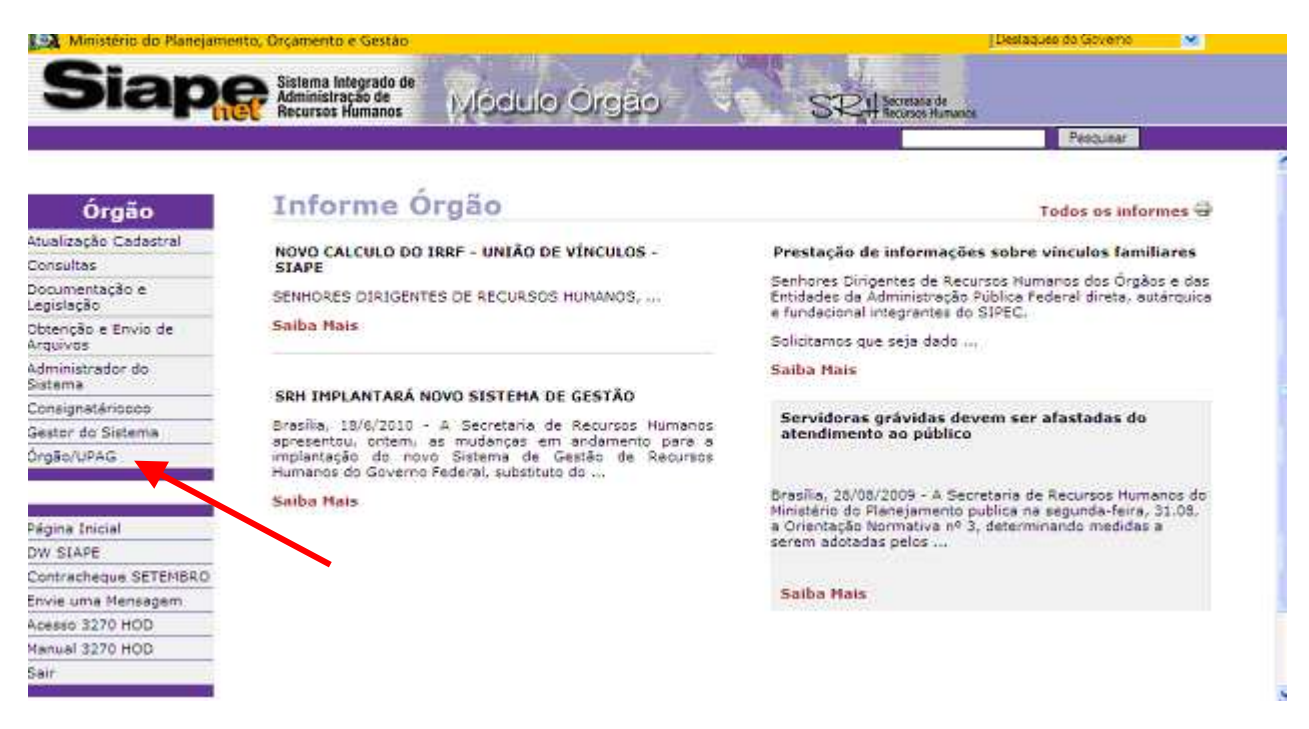

Figura 06: Acesso Órgão, destacado o campo **Órgão/Upag**.

#### **EXAMES PERIÓDICOS**

Este módulo está direcionado aos Recursos Humanos dos Órgãos, em conformidade com a Portaria nº 04, de 15 de setembro de 2009. Os Órgãos e Entidades do Sipec deverão realizar os exames periódicos em todos os servidores ativos, independentemente de adesão a Planos de Saúde.

A seguir orientações, passo a passo, de todo processo de operacionalização do sistema.

## **1º Passo:** Selecione o menu **Órgão/UPAG**.

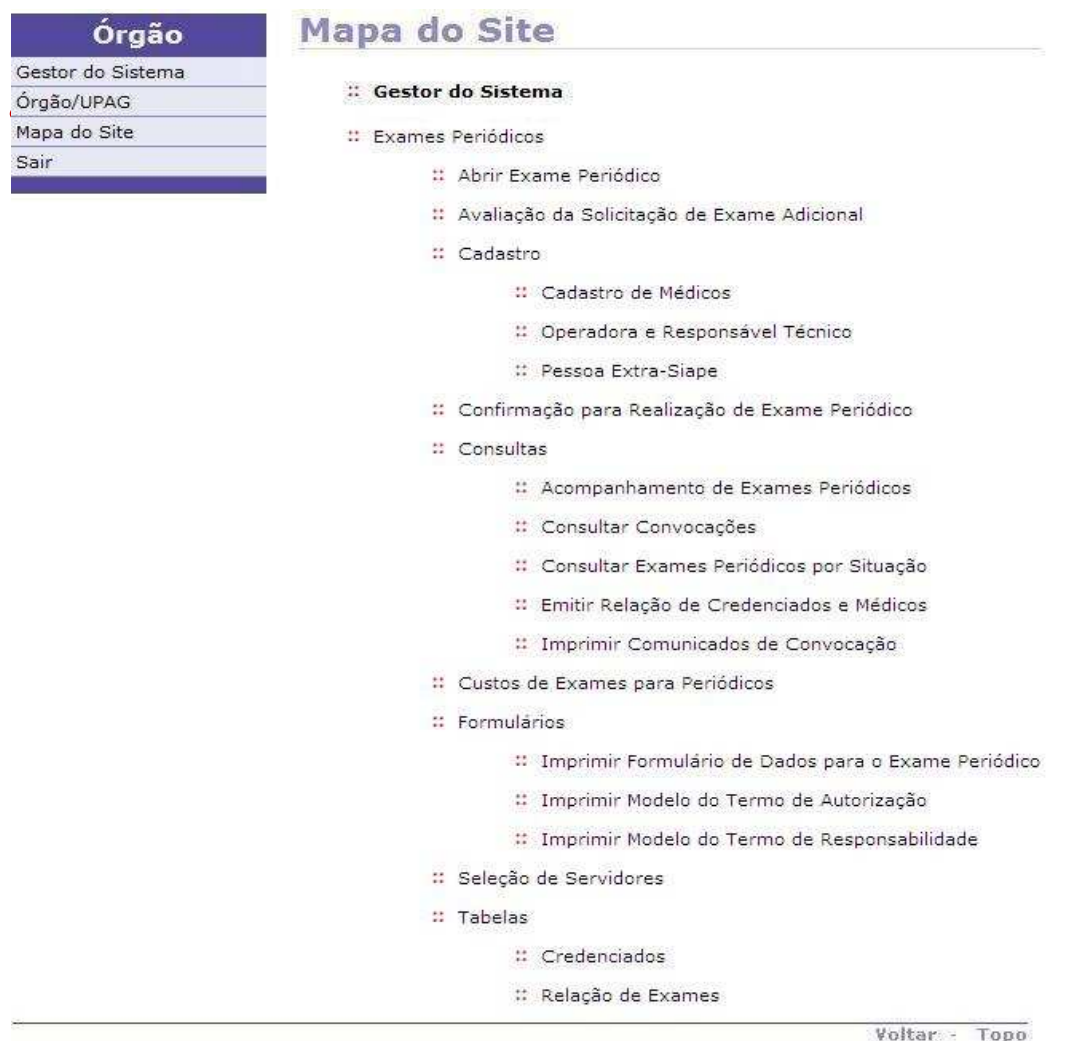

#### **2º Passo:** Selecione o menu **Saúde**.

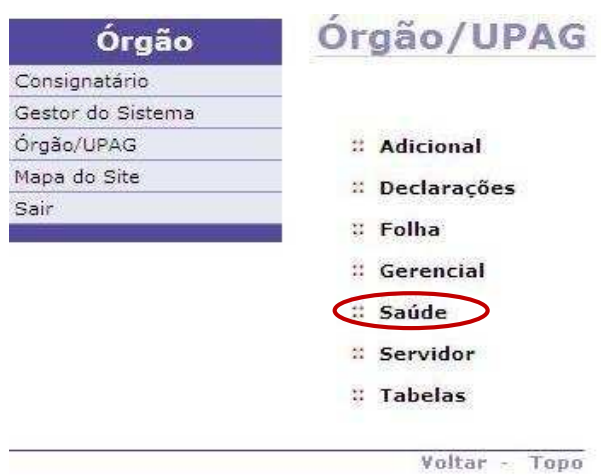

Figura 08: Funcionalidade do menu Órgão/UPAG, destacada a opção **Saúde**.

#### **3º Passo:** Selecione o menu **Exames Periódicos**.

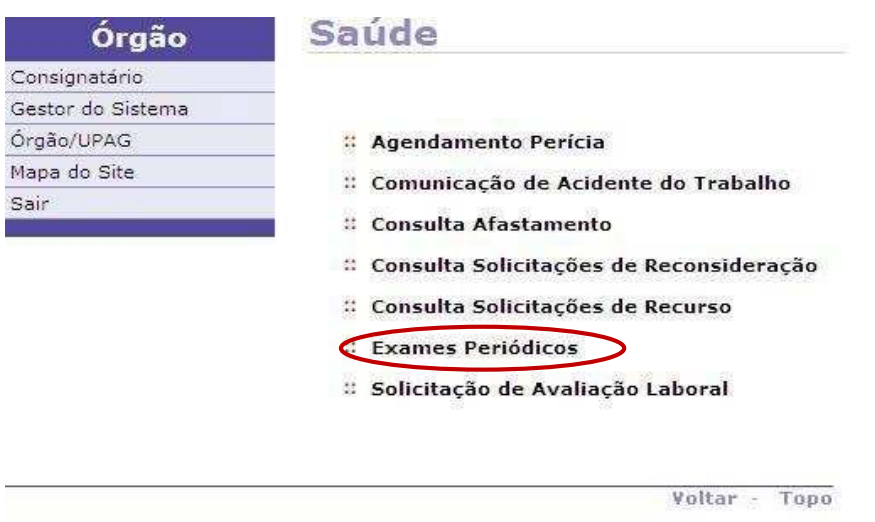

Figura 09: Funcionalidade do menu Saúde, destacada a opção **Exames Periódicos**.

**ATENÇÃO:** O módulo de exames periódicos possui o nome da transação e menu na qual a mesma está inserida no topo da página. Desta forma o usuário irá saber em qual transação está operando.

#### **II - FUNCIONALIDADE TABELAS:**

Selecione o menu **Tabelas**.

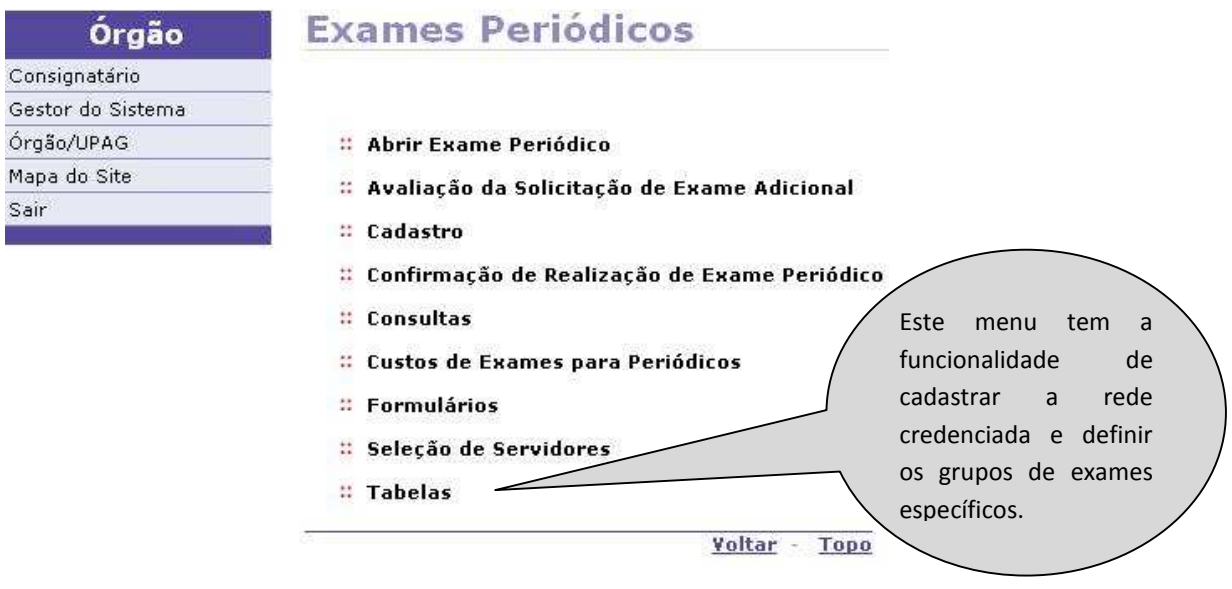

Figura 10: Funcionalidade do menu Exames Periódicos, destacada a opção **Tabelas.** 

#### **TABELAS \_ Credenciados**

Os órgãos que optarem por realizar os seus exames periódicos **sem** contratar operadora deverão cadastrar, consultar ou excluir a rede credenciada, neste momento.

A seguir, passo a passo dos procedimentos para a realização do cadastramento.

#### **1º Passo:** Selecione o menu **Credenciados**.

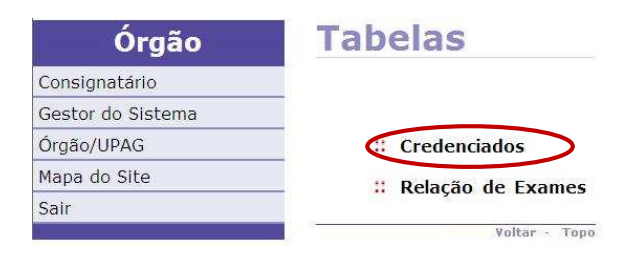

Figura 11: Funcionalidade do menu Tabelas, destacada a opção **Credenciados**.

**2º Passo:** Para cadastrar um credenciado, clique em **Incluir** para liberar os campos a serem preenchidos.

#### **Credenciados**

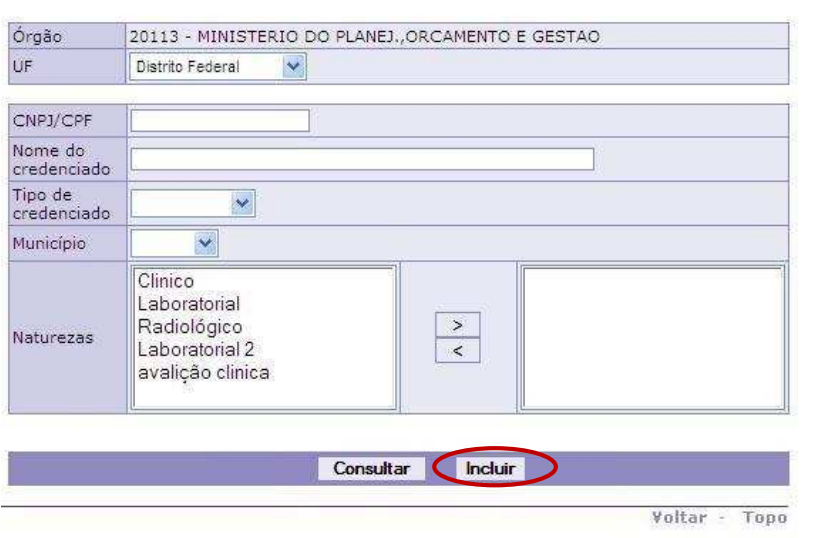

Figura 12: Funcionalidade do menu Tabelas>Credenciados, destacada a opção **Incluir.**

**3º Passo:** Preencha os campos com os dados do credenciado.

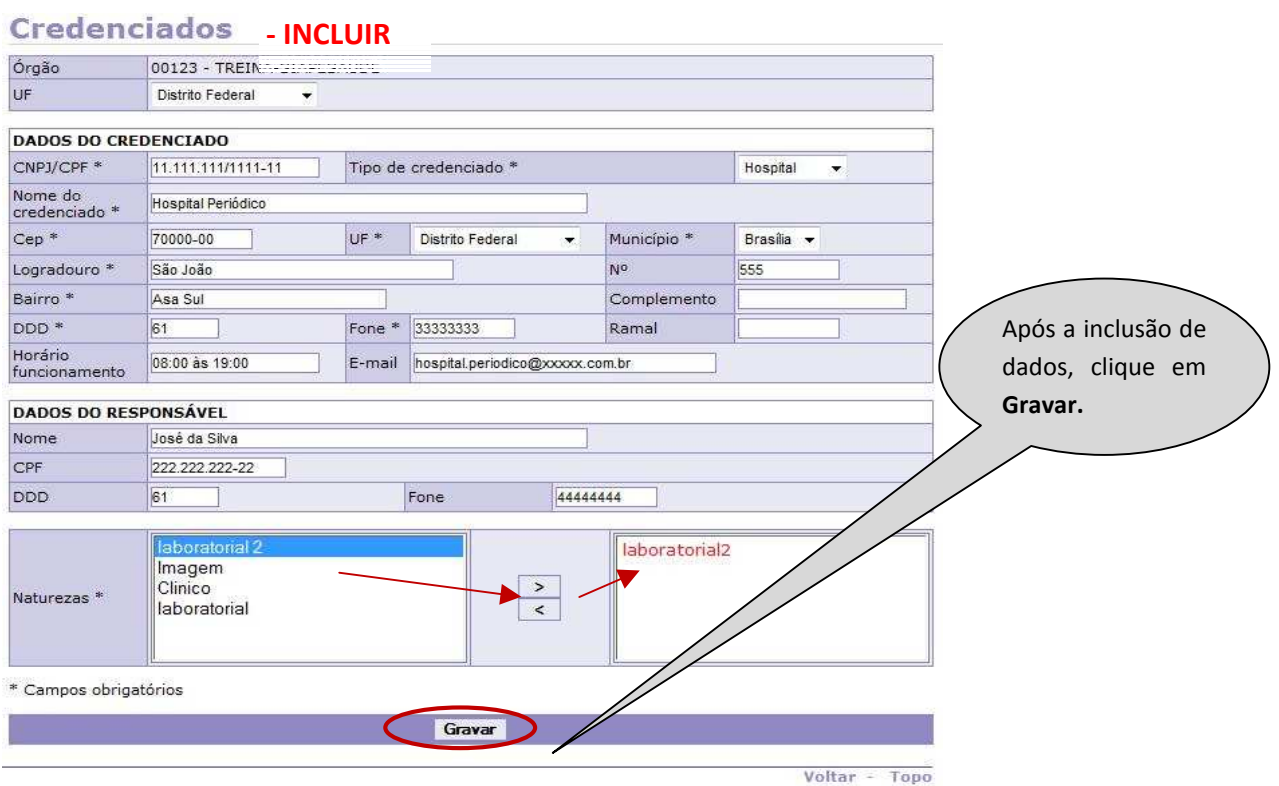

Figura 13: Funcionalidade do menu Tabelas>Credenciados, destacada a opção **Gravar**.

# **ATENÇÃO:**

- DADOS DO CREDENCIADO O preenchimento dos campos com (\*) são obrigatórios;
- DADOS DO RESPONSÁVEL O preenchimento dos campos não são obrigatórios;
- CAMPO NATUREZA (campo obrigatório), Identifique o tipo de natureza de exames que o credenciado estará apto a atender, dê um clique em cima para marcar. Em seguida, clique nos Botões " **›** " ou " **‹** " e o dado será cadastrado na caixa ao lado, conforme indicação das setas.

**4º Passo:** Será exibida a confirmação de gravação da inclusão.

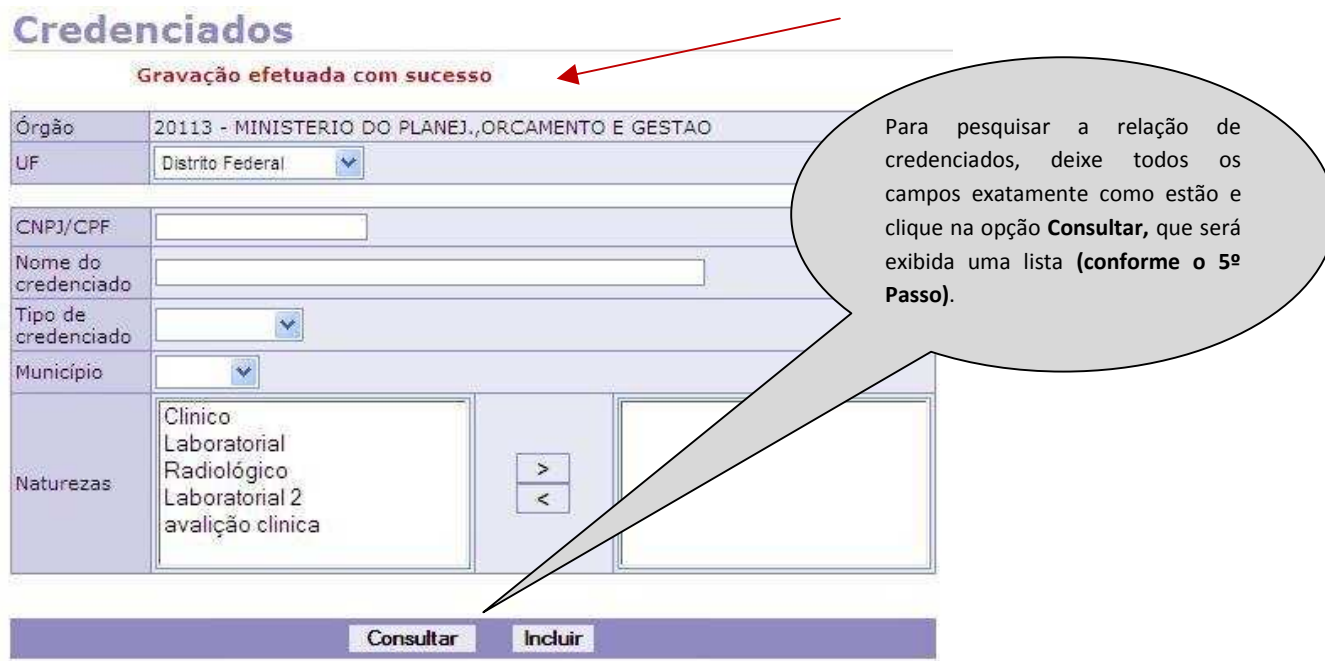

Figura 14: Funcionalidade do menu Tabelas>Credenciados, destacada a opção **Consultar**.

**5º Passo:** Para **alterar** ou **excluir** os dados de um credenciado, clique sobre o número do CNPJ/CPF do credenciado para abrir o detalhamento do cadastro.

#### **Credenciados - CONSULTAR**

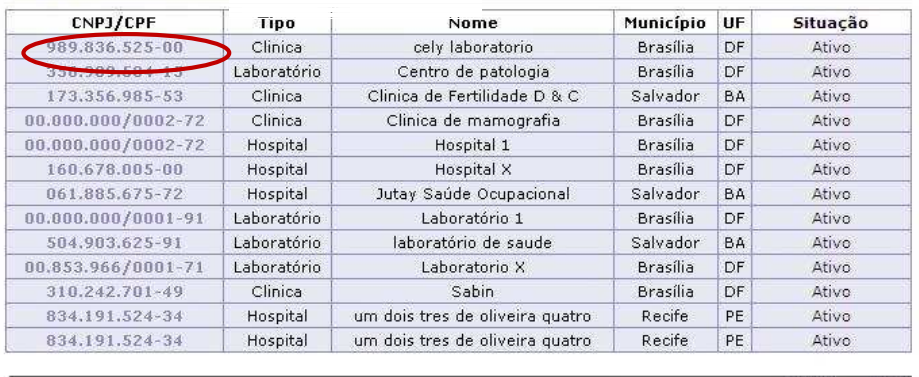

Voltar - Topo

Figura 15: Funcionalidade do menu Tabelas>Credenciados, destacada a opção **CNPJ/CPF** de um credenciado.

**6º Passo:** Você deve escolher um dos campos para fazer a pesquisa, conforme exemplo abaixo.

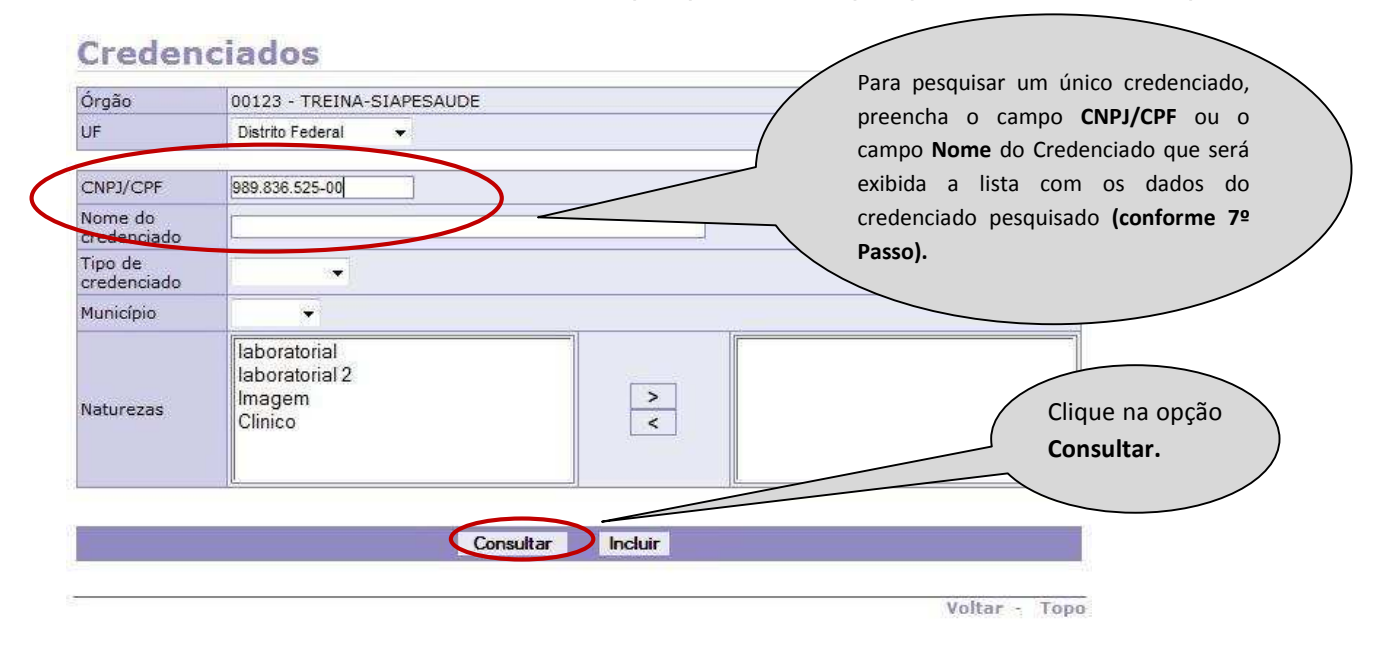

Figura 16: Funcionalidade do menu Tabelas>Credenciados, destacada a opção **Consultar**  individual.

**7º Passo:** Para **alterar** ou **inativar** os dados de um credenciado, clique sobre o número do CNPJ/CPF do credenciado para abrir o detalhamento do cadastro.

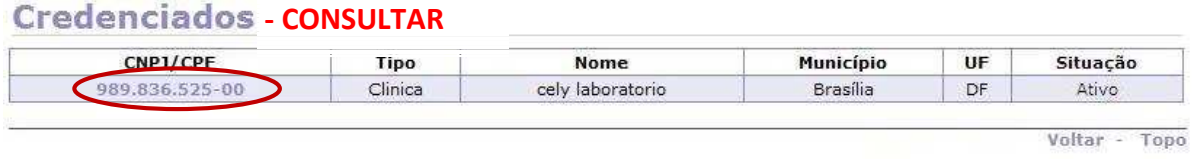

Figura 17: Funcionalidade do menu Tabelas>Credenciados, destacada a opção **CNPJ/CPF** para alterar ou inativar.

**8º Passo:** Neste momento, os dados do credenciado selecionado serão exibidos.

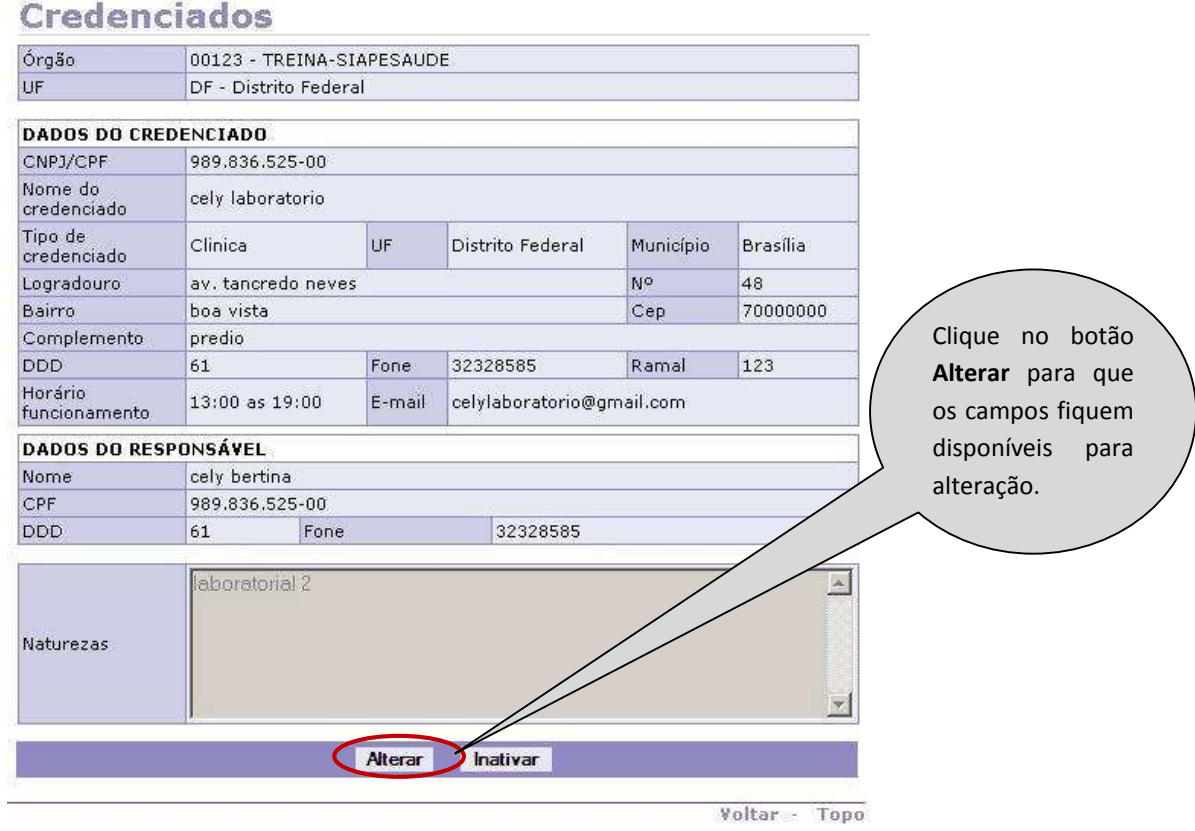

Figura 18: Funcionalidade do menu Tabelas>Credenciados, destacada a opção **Alterar** os dados do credenciado.

**9º Passo:** Faça as alterações nos campos desejados

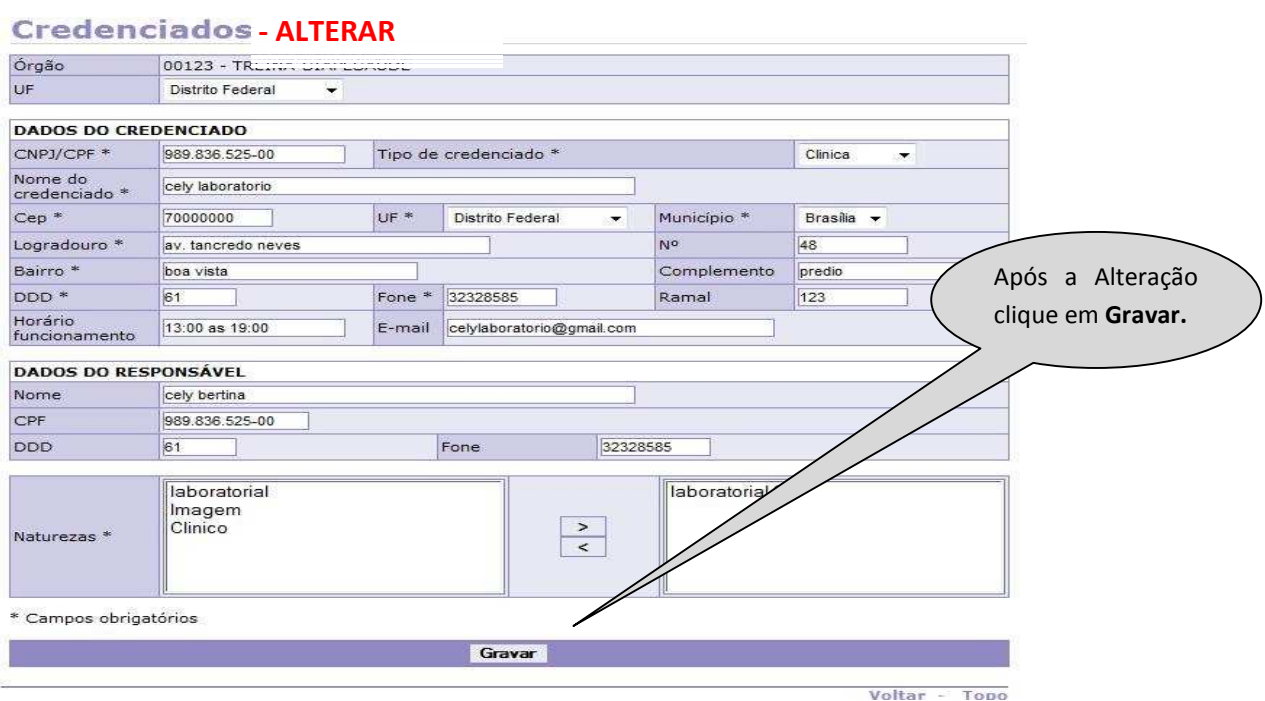

Figura 19: Funcionalidade do menu Tabelas>Credenciados, destacada a opção **Gravar** alteração.

**10º Passo:** Será exibida a confirmação que a gravação foi efetuada com sucesso.

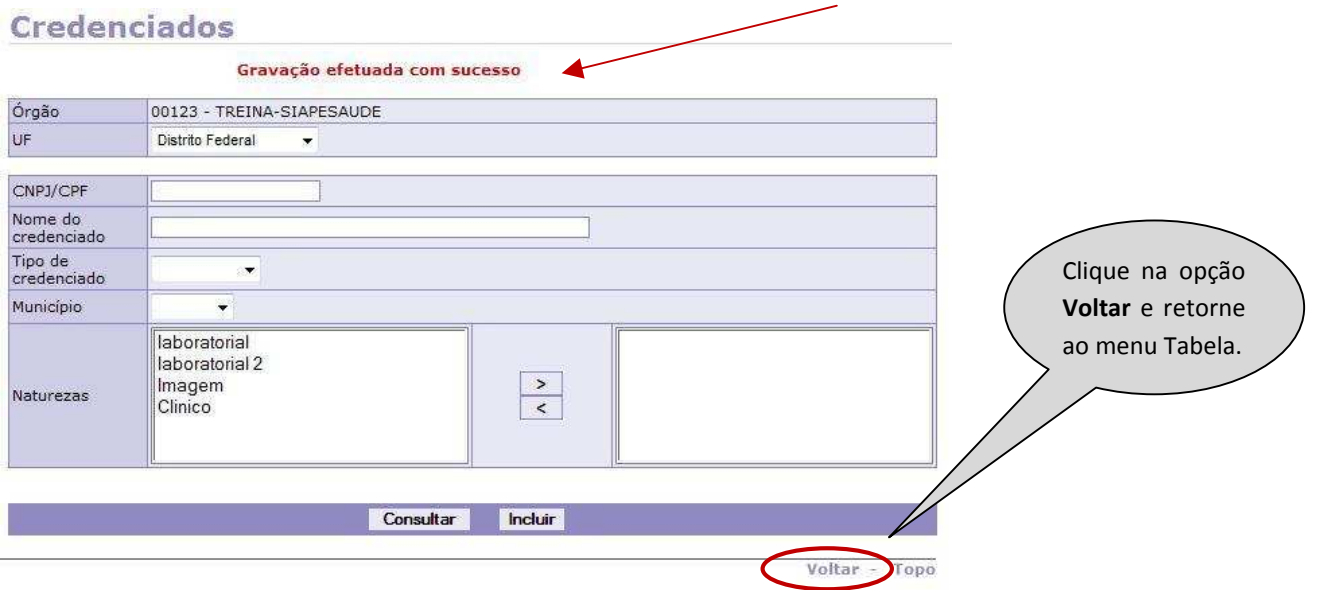

Figura 20: Funcionalidade do menu Tabelas>Credenciados, destacada a opção **Voltar** após a alteração.

**11º Passo:** Para **inativar** um credenciado, repita os Passos 4º e 5º ou 6º e 7º e serão exibidos os dados do credenciado selecionado.

## **Credenciados - INATIVAR**

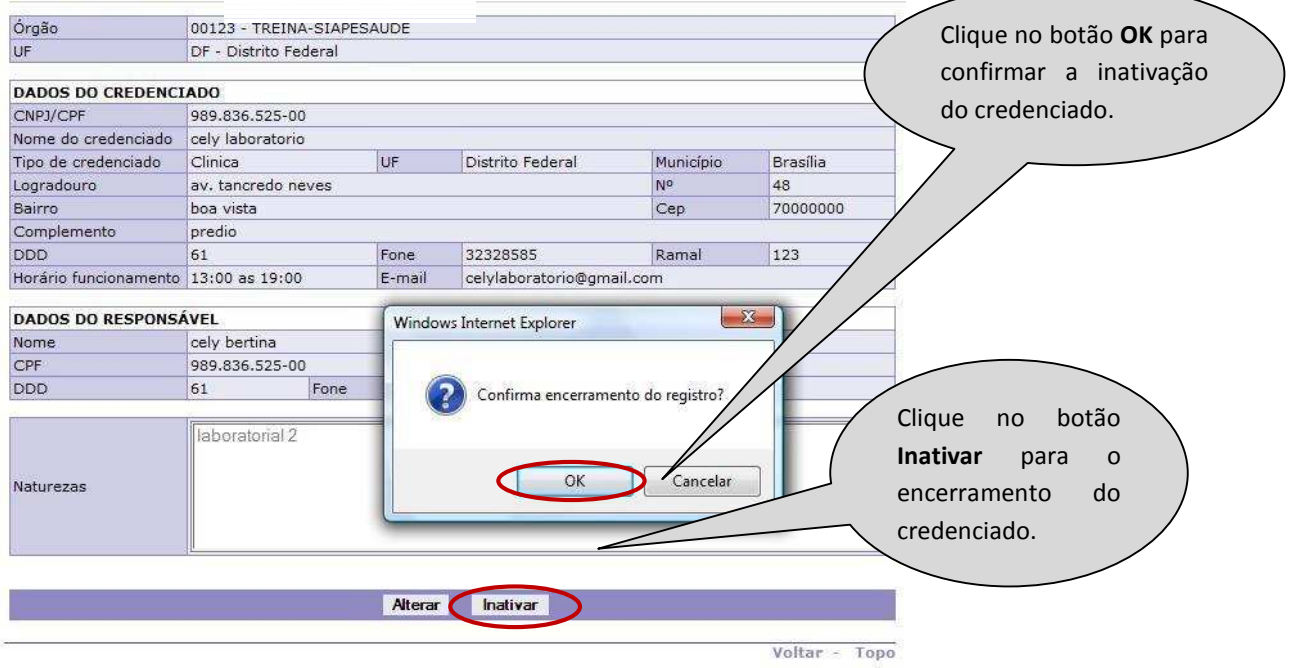

Figura 21: Funcionalidade do menu Tabelas>Credenciados, destacada as opções **Inativar** e **OK** para confirmar o encerramento dos dados.

**12º Passo:** Será exibida a confirmação que o registro foi encerrado com sucesso.

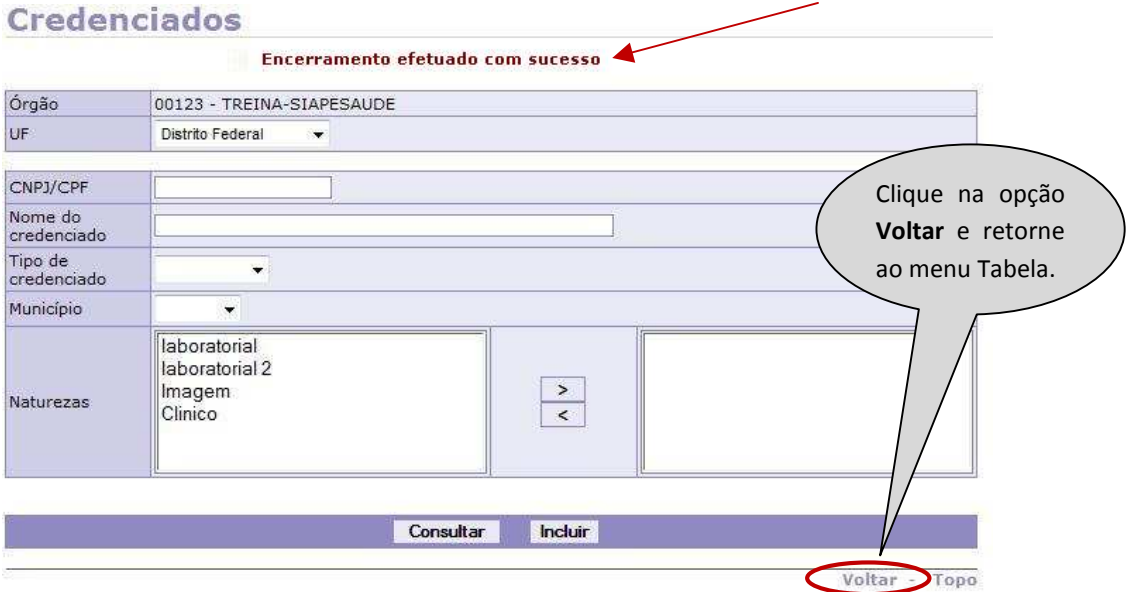

Figura 22: Funcionalidade do menu Tabelas>Credenciados, destacada a opção **Voltar** após encerramento.

**13º Passo:** Para **reativar** os dados de um credenciado, repita o Passo 4º e clique sobre o número do CNPJ/CPF do credenciado, com a situação encerrado.

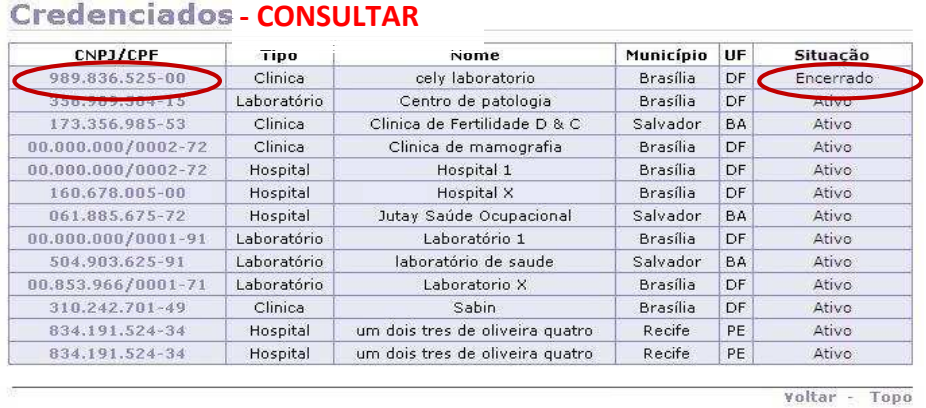

Figura 23: Funcionalidade do menu Tabelas>Credenciados, destacada a opção **CNPJ/CPF** de um credenciado com a situação encerrada.

#### **14º Passo:** Faça a **reativação** do credenciado.

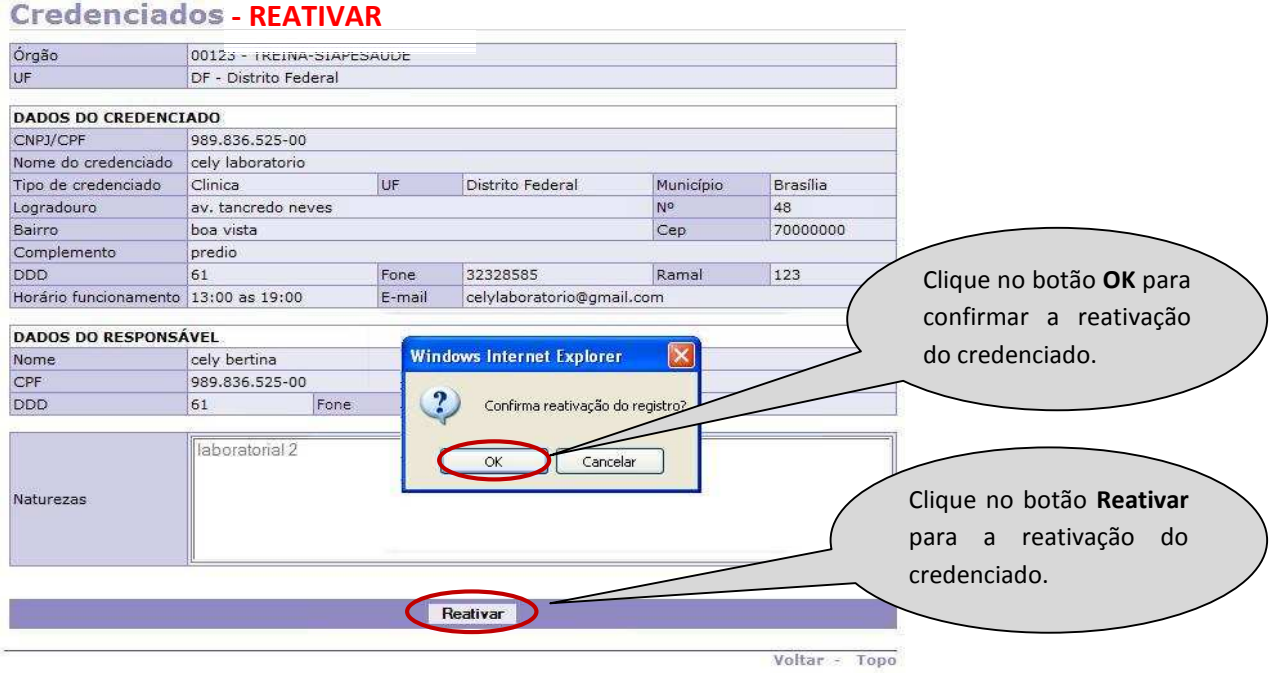

Figura 24: Funcionalidade do menu Tabelas>Credenciados, destacada as opções **Reativar** e **OK** para confirmar a reativação dos dados do credenciado.

**15º Passo:** Será exibida a confirmação da ativação do registro.

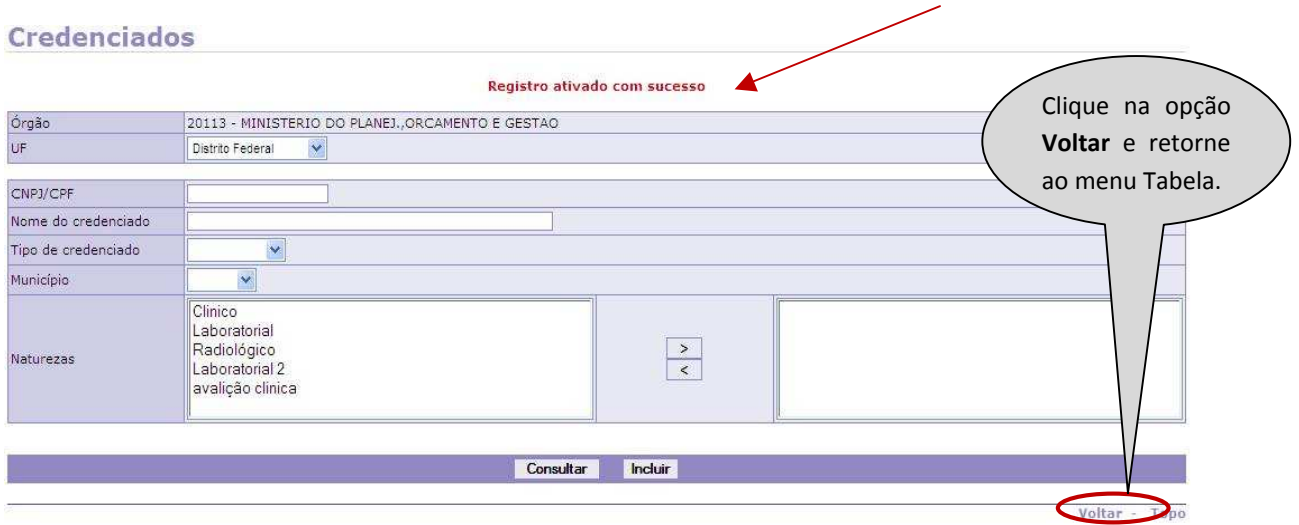

Figura 25: Funcionalidade do menu Tabelas>Credenciados, destacada a opção **Voltar** após a reativação.

#### **TABELAS \_ Relação de Exames**

A lista de exames existentes foi pré-cadastrada pelo Ministério do Planejamento. O órgão, independentemente de realizar os exames com operadoras, tem a opção de selecionar os exames específicos, em conformidade com as atribuições exercidas por cada servidor ou por um grupo de servidores. Na eventual necessidade de inclusão de novos exames específicos, os mesmos deverão ser solicitados ao DESAP/SRH/MP, por meio de ofício ou por e-mail institucional siapesaude.periodico@planejamento.gov.br, informando na mensagem:

- no campo assunto: Sigla do Órgão/ UF Exames Periódicos;
- no texto da mensagem: o nome do exame, o código da Terminologia Unificada em Saúde Suplementar – TUSS, os fatores de risco e as categorias expostas, bem como a justificativa para a realização de cada exame solicitado.

#### **ATENÇÃO:**

Para fins do sistema SIAPE SAÚDE Módulo Exames Periódicos, os exames foram conceituados da seguinte forma:

- **Exames Básicos** aqueles obrigatórios de serem realizados em todos os servidores
- **Exames Complementares** aqueles obrigatórios apenas para algumas categorias de servidores segundo sexo ou faixa etária
- **Exames Específicos** aqueles necessários para monitoramento de servidores com exposição ocupacional a fatores de risco à saúde
- **Exame Adicional** outro(s) que se mostre(m) necessário(s) em servidores que demonstrem uma condição clínica individual que possa comprometer sua aptidão para o trabalho na ocasião do exame médico periódico

A seguir orientações para a criação da **Relação de Exames**:

#### **1º Passo:** Selecione o menu **Relação de Exames**.

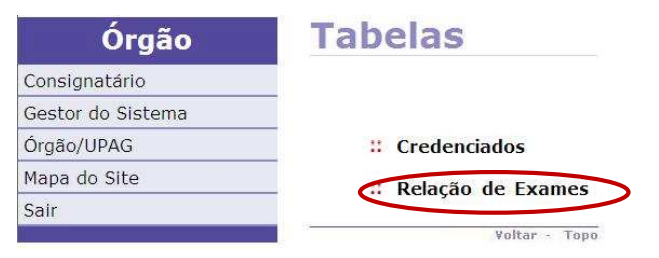

Figura 26: Funcionalidade do menu Tabelas, destacada a opção **Relação de Exames**.

**2º Passo:** Você pode criar uma ou mais relação de exames, para isso clique em **Incluir**.

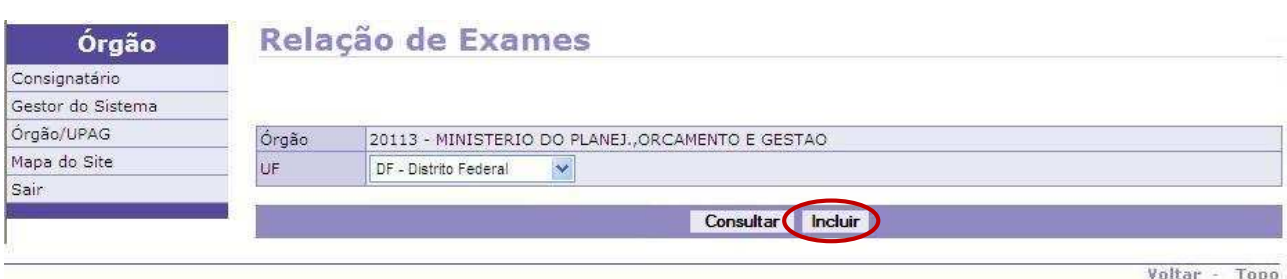

Figura 27: Funcionalidade do menu Tabelas>Relação de Exames, destacada a opção **Incluir** um grupo.

**3º Passo:** No campo **Nome**, digite o nome que será dado ao grupo levando em consideração as especificações das atividades desenvolvidas pelos servidores e, em seguida, marque as caixinha(s) com um clique selecionando na relação abaixo, os **Exames Específicos** que farão parte deste grupo.

# **Relação de Exames - INCLUIR**

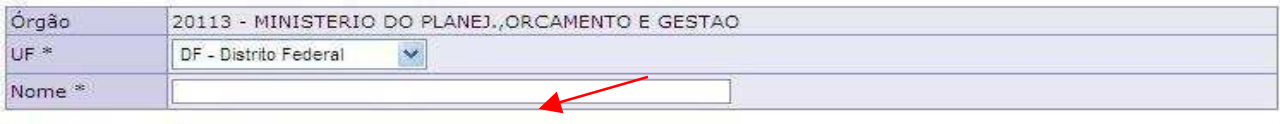

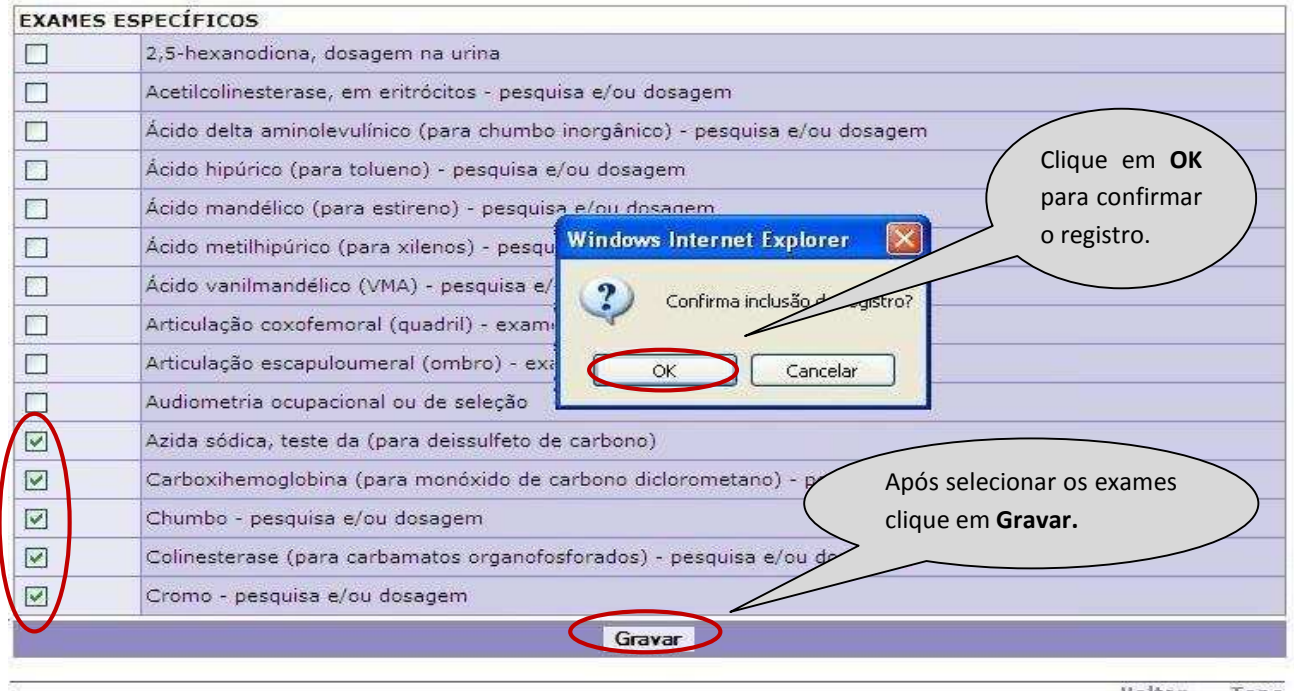

Voltar - Topo

Figura 28: Funcionalidade do menu Tabelas>Relação de Exames, destacada a opção **Gravar** e **OK** para confirmar a inclusão.

#### **4º Passo:** Será exibida a confirmação que a gravação foi efetuada com sucesso.

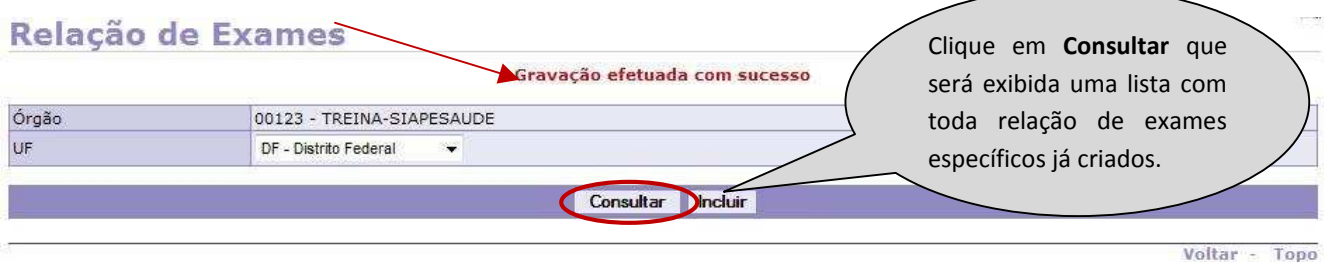

Figura 29: Funcionalidade do menu Tabelas>Grupo de Exames, destacada a opção **Consultar** a lista com a relação de exames.

**5º Passo:** Para **alterar** ou **excluir** uma relação de exames, clique sobre o **nome do grupo** para abrir o detalhamento do mesmo.

# **Relação de Exames - CONSULTAR**

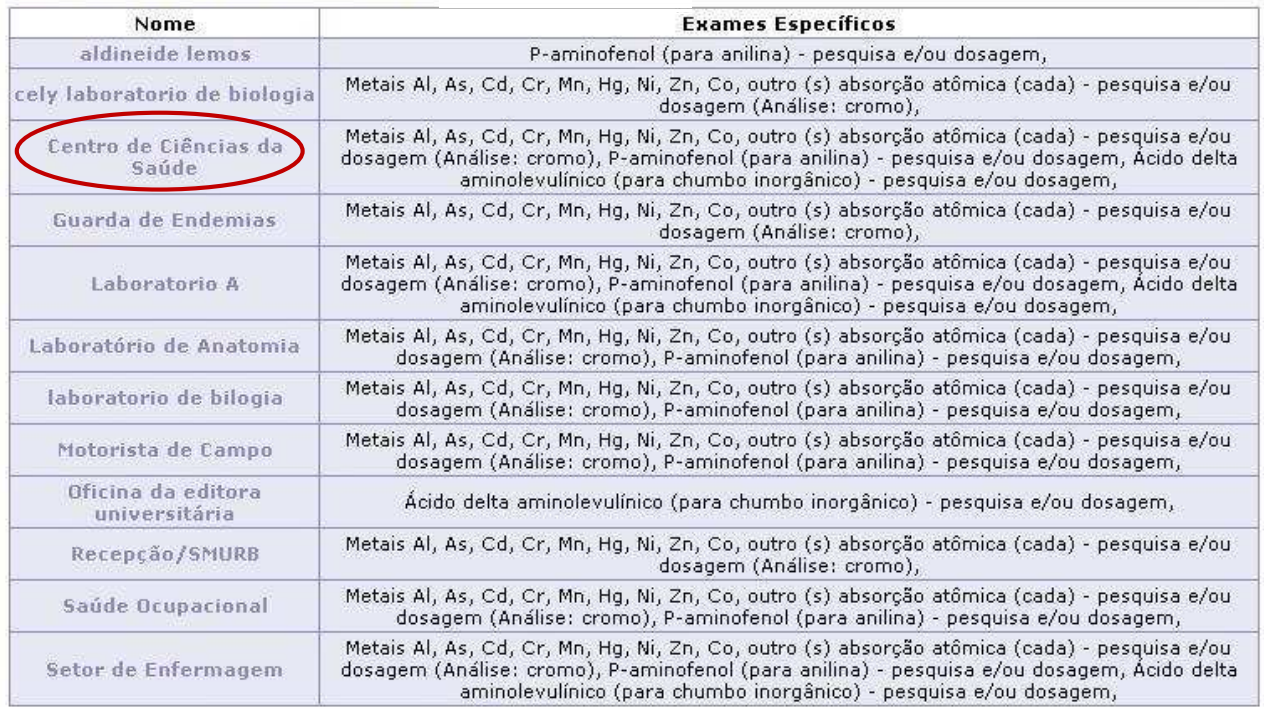

Voltar - Topo

Figura 30: Funcionalidade do menu Tabelas>Relação de Exames, destacada a opção **Nome** do grupo para alteração.

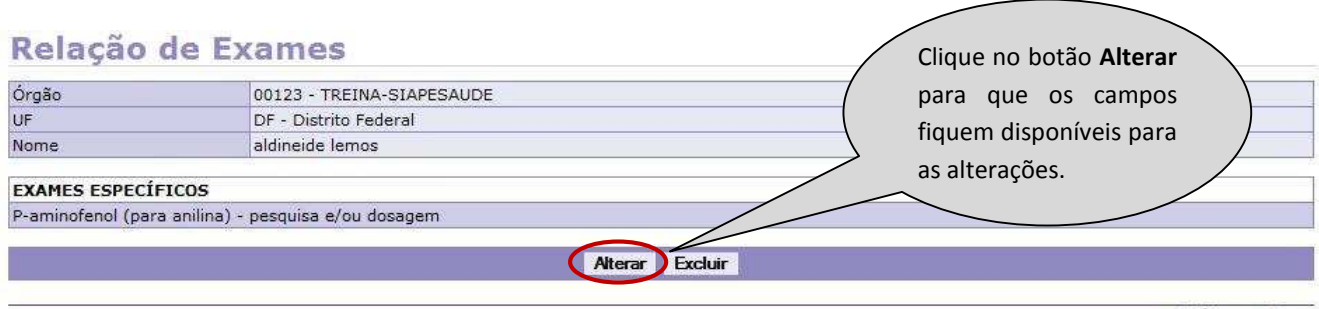

**6º Passo:** Neste momento será exibida a relação de exames específicos do grupo selecionado.

Voltar - Topo

Figura 31: Funcionalidade do menu Tabelas>Relação de Exames, destacada a opção **Alterar** disponibilizar a tela para alteração.

#### **7º Passo:** Faça as alterações desejadas.

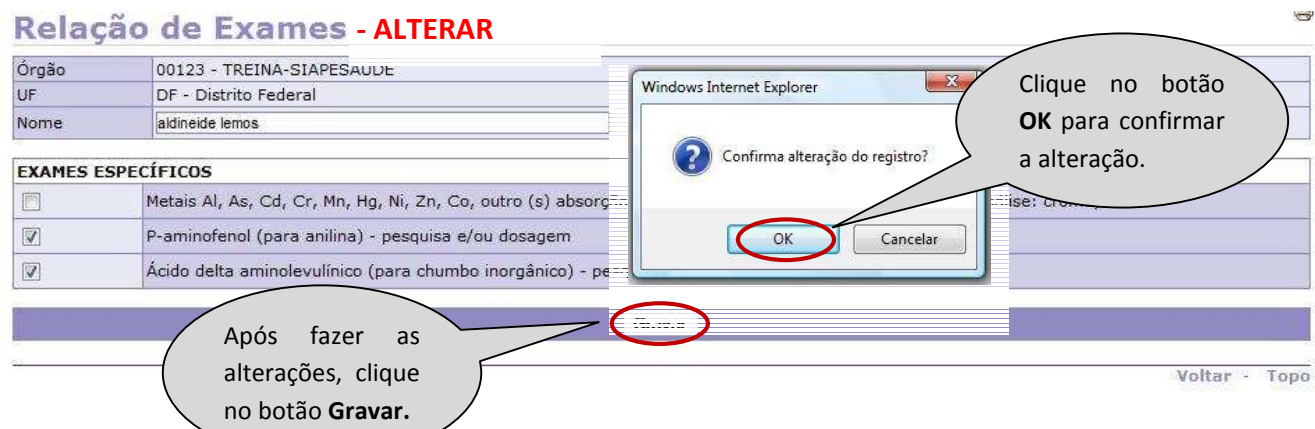

Figura 32: Funcionalidade do menu Tabelas>Relação de Exames, destacada as opções **Gravar** e **OK** para confirmar a alteração.

**8º Passo:** Será exibida a confirmação que a gravação foi efetuada com sucesso.

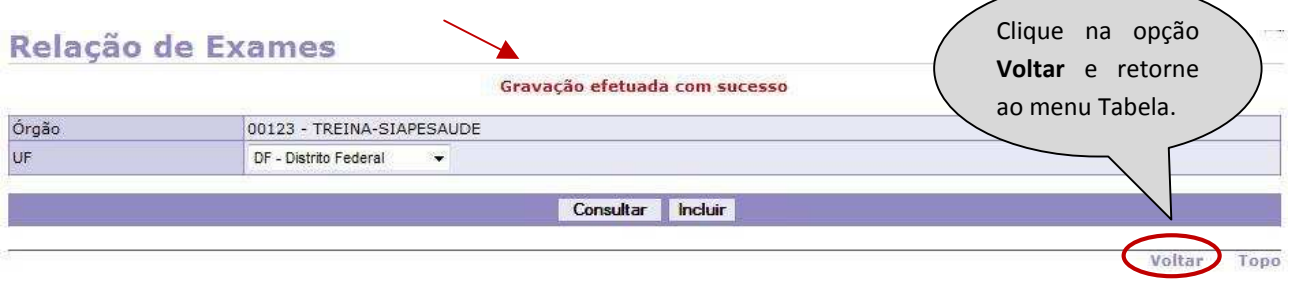

Figura 33: Funcionalidade do menu Tabelas>Relação de Exames, destacada a opção **Voltar** após a alteração.

**9º Passo:** Para **excluir** uma relação de exames, repita os Passos 4º e 5º e serão exibidos os dados do grupo selecionado.

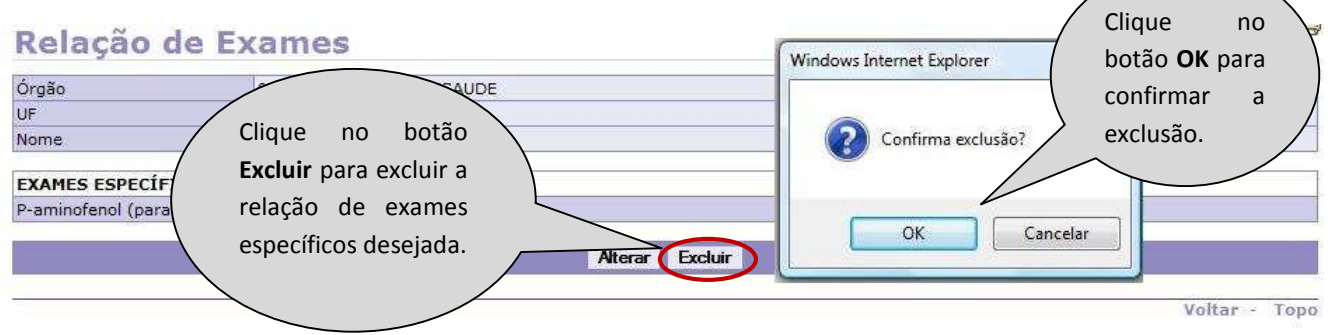

Figura 34: Funcionalidade do menu Tabelas>Relação de Exames, destacada a opção **Excluir** e **OK**, para confirmação da exclusão.

**10º Passo:** Será exibida a confirmação que a exclusão foi efetuada com sucesso.

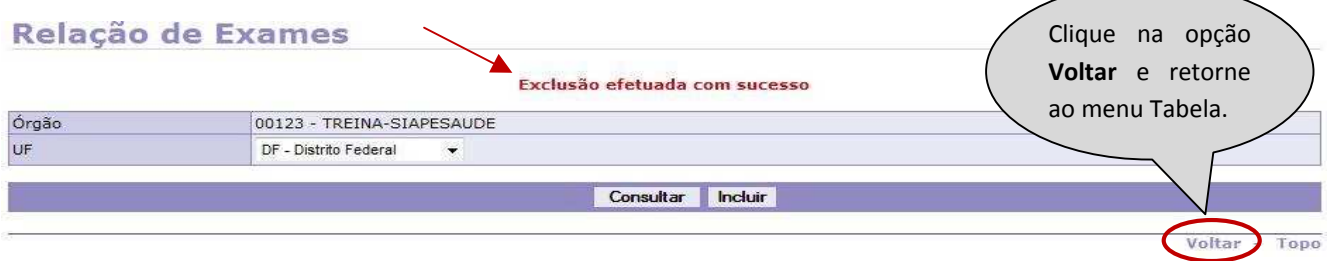

Figura 35: Funcionalidade do menu Tabelas>Relação de Exames, destacada a opção **Voltar** após exclusão.

#### **III - FUNCIONALIDADE CADASTRO:**

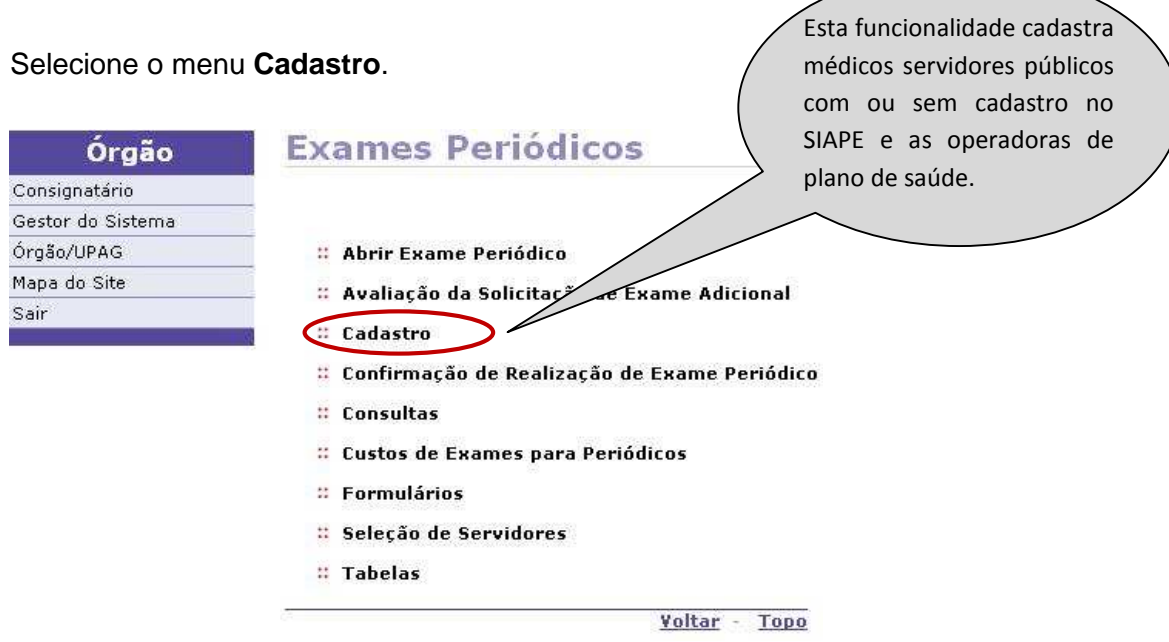

Figura 36: Funcionalidade do menu Exames Periódicos, destacada a opção **Cadastro**.

#### **CADASTRO \_ Cadastro de Médicos**

Esta funcionalidade está direcionada para os médicos servidores públicos efetivos que estão cadastrados na base de dados do **SIAPE**.

A seguir, os procedimentos para o cadastro de médicos.

#### **1º Passo:** Selecione o menu **Cadastro de Médicos.**

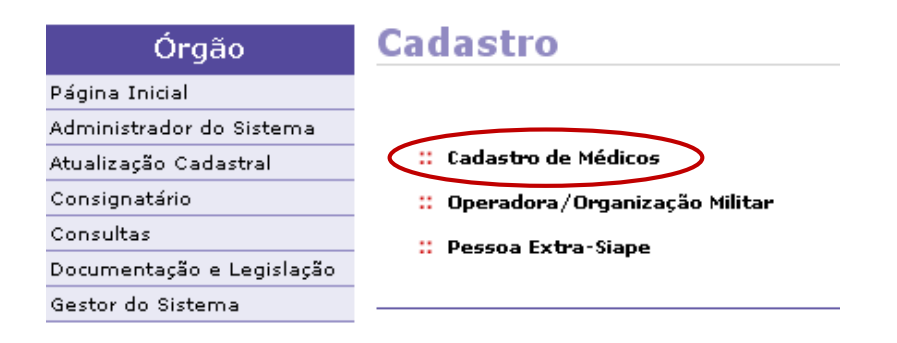

Figura 37: Funcionalidade do menu Cadastro, destacada a opção **Cadastro de Médicos**.

**2º Passo:** Para cadastrar um médico clique em **Incluir**.

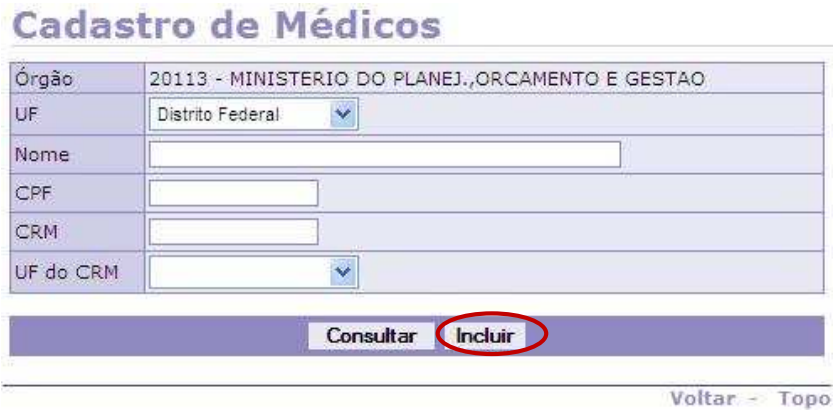

Figura 38: Funcionalidade do menu Cadastro>Cadastro de Médicos, destacada a opção **Incluir** cadastro.

**3º Passo:** Para buscar na base de dados do SIAPE o médico que deseja cadastrar, preencha os campos **Órgão** e **Matrícula** no mesmo momento, ou só o campo **Nome**, ou só o campo **CPF**, conforme exemplo na tela abaixo.

# **Cadastro de Médicos - INCLUIR (BUSCAR DADOS NO SIAPE)**

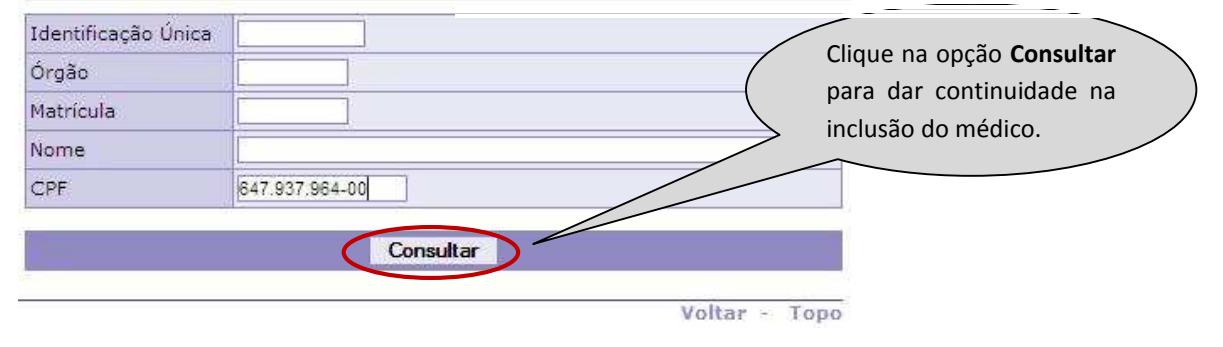

Figura 39: Funcionalidade do menu Cadastro>Cadastro de Médicos, destacada a opção **Consultar** na base de dados do SIAPE.

**4º Passo:** Clique no nome do servidor, para abrir o detalhamento dos dados.

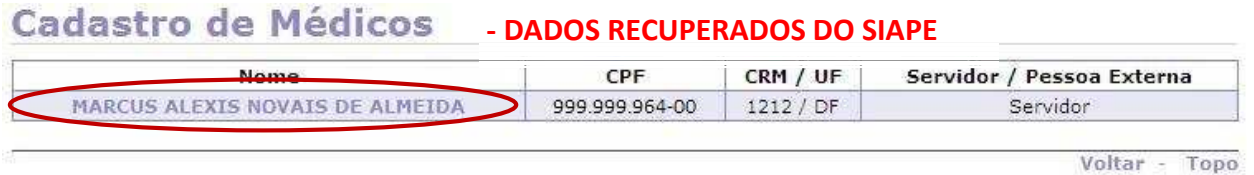

Figura 40: Funcionalidade do menu, Cadastro>Cadastro de Médicos, destacada a opção **Nome** recuperado do SIAPE.

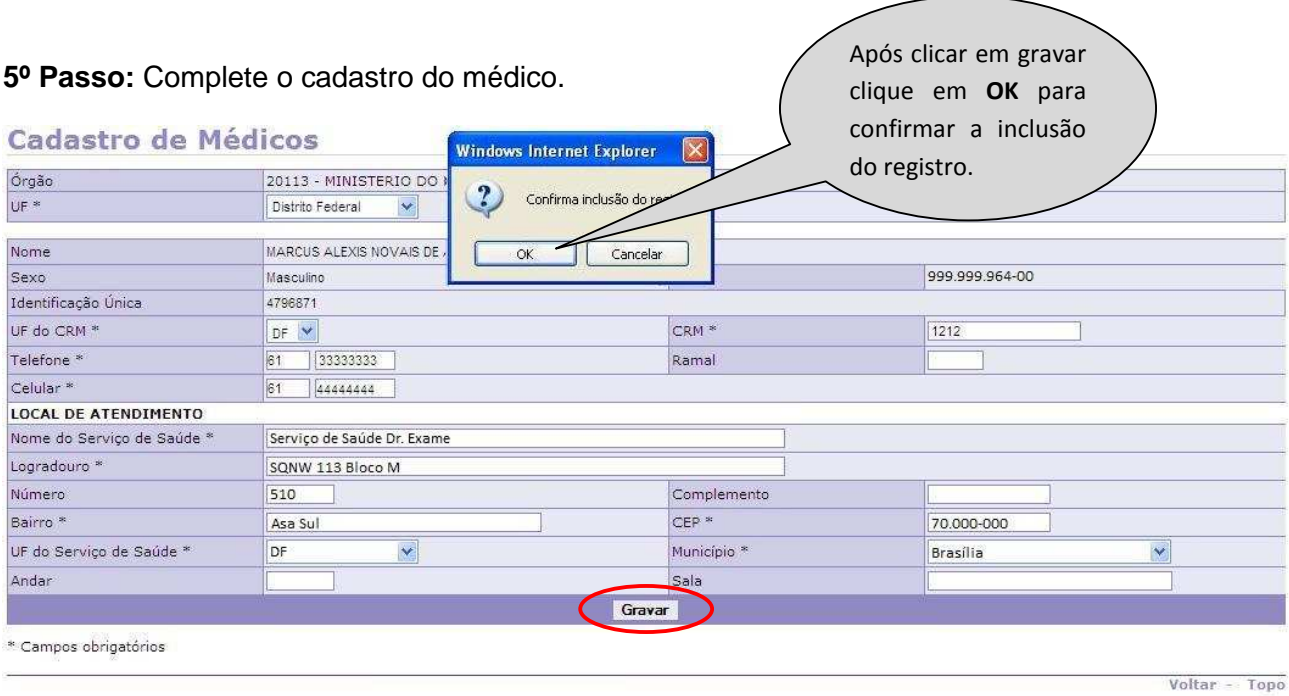

Figura 41: Funcionalidade do menu, Cadastro>Cadastro de Médicos, destacada as opções **Gravar** e **OK** para confirma a inclusão.

**6º Passo:** Será exibida a confirmação que a gravação foi efetuada com sucesso.

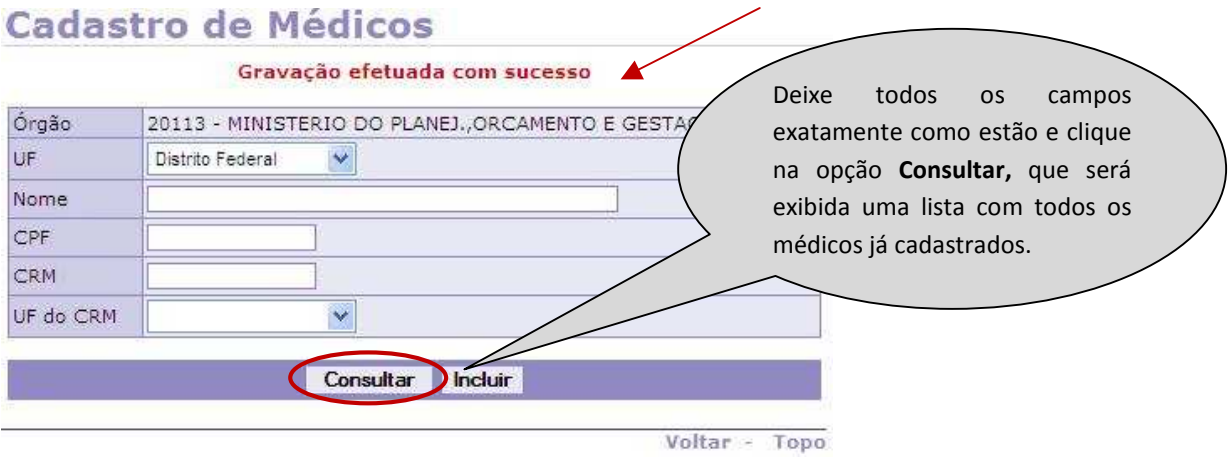

Figura 42: Funcionalidade do menu, Cadastro>Cadastro de Médicos, destacada a opção **Consultar** lista dos médicos cadastrados.

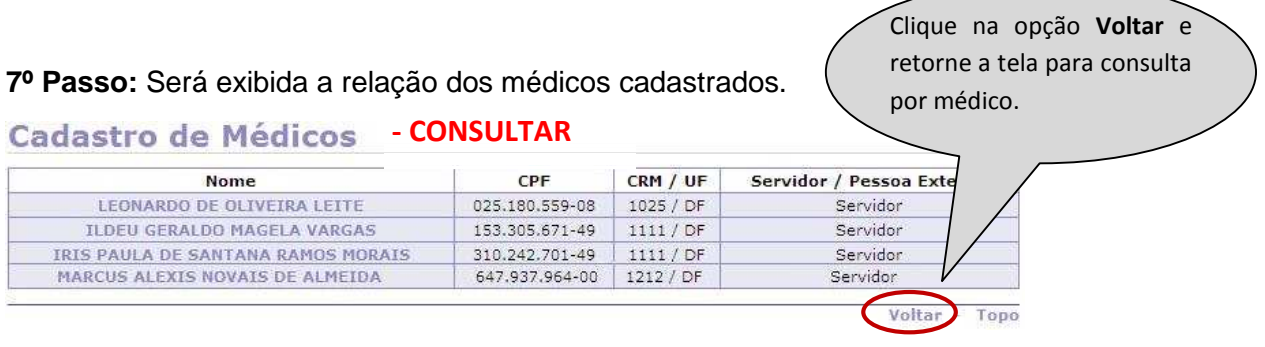

Figura 43: Funcionalidade do menu, Cadastro>Cadastro de Médicos, destacada a opção **Voltar** para pesquisa individual.

**8º Passo:** Para consultar os dados de um médico específico, preencha um dos campos.

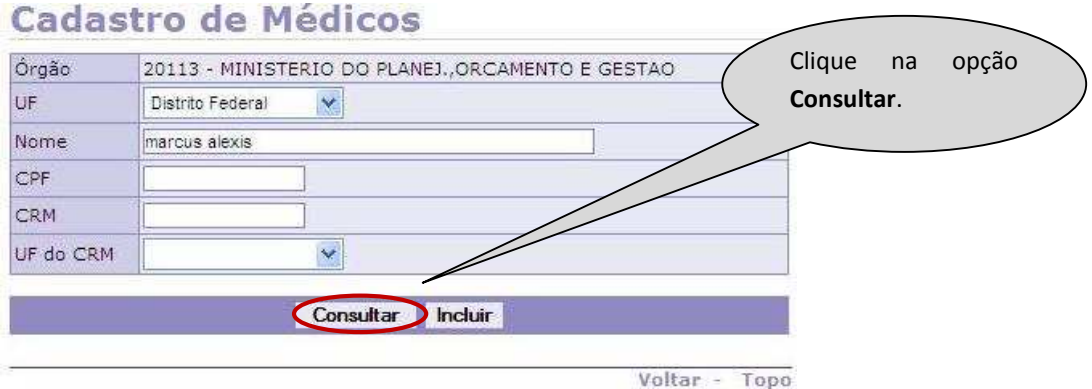

Figura 44: Funcionalidade do menu Cadastro>Cadastro de Médicos, destacada a opção **Consultar** médico específico.

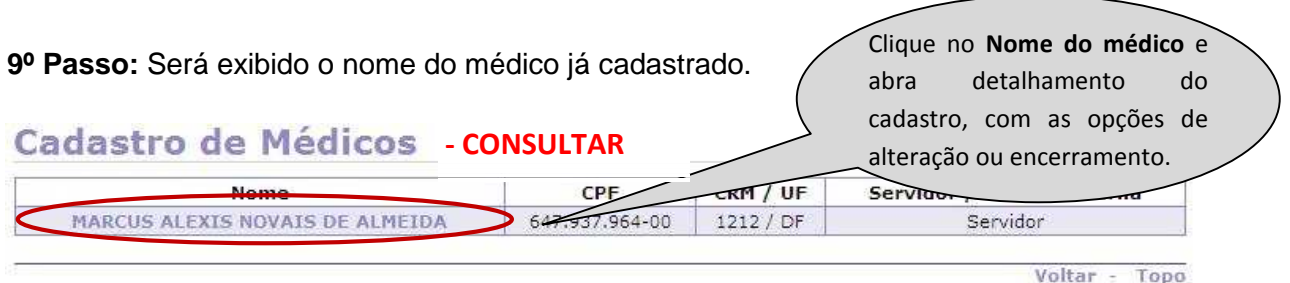

Figura 45: Funcionalidade do menu Cadastro>Cadastro de Médicos, destacada a opção **Nome**  para consulta individual.

**10º Passo:** Para alterar dados do médico, clique em **Alterar** para liberar os campos.

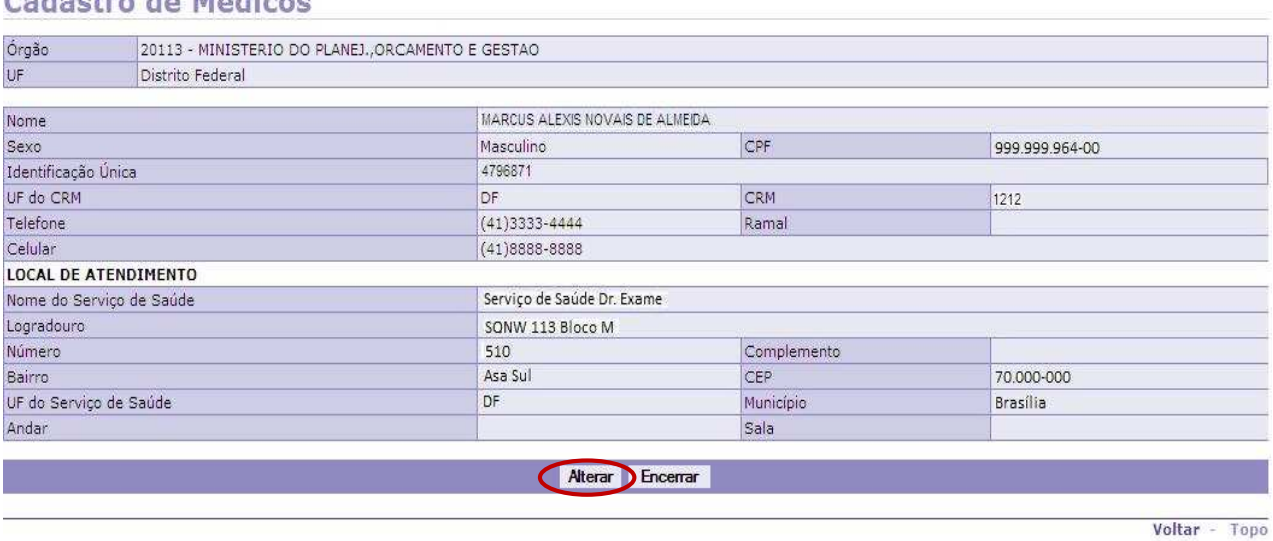

Figura 46: Funcionalidade do menu Cadastro>Cadastro de Médicos, destacada a opção **Alterar** para liberar a alteração.

**11º Passo:** Altere os dados necessários.

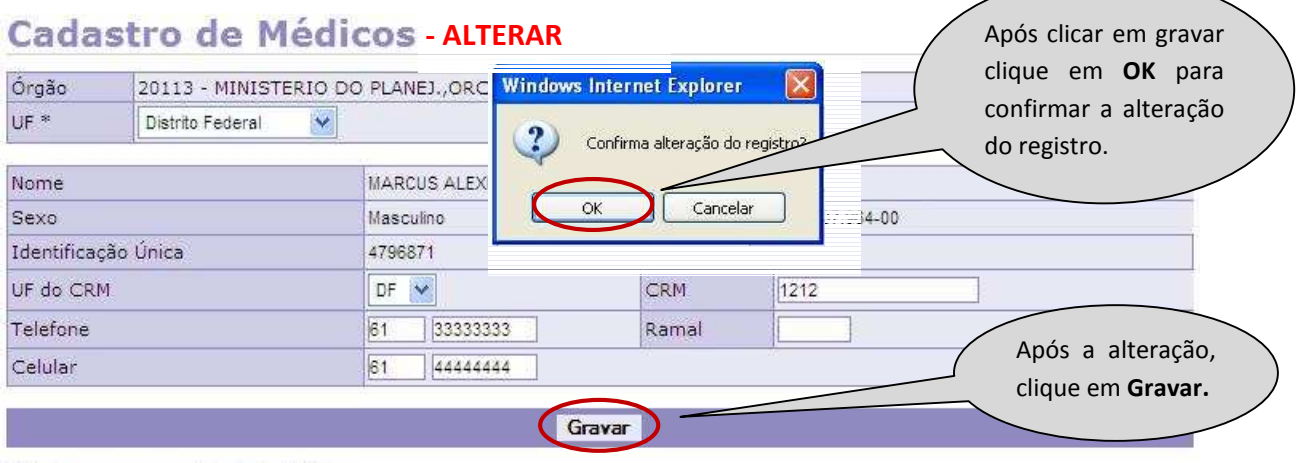

Figura 47: Funcionalidade do menu Cadastro>Cadastro de Médicos, destacada as opções **Gravar** e **OK** confirmando a alteração.

# Cadactro de Médicos

 $\overbrace{\hspace{25mm}}$ 

**12º Passo:** Será exibida a confirmação que a alteração foi efetuada com sucesso.

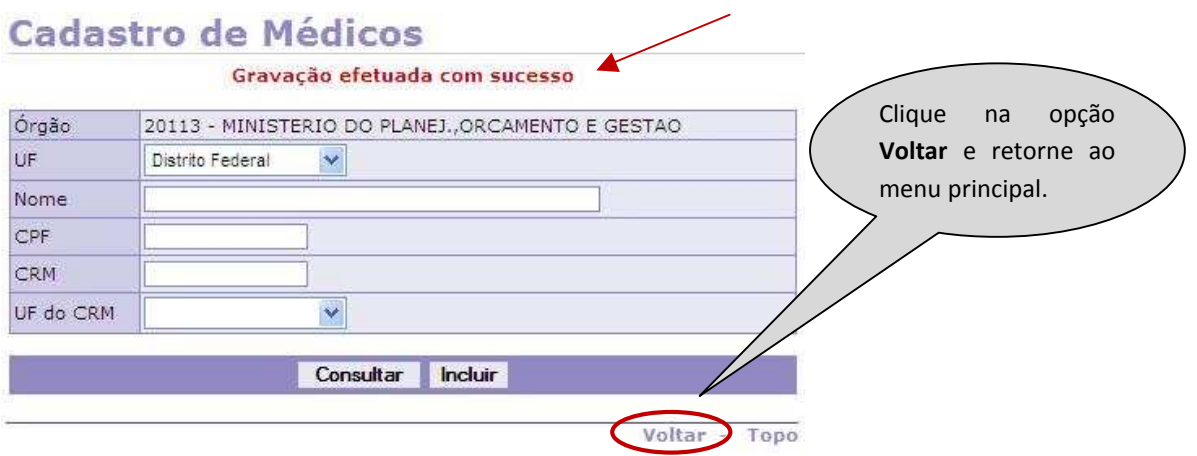

Figura 48: Funcionalidade do menu, Cadastro>Cadastro de Médicos, destacada a opção **Voltar** para o menu principal.

**13º Passo:** Para fazer o **encerramento** do registro do médico já cadastrado, repita os Passos 6º e 7º ou os Passos 8º e 9º.

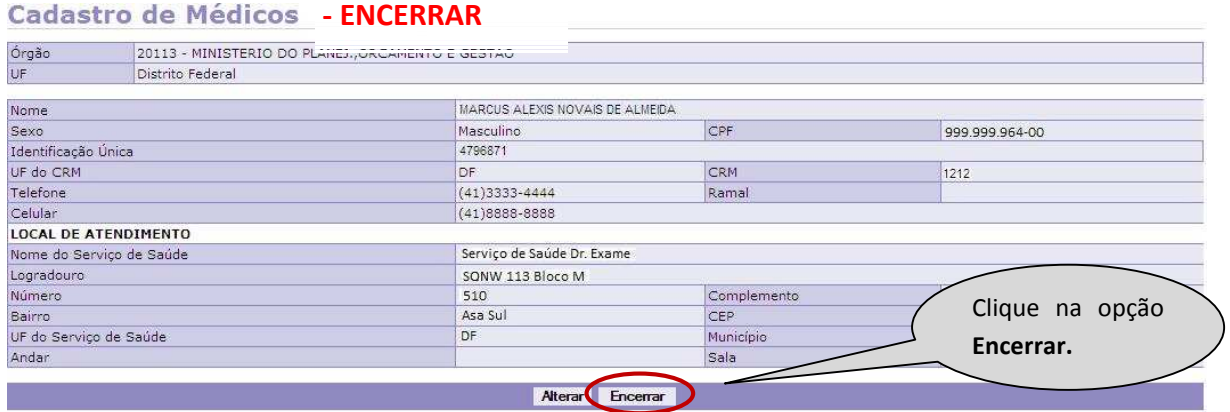

Figura 49: Funcionalidade do menu Cadastro>Cadastro de Médicos, destacada as opções **Encerrar.**

**14º Passo:** Para efetivar o **encerramento** do registro do médico já cadastrado, será necessário **justificar** o encerramento.

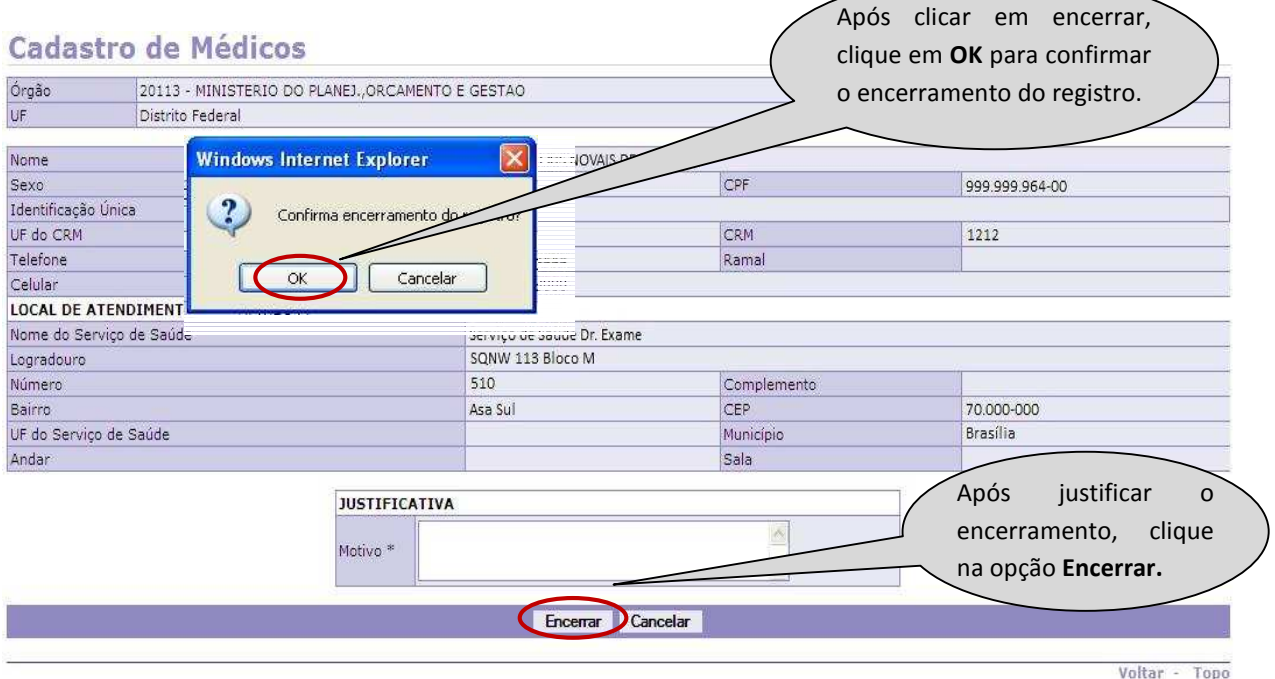

**15º Passo:** Será exibida a confirmação que o encerramento foi efetuada com sucesso.

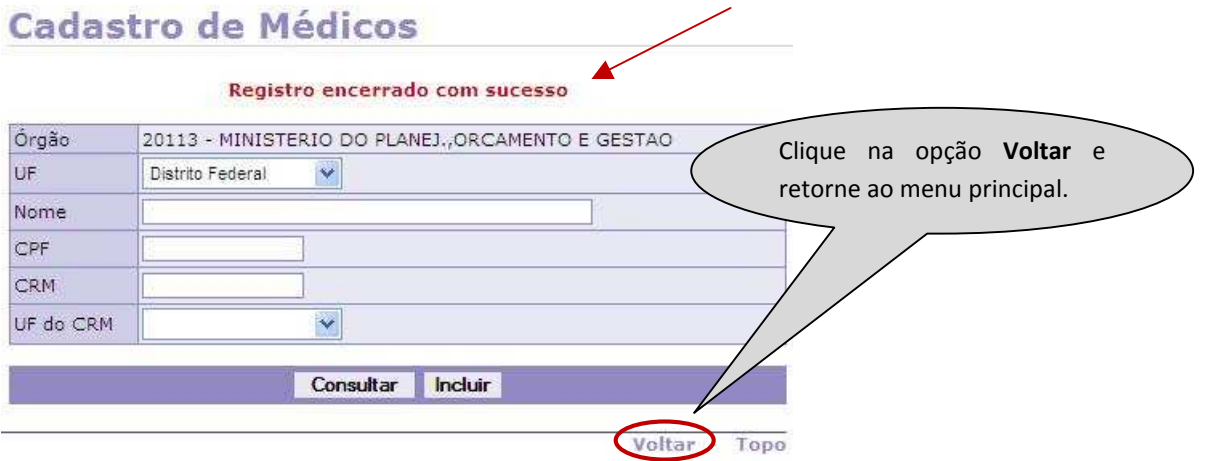

Figura 51: Funcionalidade do menu Cadastro>Cadastro de Médicos, destacada a opção **Voltar** para o menu cadastro.

#### **CADASTRO \_ Operadora/Organização Militar**

O órgão que optar por utilizar uma operadora de plano de saúde para realizar os exames periódicos deverá fazer o cadastramento da mesma e seus respectivos responsáveis.

O cadastramento também deverá ser efetuado pela Organização Militar (Comando do Exército/Marinha/Aeronáutica e Ministério da Defesa) para realização dos exames periódicos dos servidores civis da união.

A seguir os procedimentos para o cadastramento da Operadora/Organização Militar .

#### **1º Passo:** Selecione o menu **Operador/Organização Militar.**

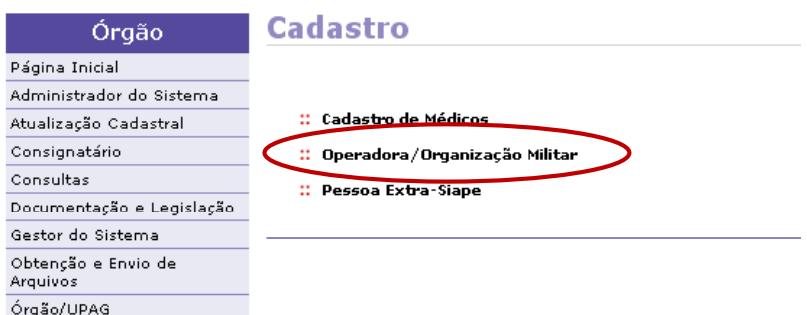

Figura 52: Funcionalidade do menu Cadastro, destacada a opção **Operadora/Organização Militar**.

**2º Passo:** Para cadastrar a operadora, clique em **Incluir** e os campos serão liberados para preenchimento.

# Operadora/Organização Militar ÷ Mês/Ano Pagamento: 05/2011 **CNPJ** Nome da Operadora / Organização Militar Razão Social Sigla Consultar Incluir

Figura 53: Funcionalidade do menu, Cadastro>Operadora/Organização Militar , destacada a opção **Incluir**.

**3º Passo:** Digite o **CNPJ** da operadora/Organização Militar e clique no **Enter.** O sistema irá buscar automaticamente o nome e a razão social na base de dados da Receita Federal. Caso o CNPJ informado já esteja cadastrado no sistema por outro Órgão/UF, o sistema exibe os dados cadastrados, possibilitando a edição para gravação.

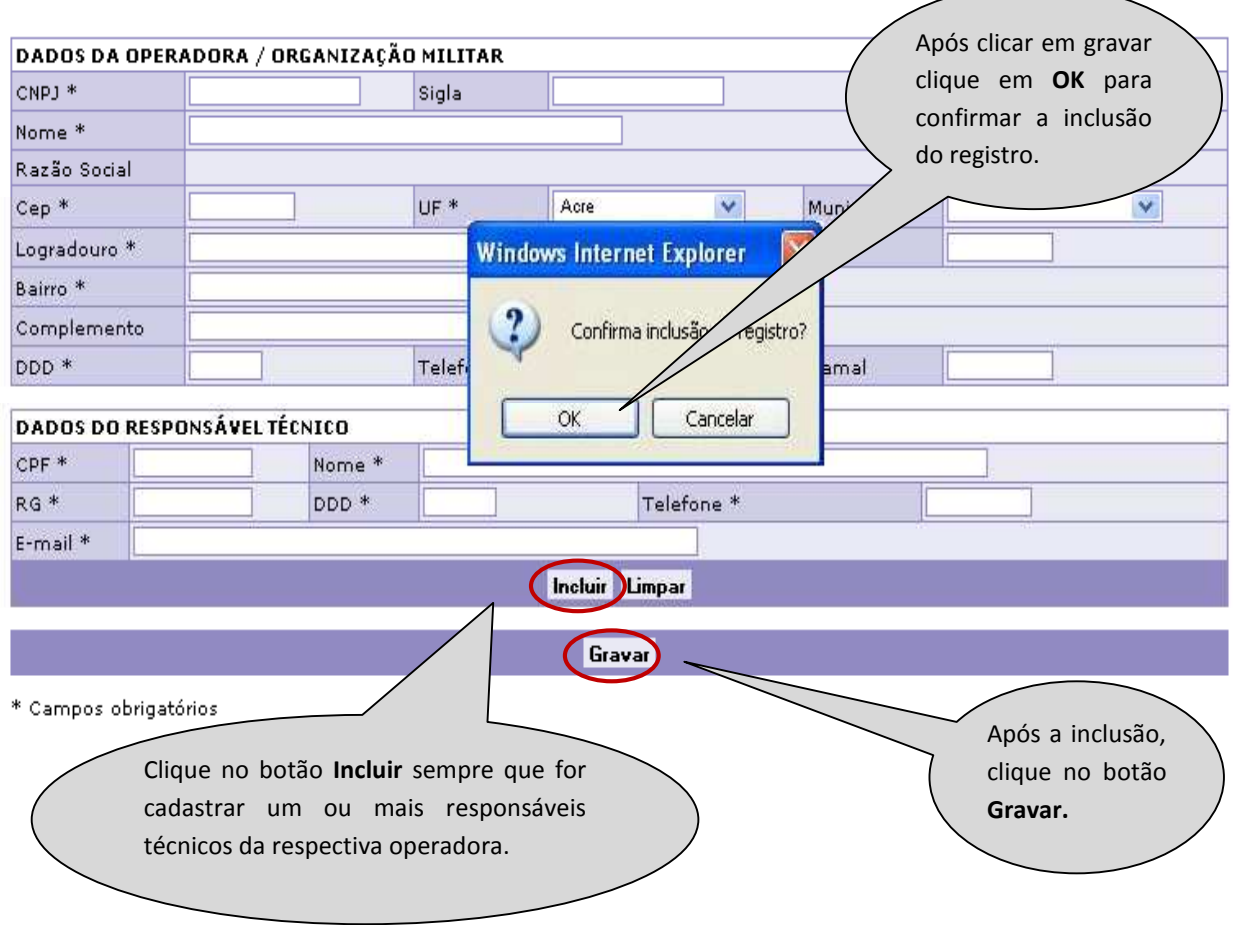

Figura 54: Funcionalidade do menu Cadastro>Operadora, destacada as opções **Incluir**, **Gravar** e **OK** para a confirmação da inclusão.

#### **ATENÇÃO:**

**DADOS DA OPERADORA/ORGANIZAÇÃO MILITAR:** Mesmo que o convênio com a operadora/organização militar seja realizado nacionalmente, o CNPJ a ser cadastrado deverá corresponder a UF da Gerência Regional da Operadora, com os respectivos responsáveis técnicos.

**DADOS DO RESPONSÁVEL TÉCNICO:** O campo responsável técnico permite a inclusão de mais de um responsável para a mesma operadora/organização militar. Este responsável será o mesmo que irá acessar o Módulo Operadora/ Organização Militar, por meio de certificação digital, e liberar o quantitativo de servidores, previamente selecionados pelo Órgão/UF para convocação, bem como efetuar o cadastro dos profissionais (médicos) que realizarão os exames periódicos.

**4º Passo:** Será exibida a confirmação que a gravação foi efetuada com sucesso.

# Operadora e Responsável Técnico

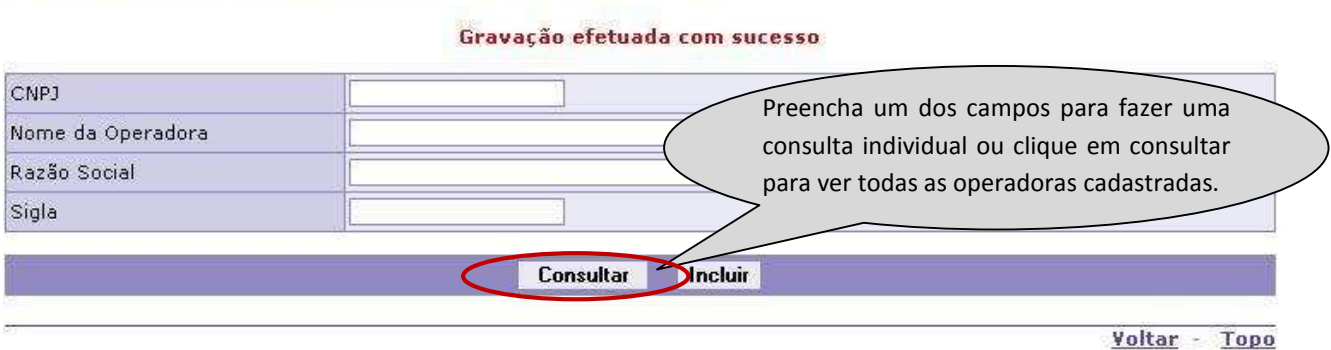

Figura 55: Funcionalidade do menu Cadastro>Operadora/Organização Militar, destacada a opção **Consultar** a relação de operadoras.

**5º Passo:** Será exibida a relação das operadoras já cadastradas.

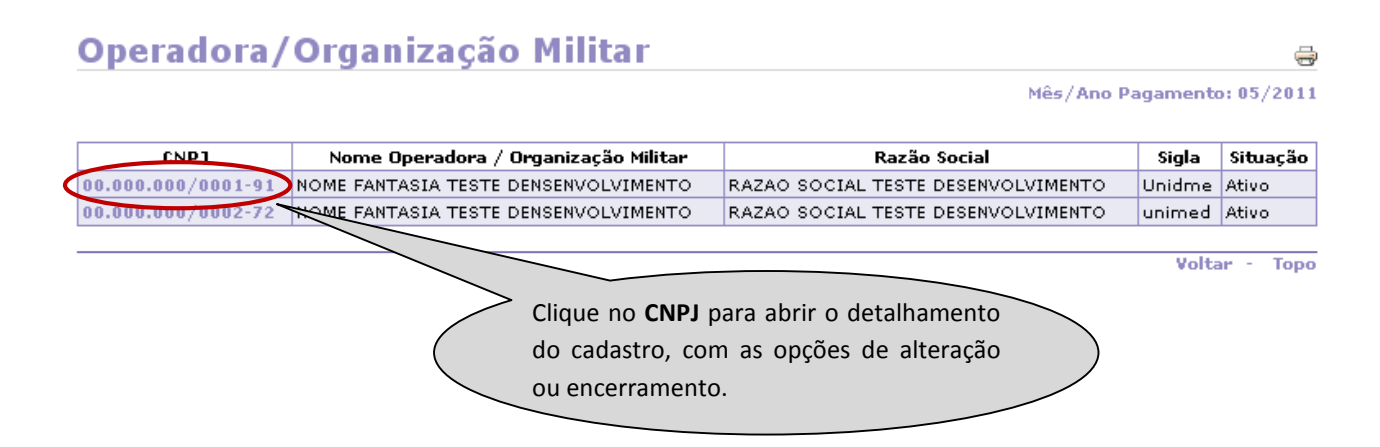

Figura 56: Funcionalidade do menu Cadastro>Operadora/Organização Militar, destacada a opção **CNPJ** da operadora/Organização Militar.
**6º Passo:** Para **alterar** os dados da operadora, clique em **Alterar**, para liberar os campos a serem preenchidos.

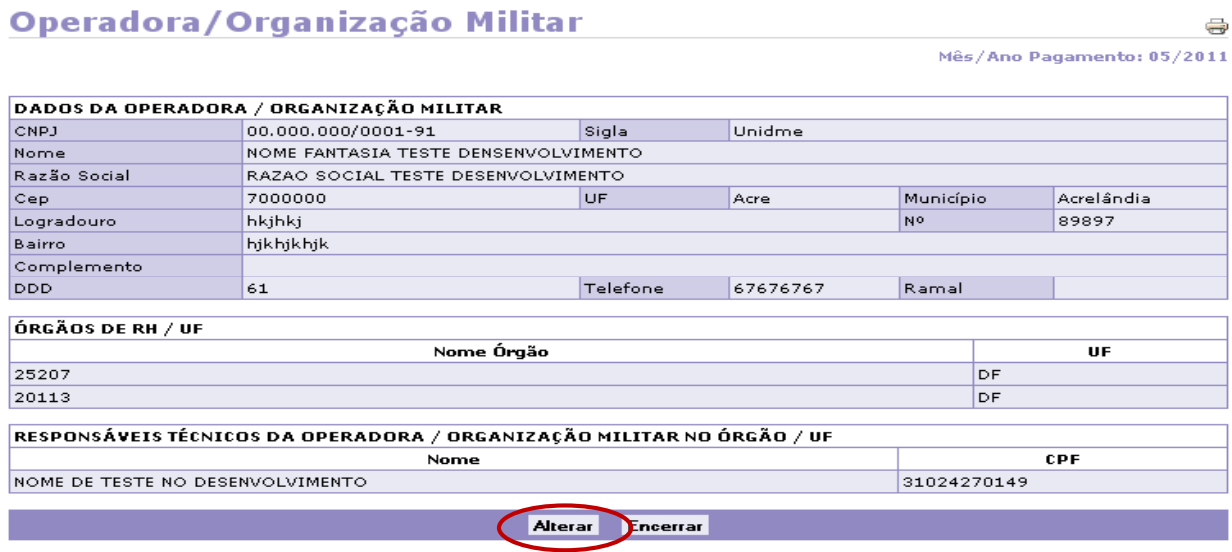

**Alterar** os dados da operadora.

**ATENÇÃO: ÓRGÃOS DE RH/UF:** refere-se ao Órgão/UF que cadastrou a operadora.

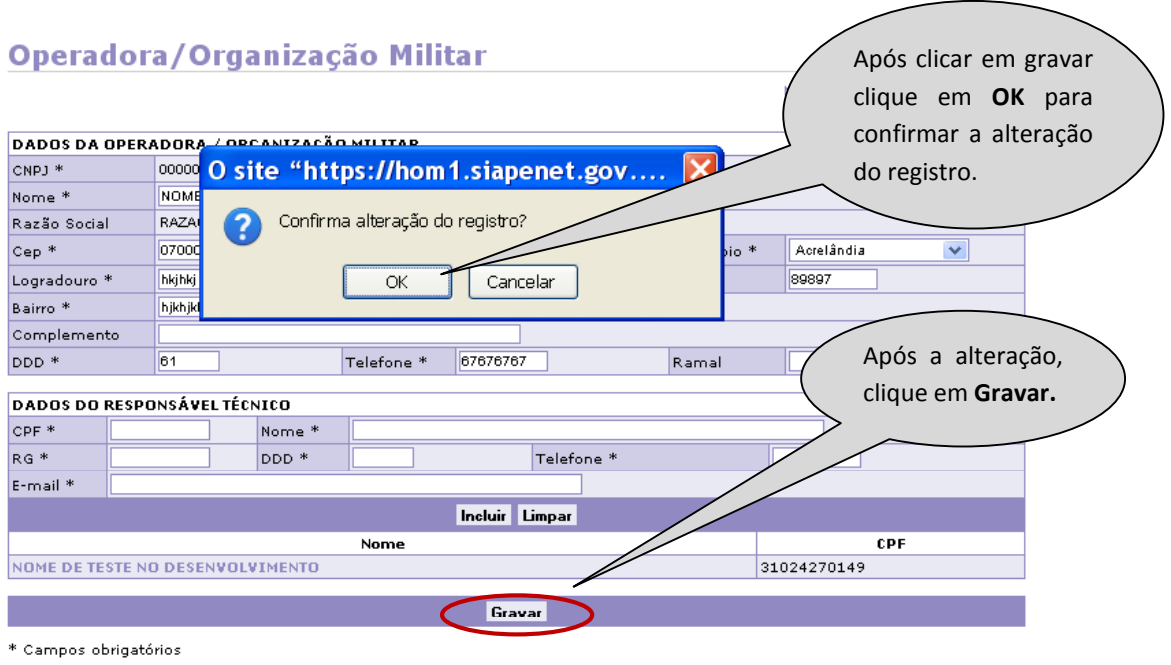

**7º Passo:** Faça as alterações nos campos desejados.

itar, destacada as

**8º Passo:** Será exibida a confirmação que a gravação foi efetuada com sucesso.

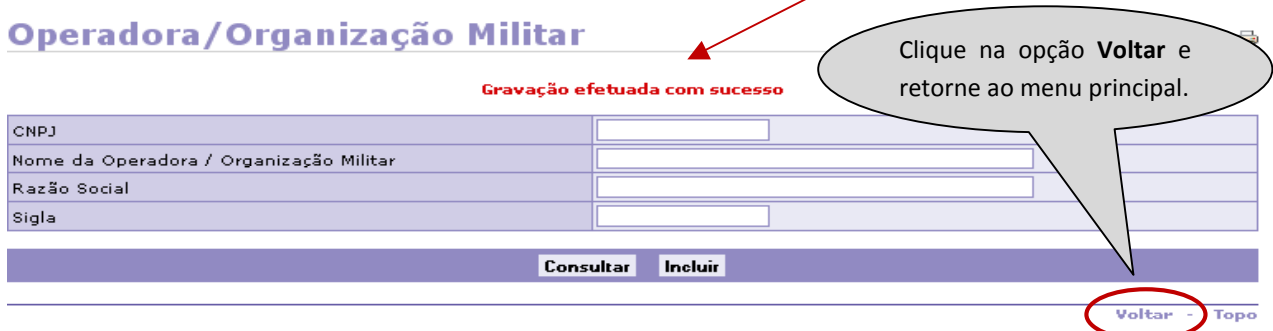

Figura 59: Funcionalidade do menu, Cadastro>Operadora/Organização Militar, destacada a opção **Voltar**.

**9º Passo:** Para fazer o **encerramento** do registro da operadora já cadastrada, repita os Passos 4º e 5º.

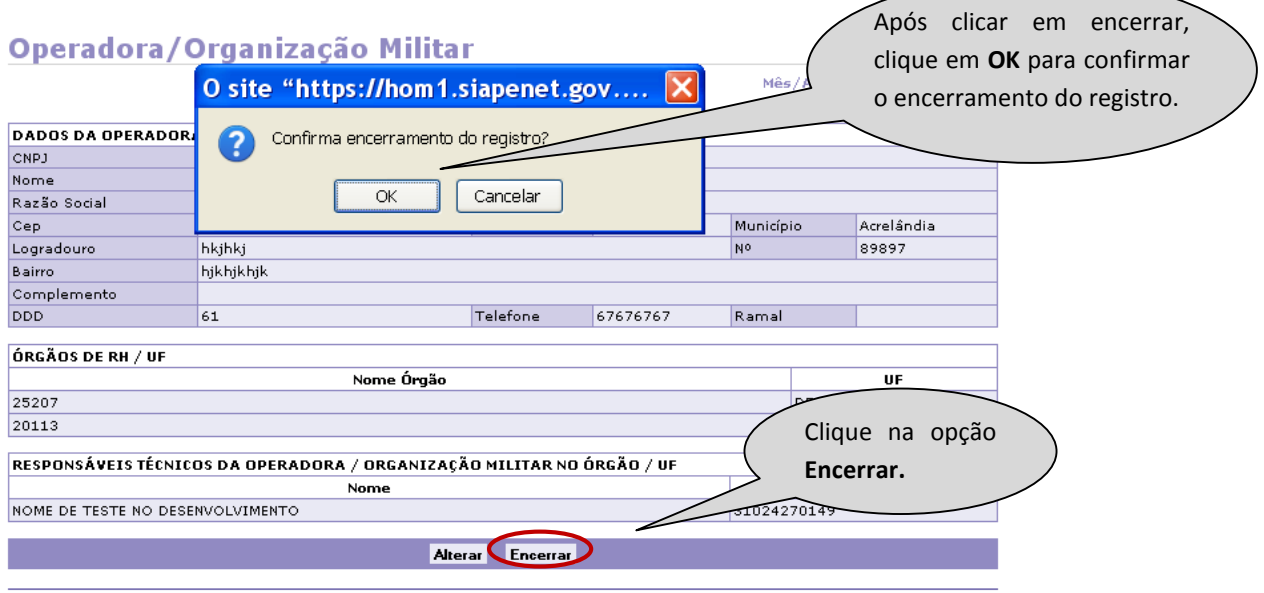

Figura 60: Funcionalidade do menu, Cadastro>Operadora/Organização Militar, destacada as opções **Encerrar** e **OK** para a confirmação do encerramento.

**10º Passo:** Será exibida a confirmação que o encerramento foi efetuado com sucesso.

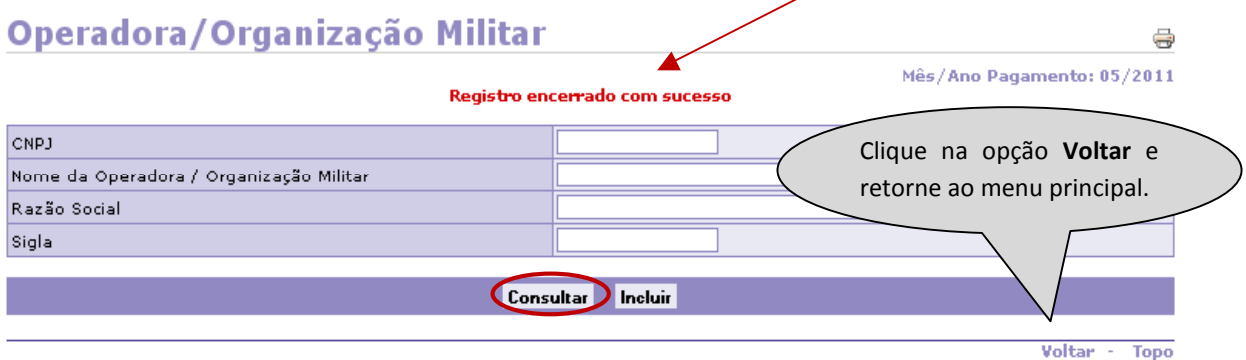

Figura 61: Funcionalidade do menu, Cadastro>Operadora/Organização Militar, destacada a opção **Voltar** ao menu principal.

**11º Passo:** Para fazer a **reativação** do registro da operadora com situação encerrada, repita os Passos 4º e 5º.

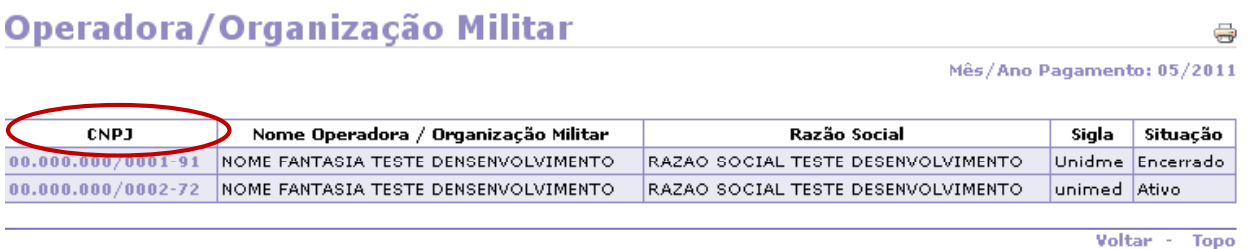

Figura 62: Funcionalidade do menu Cadastro>Operadora/Organização Militar, destacada a opção **CNPJ** para reativar.

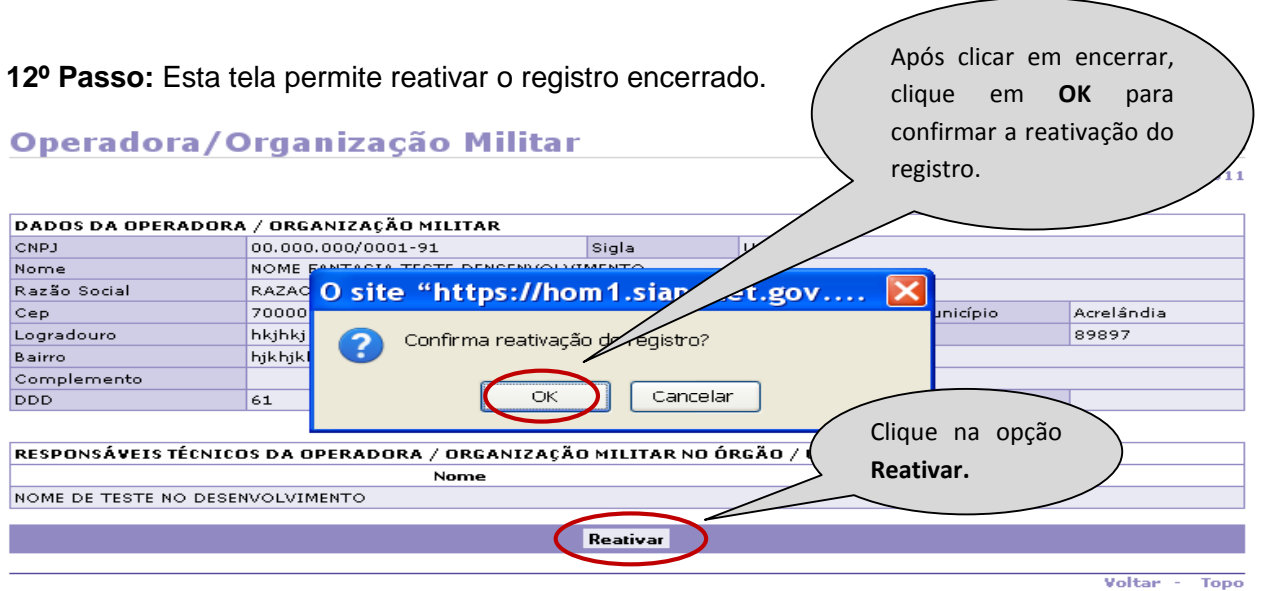

Figura 63: Funcionalidade do menu Cadastro>Operadora/Organização Militar, destacada as opções **Reativar** e **OK** para a confirmação da reativação.

**13º Passo:** Será exibida a confirmação que o registro foi reativado com sucesso.

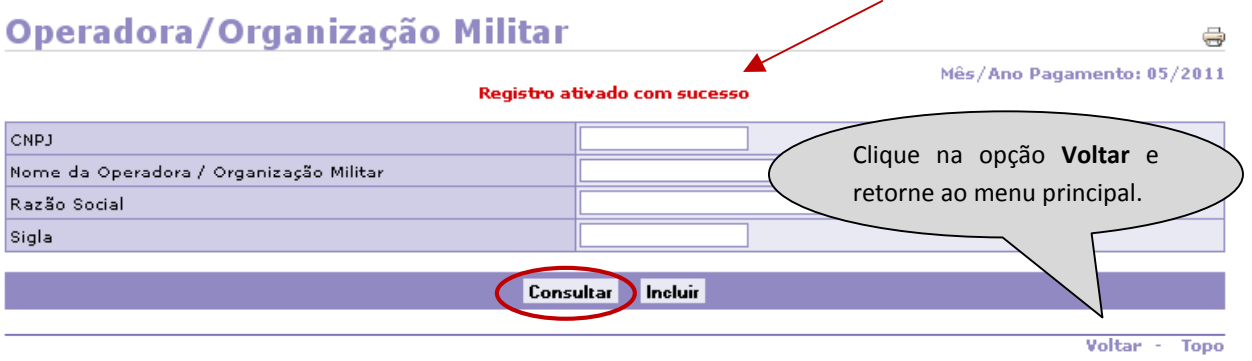

Figura 64: Funcionalidade do menu Cadastro>Operadora/Organização Militar, destacada a opção **Voltar.** 

#### **CADASTRO\_ Pessoa Extra-Siape**

O Órgão poderá cadastrar **exclusivamente,** médicos, desde que servidores públicos federais, que não possuem cadastro no SIAPE, como é o caso dos servidores da **ABIN e Banco Central**. Para isso, deverá ser feito inicialmente o cadastro do médico no menu **Pessoa Extra-Siape** e, em seguida, realizar o cadastramento deste profissional no menu **Cadastro de Médico**.

A seguir, os procedimentos para o cadastramento de um médico Extra-Siape.

#### **1º Passo:** Selecione o menu **Pessoa Extra-Siape.**

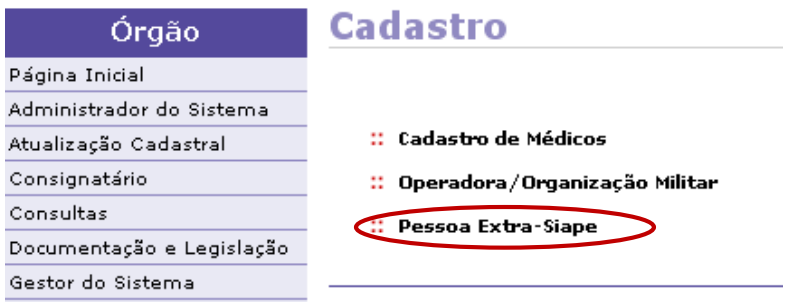

Figura 65: Funcionalidade do menu Cadastro, destacada a opção **Pessoa Extra-Siape**.

**2º Passo:** Para cadastrar um médico, clique em **Incluir** para liberar para preenchimento.

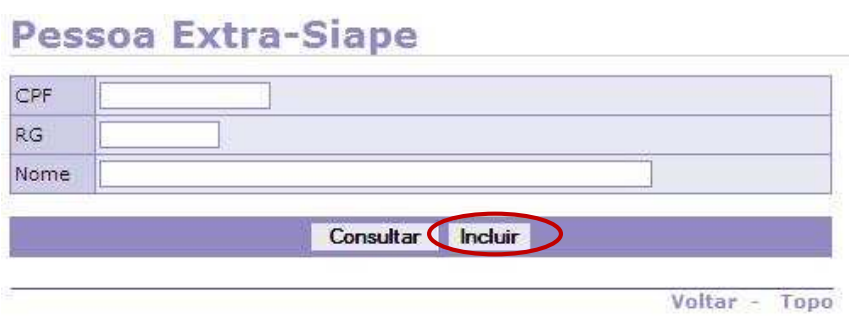

Figura 66: Funcionalidade do menu Cadastro>Pessoa Extra-Siape, destacada a opção **Incluir** os dados.

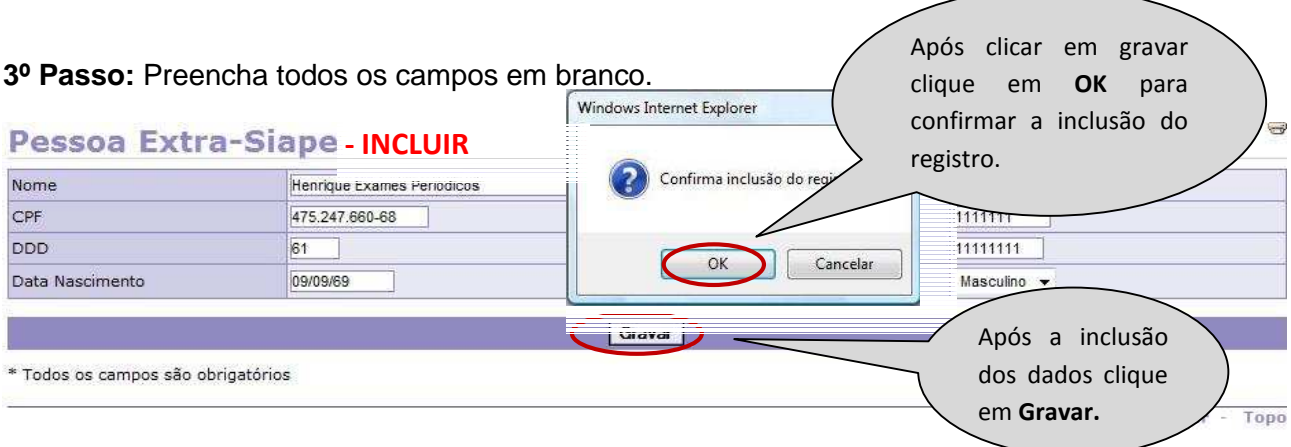

Figura 67: Funcionalidade do menu Cadastro>Pessoa Extra-Siape, destacada a opção **Gravar** e **OK**, para confirmação da inclusão.

**ATENÇÃO:** O sistema irá emitir mensagem caso o CPF informado já estiver cadastrado na base de dados do SIAPE.

**4º Passo:** Será exibida a confirmação que a gravação foi efetuada com sucesso.

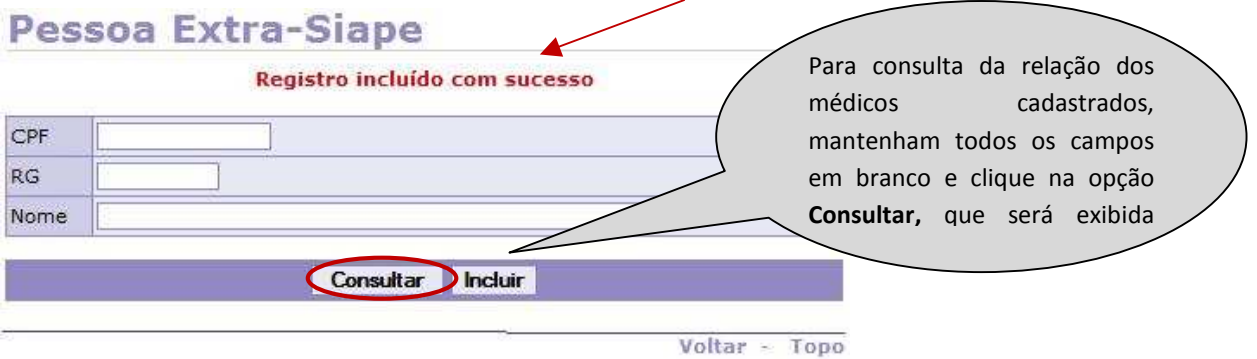

Figura 68: Funcionalidade do menu Cadastro> Pessoa Extra-Siape, destacada a opção **Consultar** lista de médicos cadastrados.

**5º Passo:** Serão exibidos todos os médicos já cadastrados.

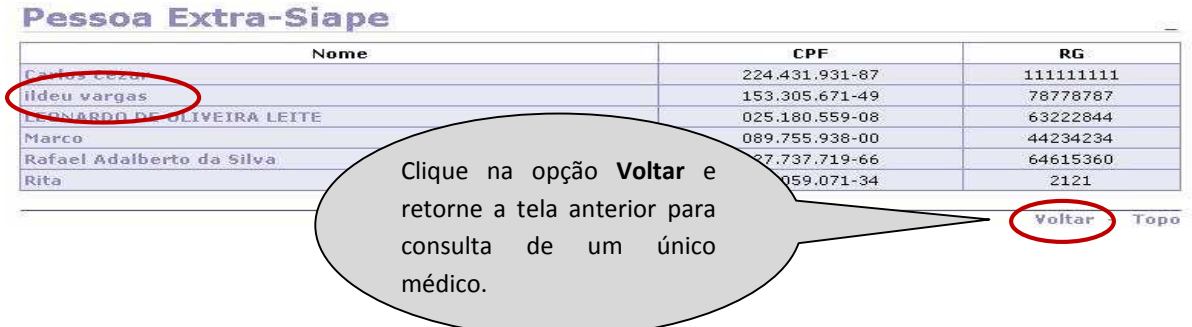

Figura 69: Funcionalidade do menu Cadastro> Pessoa Extra-Siape, destacada a opção **Voltar**.

**6º Passo:** Caso queira realizar uma consulta específica, preencha um dos campos para fazer a consulta, conforme exemplo abaixo.

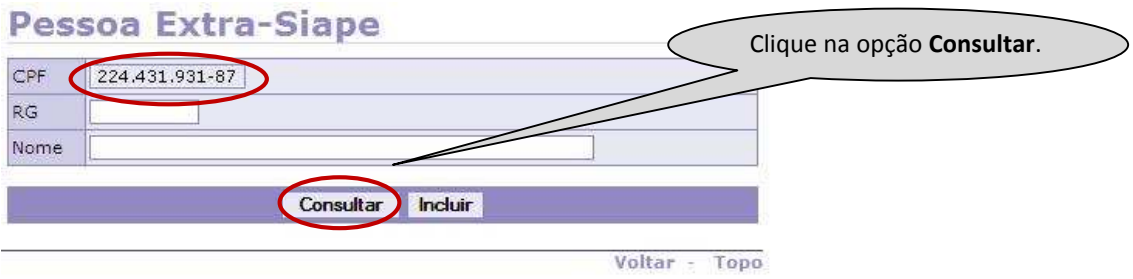

Figura 70: Funcionalidade do menu Cadastro> Pessoa Extra-Siape, destacada a opção **Consultar** o cadastro de um médico.

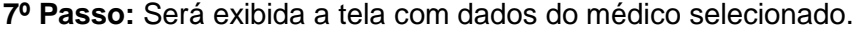

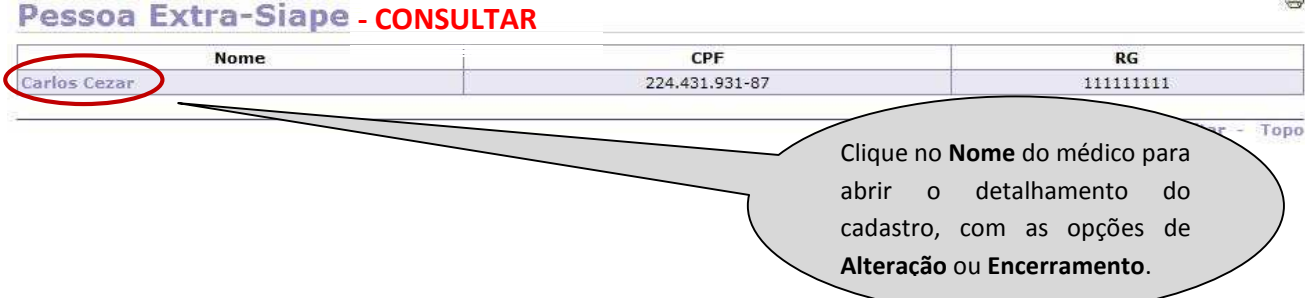

Figura 71: Funcionalidade do menu Cadastro> Pessoa Extra-Siape, destacada a opção **Nome** lista com o médico cadastrado.

**8º Passo:** Neste momento, serão exibidos os dados detalhados do médico.

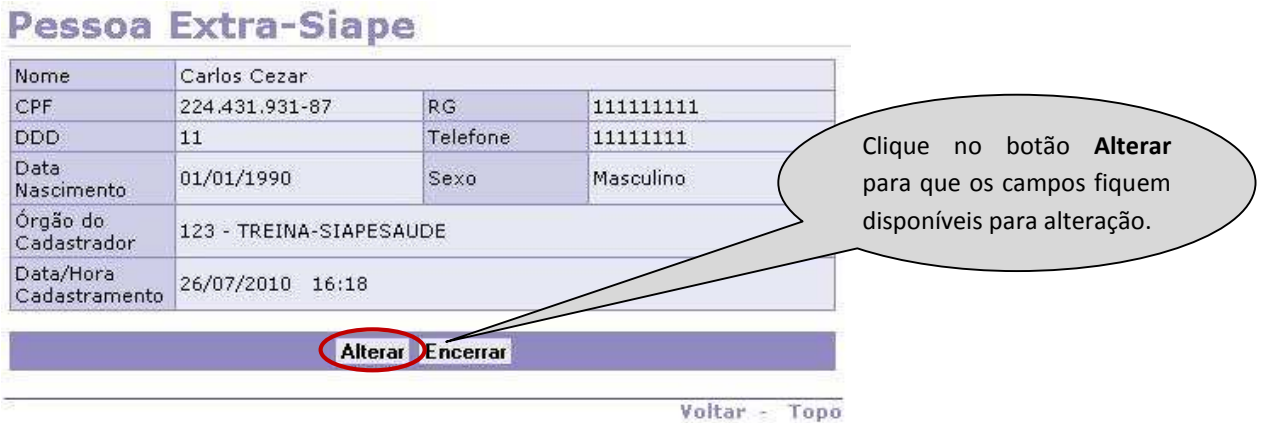

Figura 72: Funcionalidade do menu Cadastro> Pessoa Extra-Siape, destacada a opção **Alterar** dados do médico.

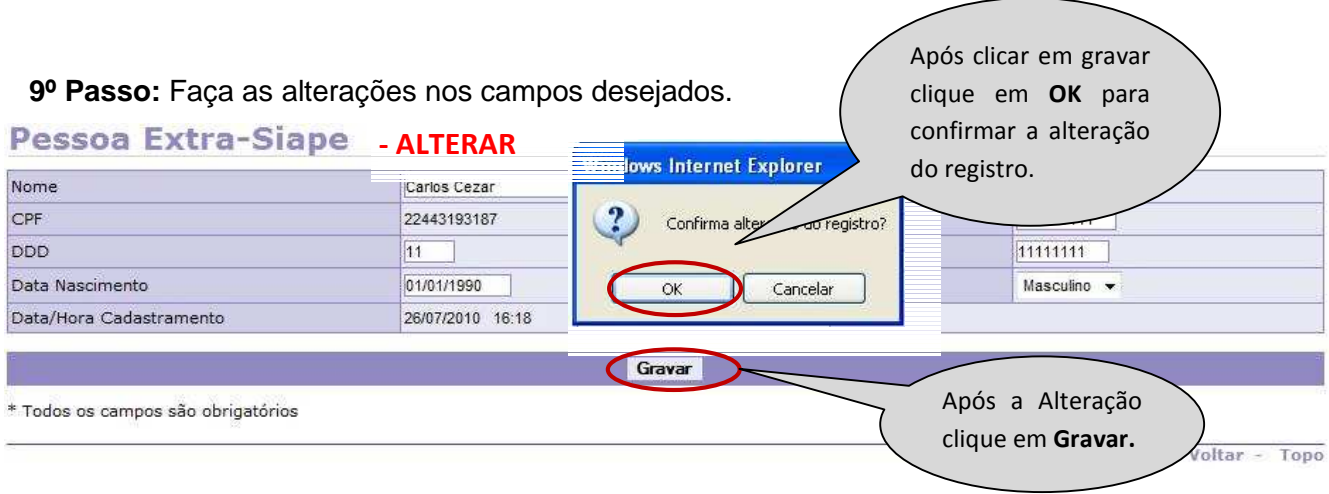

Figura 73: Funcionalidade do menu Cadastro> Pessoa Extra-Siape, destacada a opção **Gravar** e **OK**, confirmação de alteração.

**10º Passo:** Será exibida a confirmação que a alteração foi efetuada com sucesso.

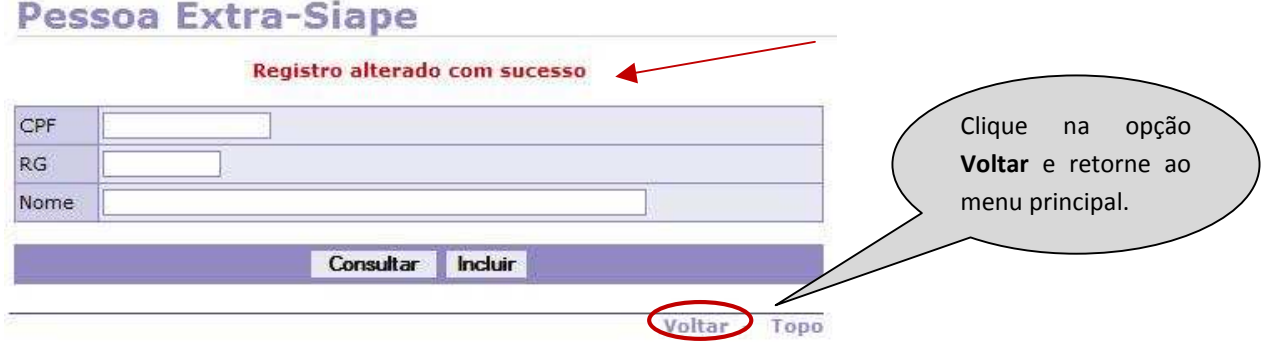

Figura 74: Funcionalidade do menu Cadastro> Pessoa Extra-Siape, destacada a opção **Voltar** para o menu principal Pessoa Extra-Siape.

**11º Passo:** Para fazer o **encerramento** do registro de um médico já cadastrado, repita os Passos 4º e 5º ou os passos 6º e 7º.

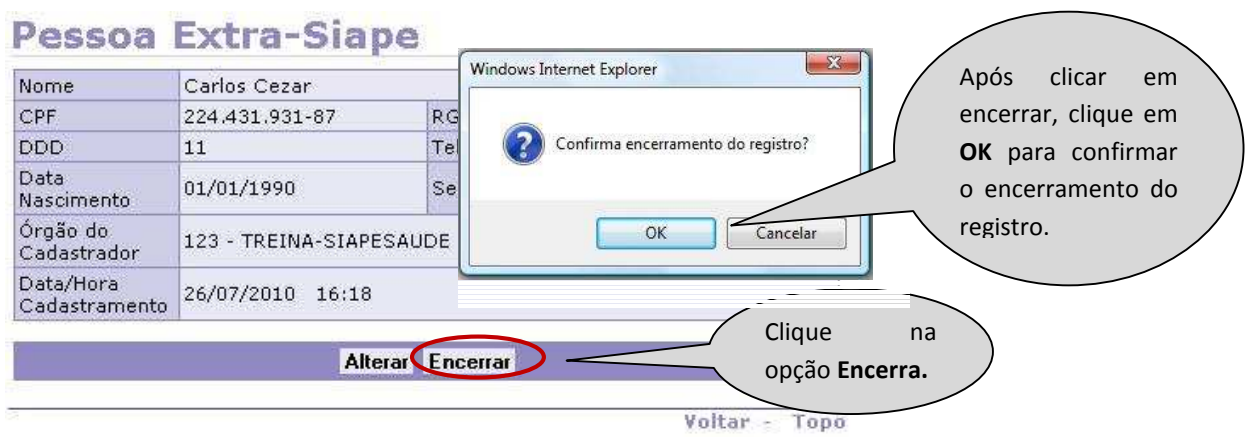

Figura 75: Funcionalidade do menu Cadastro> Pessoa Extra-Siape, destacada a opção **Encerrar** e **OK**, para confirmação do encerramento.

**12º Passo:** Será exibida a confirmação que o encerramento foi efetuada com sucesso.

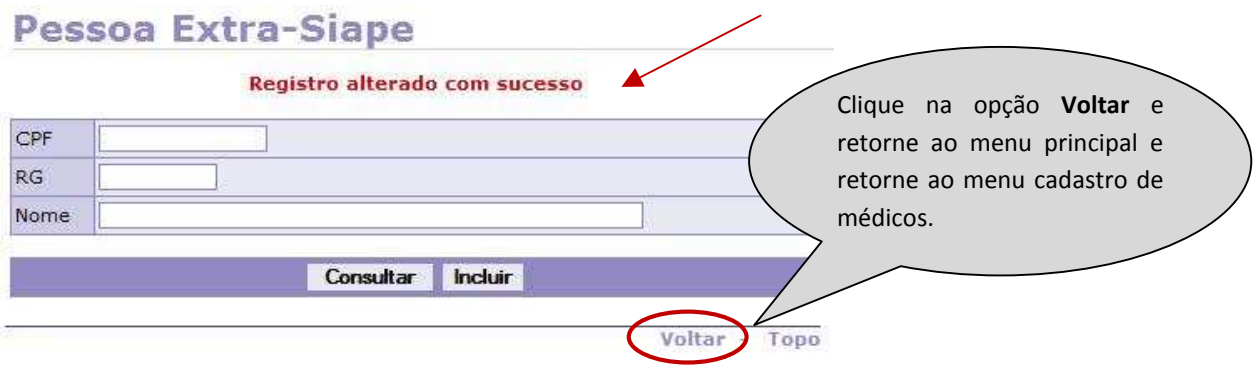

Figura 76: Funcionalidade do menu Cadastro> Pessoa Extra-Siape, destacada a opção **Voltar**.

**13º Passo:** Agora o médico que foi cadastrado no Extra-Siape, (Passos 2º e 3º), deve ser cadastrado no menu **Cadastro de Médicos.** 

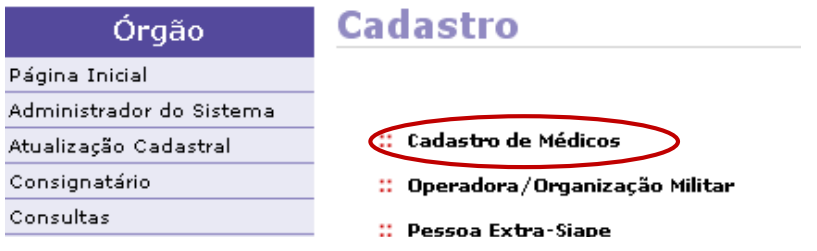

Figura 77: Funcionalidade do menu Exames Periódicos, destacada a opção **Cadastro de Médicos**, para cadastrar o médico Extra-Siape.

**14º Passo:** Para cadastrar um médico clique em **Incluir**, para liberar os campos para preenchimento dos dados

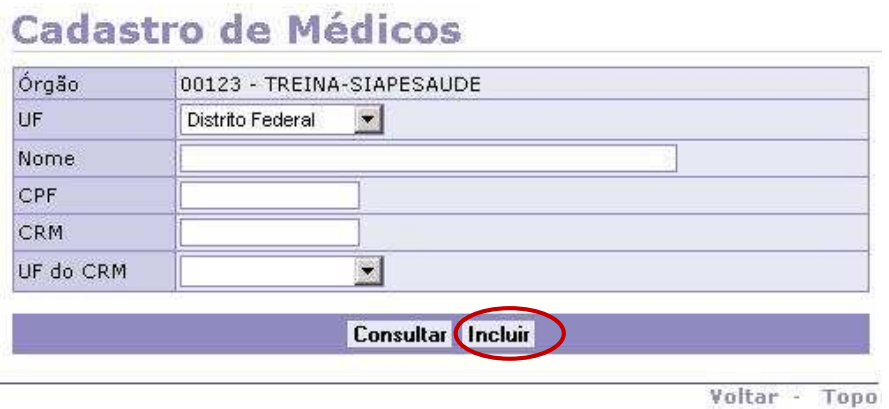

.

Figura 78: Funcionalidade do menu Cadastro>Cadastro de Médicos, destacada a opção **Incluir** médico Extra-Siape.

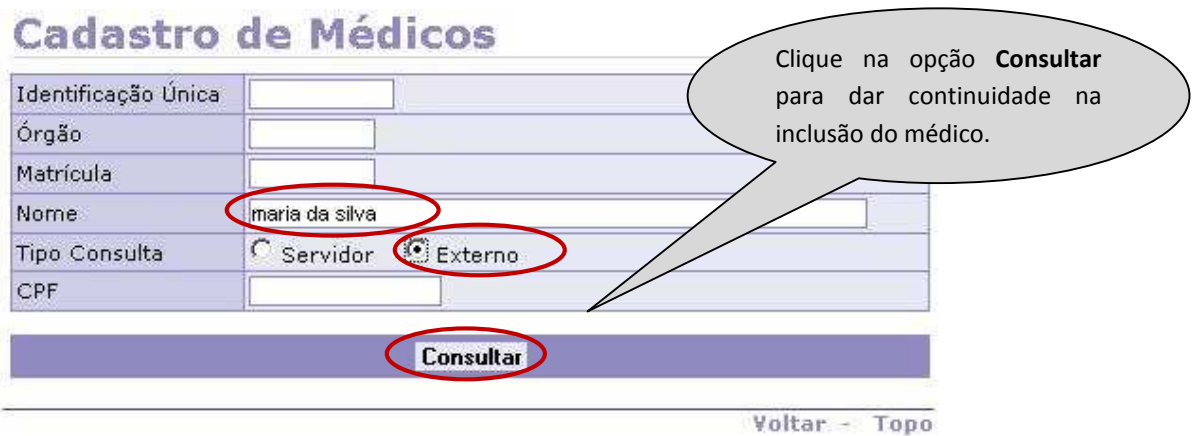

**15º Passo:** Digite o nome do médico e selecione a opção **Externo.**

Figura 79: Funcionalidade do menu Cadastro>Cadastro de Médicos, destacada a opção **Consultar** médico extra-siape.

**16º Passo:** Clique no nome do servidor, para abrir o detalhamento dos dados. **Cadastro de Médicos - CONSULTAR** 

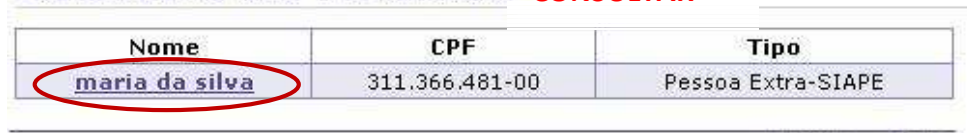

Voltar - Topo

Figura 80: Funcionalidade do menu Cadastro>Cadastro de Médicos, destacada a opção **Nome** médico extra-siape.

**17º Passo:** Complemente os dados nos campos em branco. Após clicar em gravar clique em **OK**, para confirmar a **Cadastro de Médicos** inclusão do registro. A página https://treinamento. Órgão 123 - TREINA-SIAPESAUDE Confirma inclusão do regist  $\overline{\mathbf{2}}$  $UF *$ Distrito Federal  $\overline{\phantom{a}}$ Nome maria da silva Cancelar  $\frac{1}{\cap}$ Sexo  $1 - 00$ Masculino  $RG$ 23232323 UF do CRM  $DF - \rightarrow$ Telefone 44444444 555 61 Ramal  $\overline{61}$ 5555555 Celular Clique na opção Gravar **Gravar**. \* Todos os campos são obrigatórios Voltar - Topo

**Gravar** e **OK**, para a confirmação da inclusão dos dados do médico extra-siape.

### **IV - FUNCIONALIDADE CUSTOS DE EXAMES PARA PERIÓDICOS**

Neste menu será exibida toda relação de exames cadastrados anteriormente, pelo seu órgão, para que possam ser acrescidos os custos em valor de Real, de cada exame.

A seguir, os procedimentos para o cadastramento dos custos dos exames periódicos.

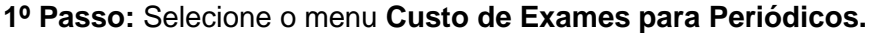

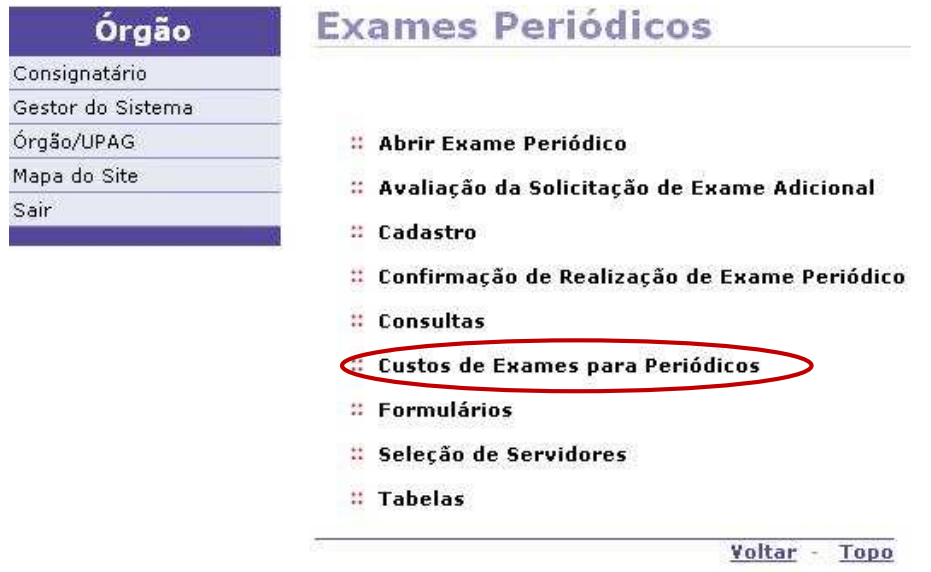

Figura 82: Funcionalidade do menu Exames Periódicos, destacada a opção **Custo de Exames para Periódicos.** 

**2º Passo:** Para cadastrar, alterar ou consultar os custos dos exames, defina inicialmente quem vai realizar os exames, clicando na opção **Operadora/Organização Militar** ou **Serviço de Saúde**.

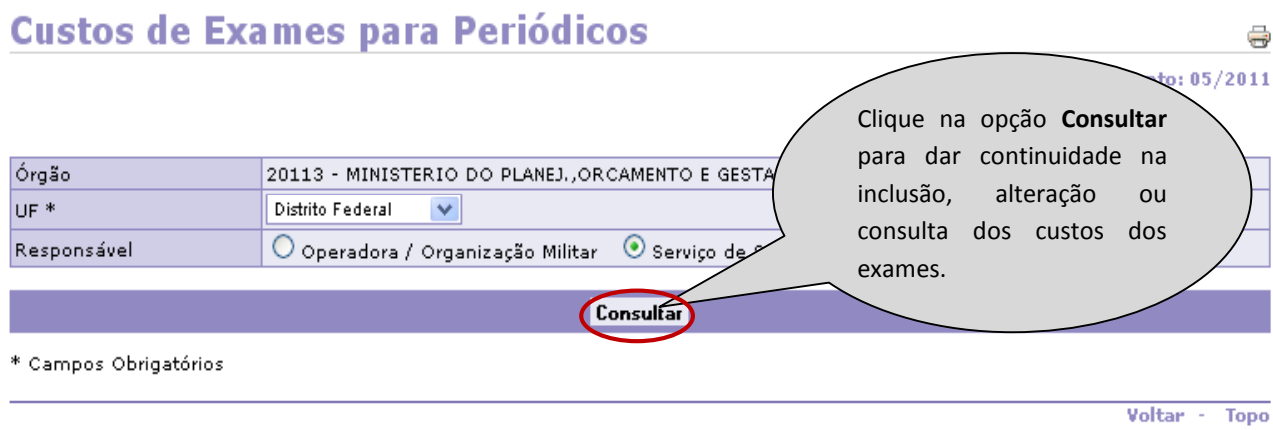

Figura 83: Funcionalidade do menu Custo de Exames para Periódicos, destacada a opção **Consultar** para abrir relação dos exames que serão realizados pelo serviço de saúde.

**3º Passo:** Para cadastrar, alterar ou consultar os custos dos exames que serão realizados pela operadora, escolha a operadora que já foi cadastrada anteriormente e clique em **Consultar.** 

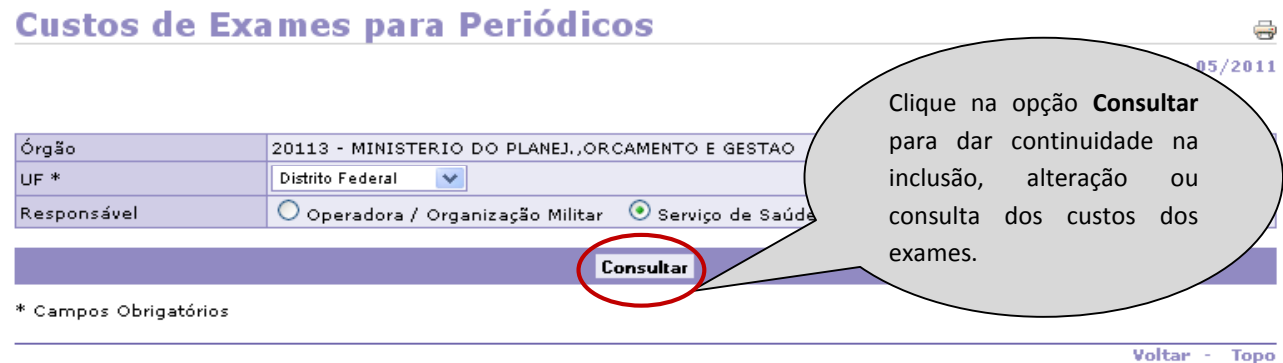

Figura 84: Funcionalidade do menu Custos de Exames para Periódicos, destacada a opção **Consultar** para abrir relação dos exames que serão realizados pela operadora.

**4º Passo:** Neste momento, exibi-se lista com todos os exames.

#### **Custos de Exames para Periódicos**

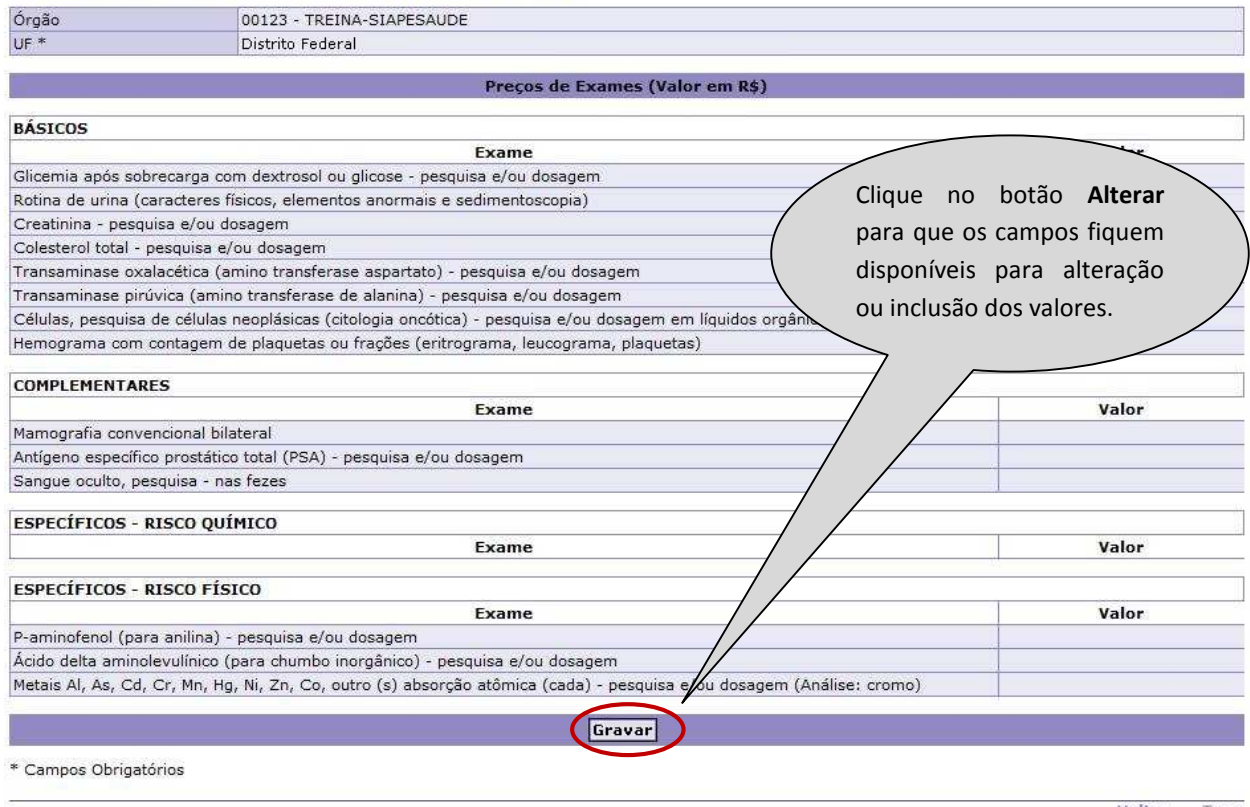

Voltar - Topo

Figura 85: Lista de Custo de Exames Periódicos, destacada a opção **Alterar** valores.

**5º Passo**: Inclua, complemente ou altere os valores.

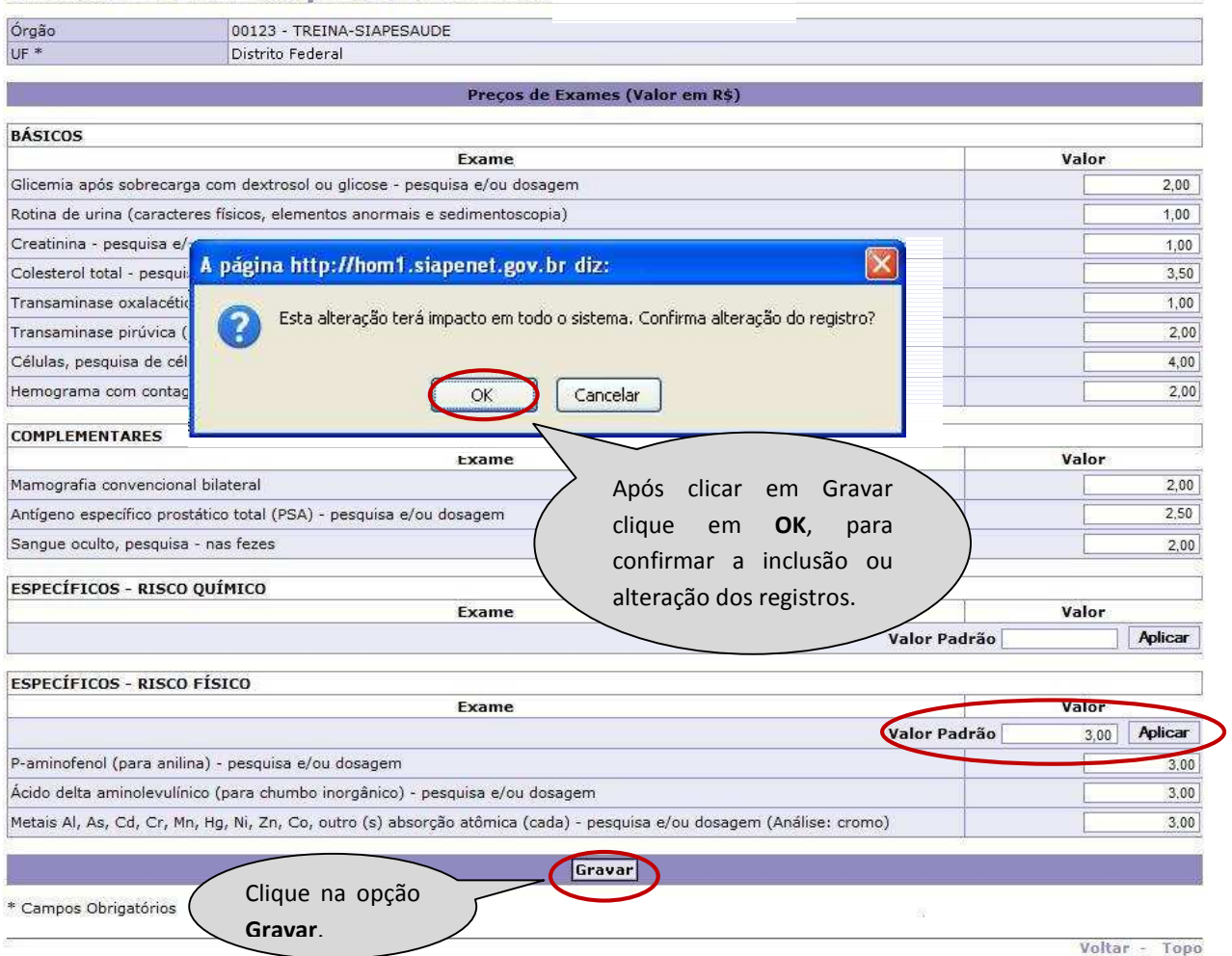

#### **Custos de Exames para Periódicos - ALTERAR**

Figura 86: Funcionalidade do menu, Custos de Exames para Periódicos, destacada as opções **Gravar** e **OK**, para confirmação de alteração dos valores.

### **ATENÇÃO:**

**VALOR PADRÃO** – Quando todos os **exames específicos** tiverem um único valor, digite o valor desejado no campo **Valor Padrão** e clique no menu **Aplicar** para que o mesmo seja repetido em todos os exames.

**6º Passo:** Será exibida a confirmação que a gravação foi efetuada com sucesso.

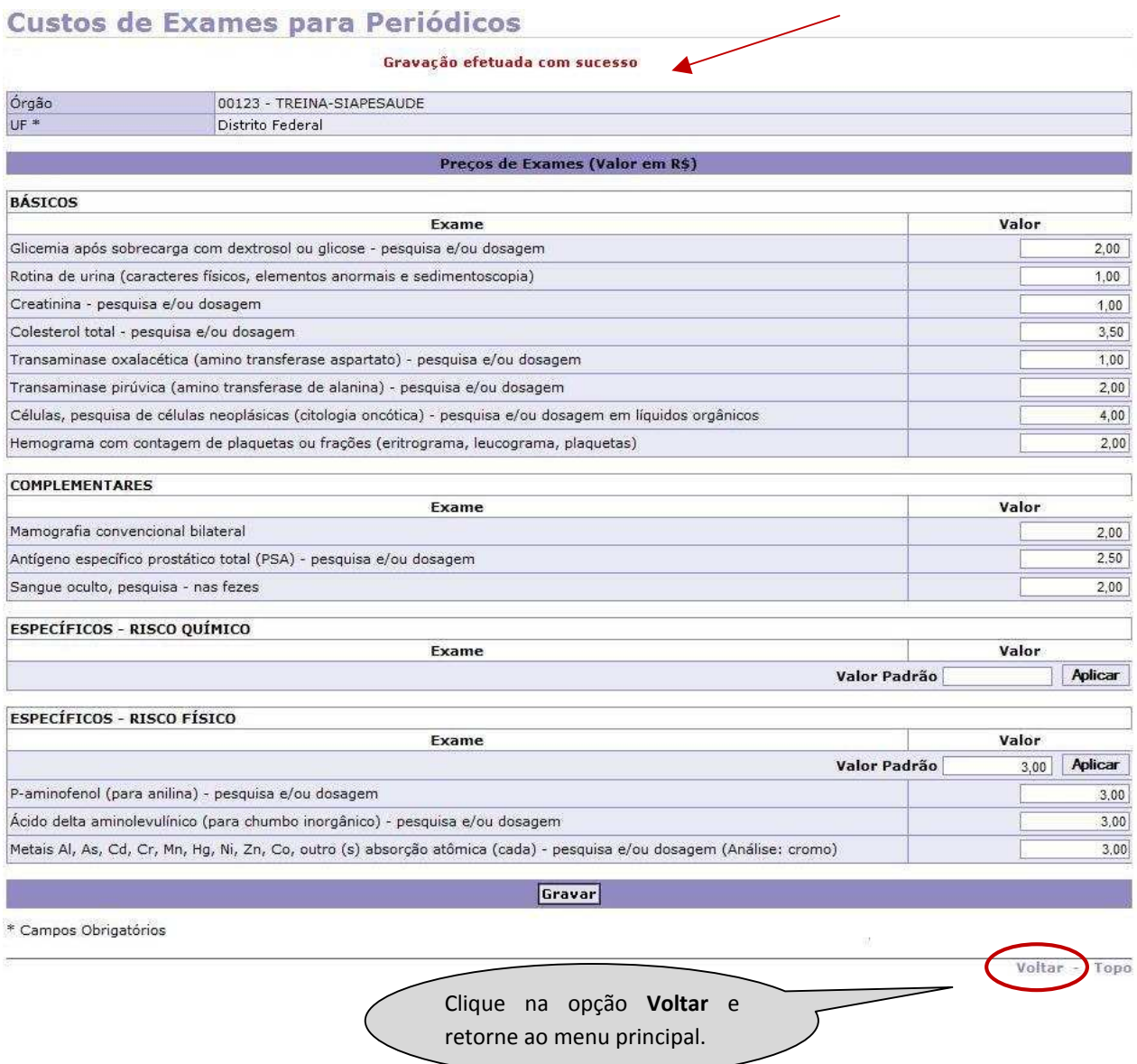

Figura 87: Funcionalidade do menu Custos de Exames para Periódicos, destacada a opção **Voltar**.

#### **V - FUNCIONALIDADE ABRIR EXAME PERIÓDICO**

Neste menu será registrado o cronograma de execução dos exames periódicos, incluindo o período de divulgação, de início e término.

A seguir os procedimentos para o cadastramento do período de divulgação e realização exames periódicos.

#### **1º Passo:** Selecione o menu **Abrir Exames Periódicos.**

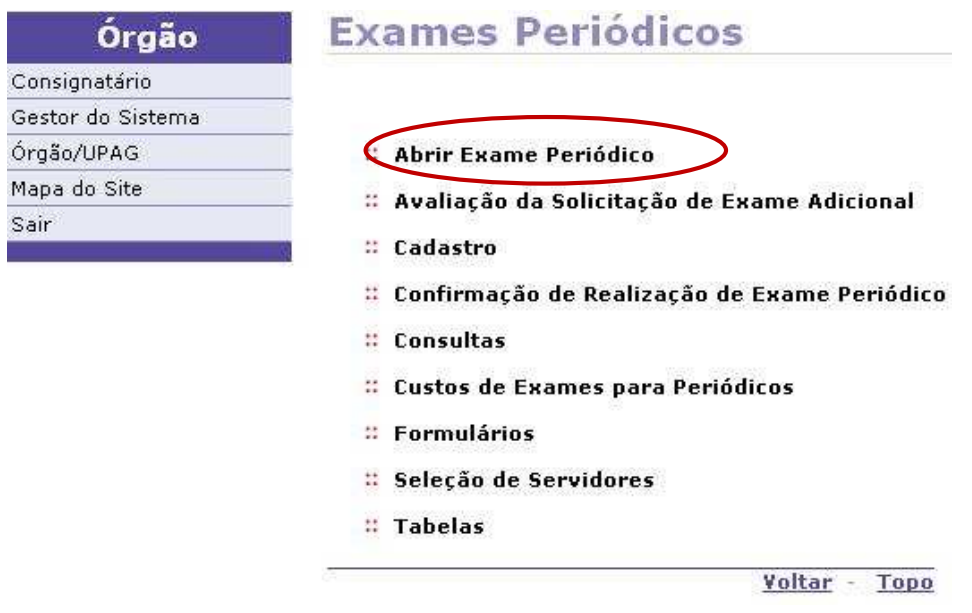

Figura 88: Funcionalidade do menu Exames Periódicos, destacada a opção **Abrir Exame Periódico**.

**2º Passo:** Para cadastrar o período de divulgação e convocação, defina a UF e clique em **Incluir**.

#### Cadastro de Médicos Órgão 00123 - TREINA-SIAPESAUDE **IIF** Distrito Federal  $\left| \cdot \right|$ Nome CPF CRM UF do CRM  $\left| \cdot \right|$ **Consulta** Inchir

Figura 89: Funcionalidade Abrir Exame Periódico, destacada a opção **Incluir**.

**3º Passo:** Inclua o período de divulgação, convocação e os dados do responsável pela gestão da execução dos exames periódicos no Órgão.

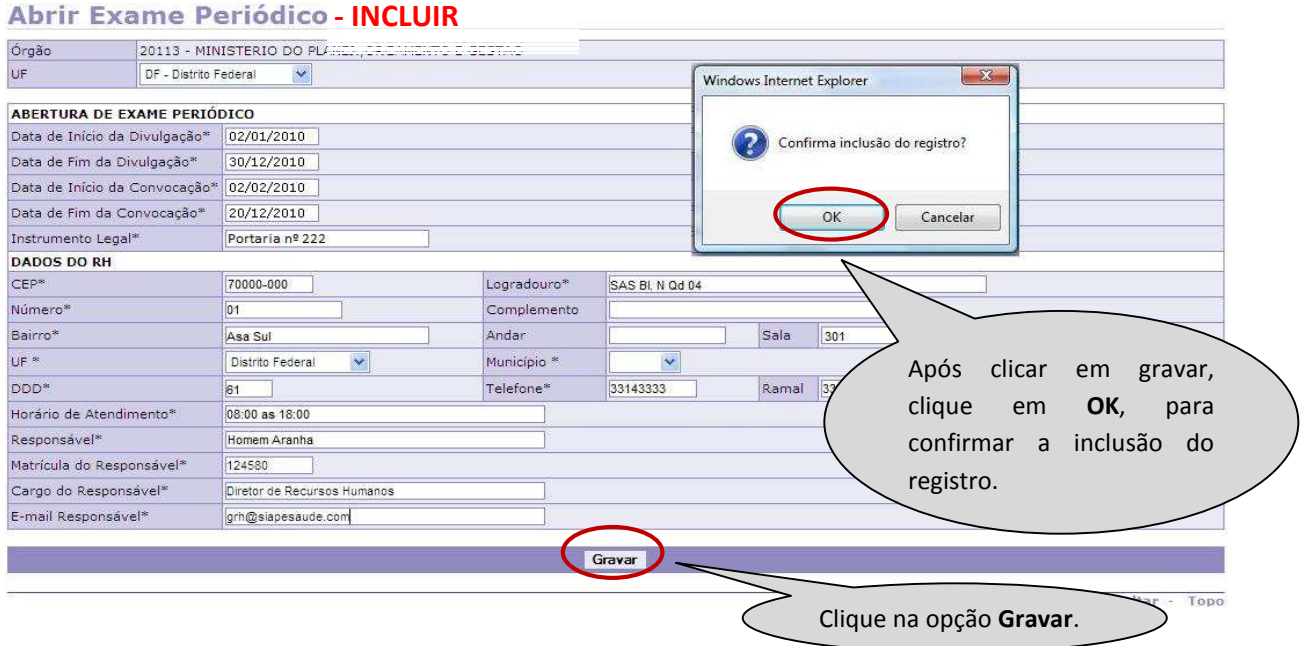

Figura 90: Funcionalidade de o menu Abrir Exame Periódico, destacada as opções **Gravar** e **OK**, para a confirmação de inclusão.

**ATENÇÃO:** Para efeito de orientação quanto à abertura dos exames periódicos, serão adotadas as seguintes nomenclaturas referentes aos campos da tela:

**Data de Início e Fim da Divulgação**: Período em que serão disponibilizadas as informações referentes à realização dos exames do órgão. Este período não pode ser superior a 12 meses.

**Data de Início e Fim da Convocação**: Período predefinido que permitirá a seleção e convocação dos servidores para a realização dos exames periódicos**.** Este período deverá estar compreendido entre a data de início e fim da divulgação.

**Instrumento Legal:** Campo onde poderá citar o documento oficial que viabilizou a realização dos exames no Órgão. (Portaria, Memorando, Norma Interna, etc.)

#### **Dados do RH:**

Os campos de nome, cargo e matricula deverão conter os dados do chefe ou coordenador de RH, uma vez que ele tem competência legal para assinar as convocações dos servidores. O servidor cadastrado neste campo terá o nome no documento de convocação como o servidor responsável pela convocação.

Os campos de endereço, e-mail, telefone e horário de atendimento, relativos a fornecer informações gerais sobre os exames periódicos, deverão conter os dados do responsável pela operacionalização do exame.

**4º Passo**: Será exibida a confirmação que o registro foi incluído com sucesso.

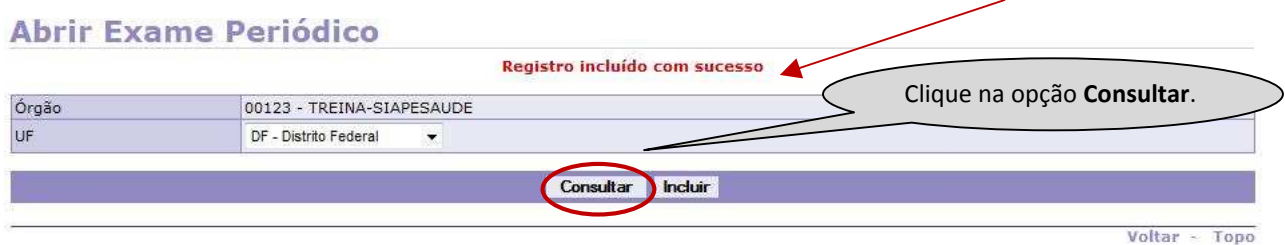

Figura 91: Funcionalidade do menu Abrir Exame Periódico, destacada a opção **Consultar** os períodos dos exames.

**5º Passo:** Será exibido um histórico com todos os períodos já registrados e a situação atual. Só será permitido alterar ou encerrar os dados que tenham a situação **ativa.** 

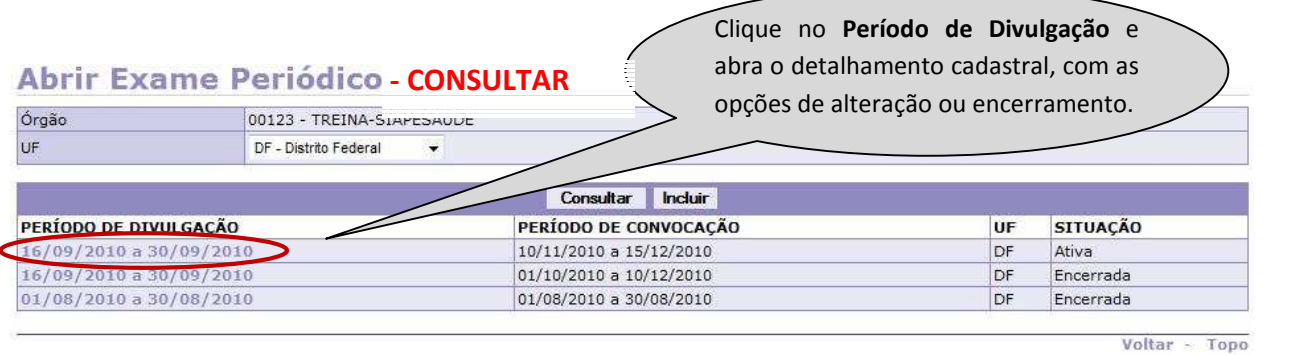

Figura 92: Funcionalidade do menu Abrir Exame Periódico, destacada a opção **Período de Divulgação**.

**6º Passo:** Neste momento, são exibidos os dados detalhados do período dos exames.

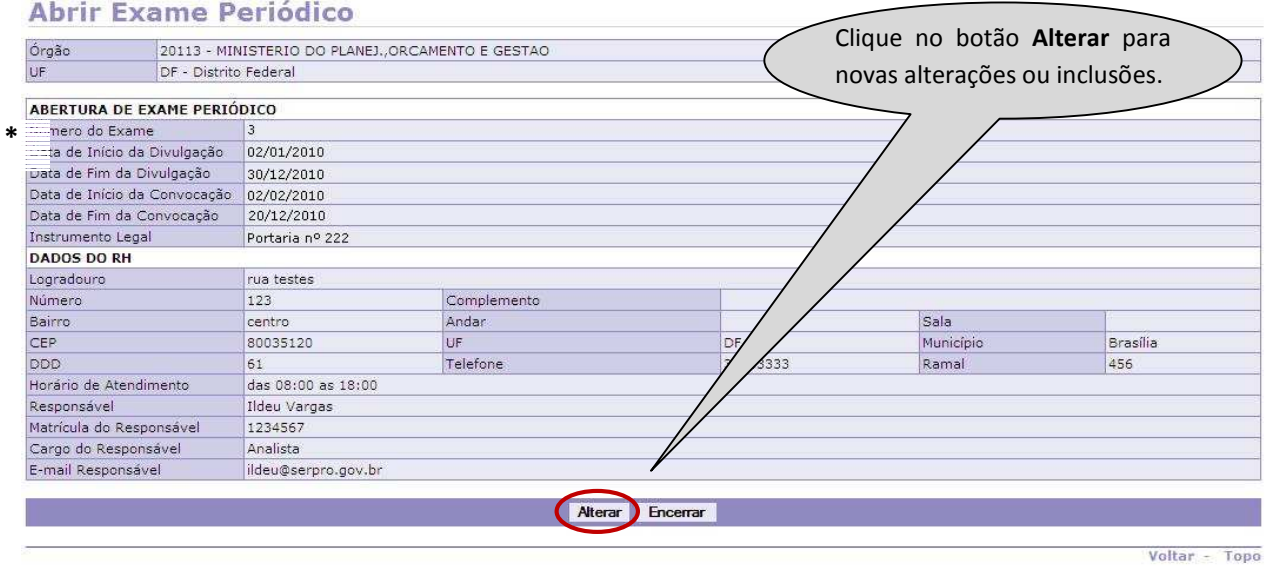

Figura 93: Funcionalidade do menu Abrir Exame Periódico, destacada a opção **Alterar** para alteração dos dados.

**ATENÇÃO: \*** NÚMERO DE EXAMES corresponde ao número de registros realizados.

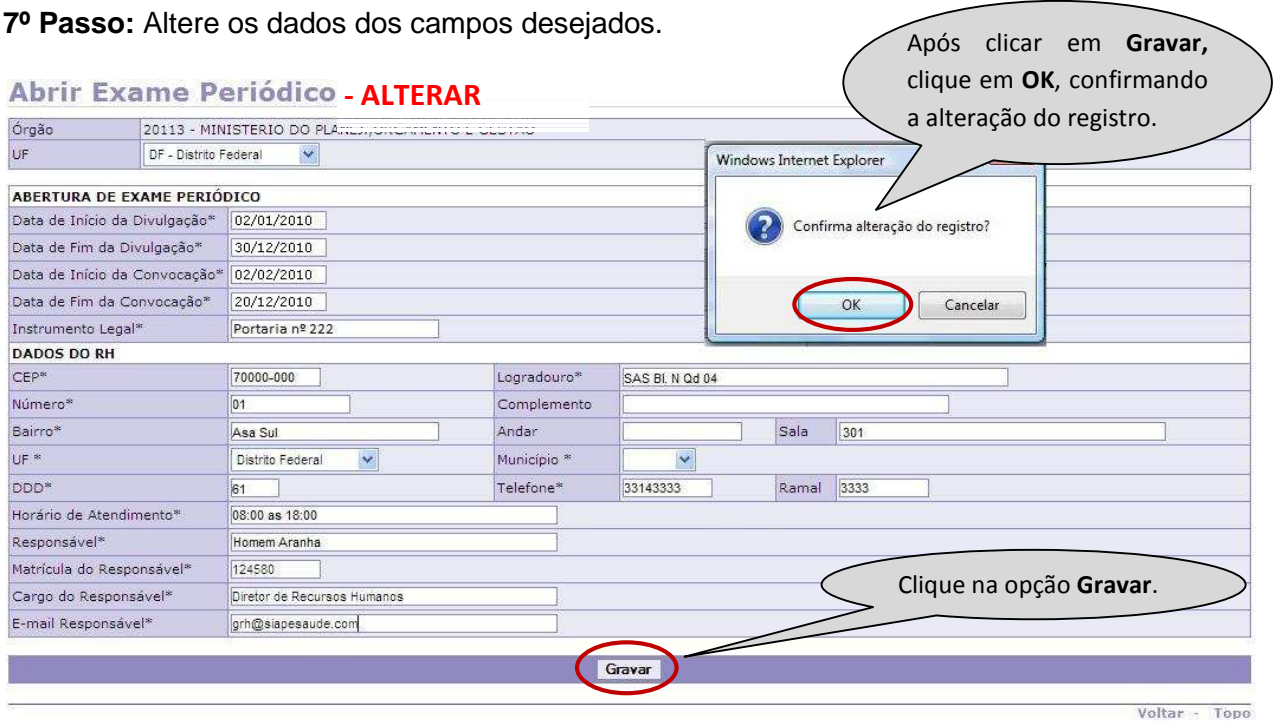

Figura 94: Funcionalidade do menu Abrir Exame Periódico, destacada a opção **Gravar** 

**8º Passo:** Será exibida a confirmação que o registro foi alterado com sucesso.

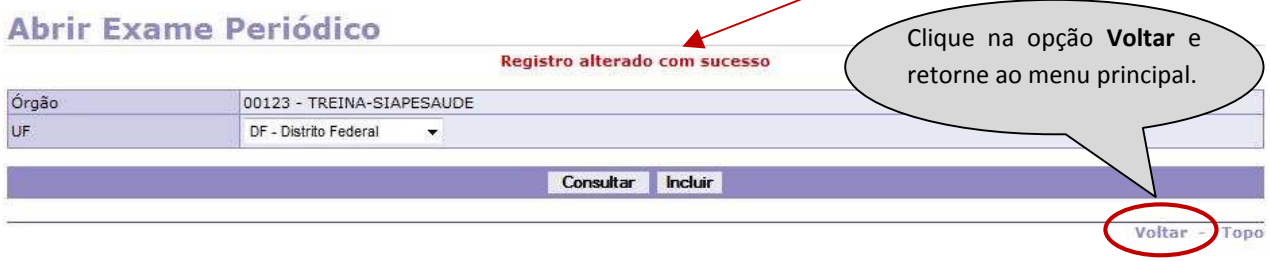

Figura 95: Funcionalidade do menu Abrir Exame Periódico, destacada a opção **Voltar.** 

**9º Passo:** Para fazer o **encerramento** do período, repita os Passos 4º e 5º.

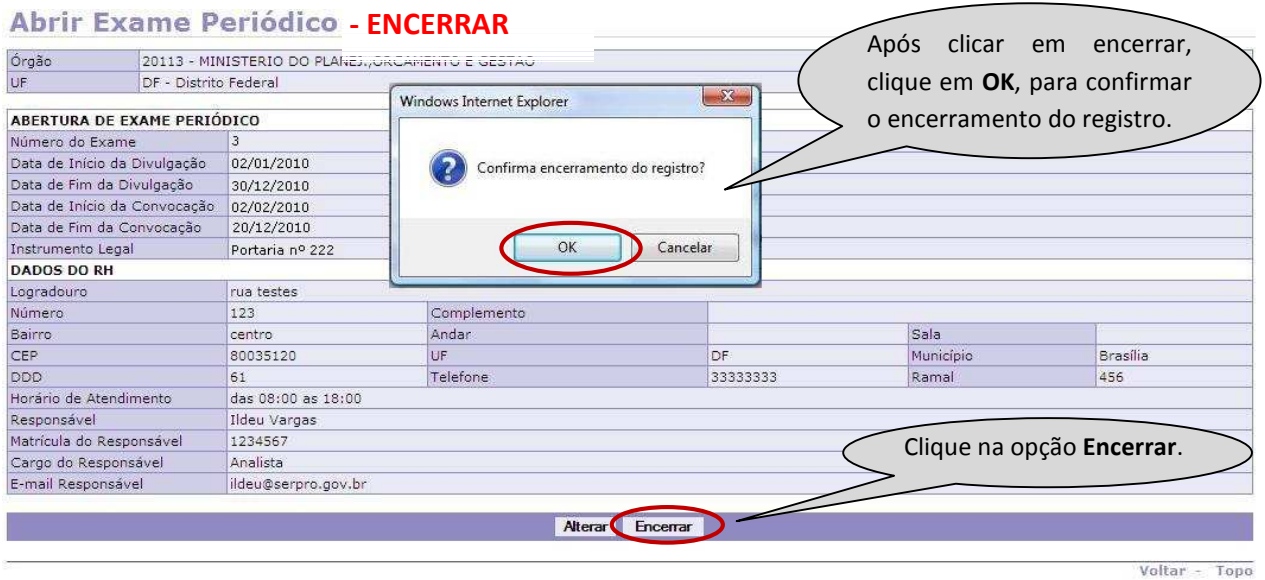

Figura 96: Funcionalidade do menu Abrir Exame Periódico, destacada as opções **Encerrar** e **OK**, para a confirmação do encerramento.

**10º Passo:** Será exibida a confirmação que o encerramento foi efetuado com sucesso.

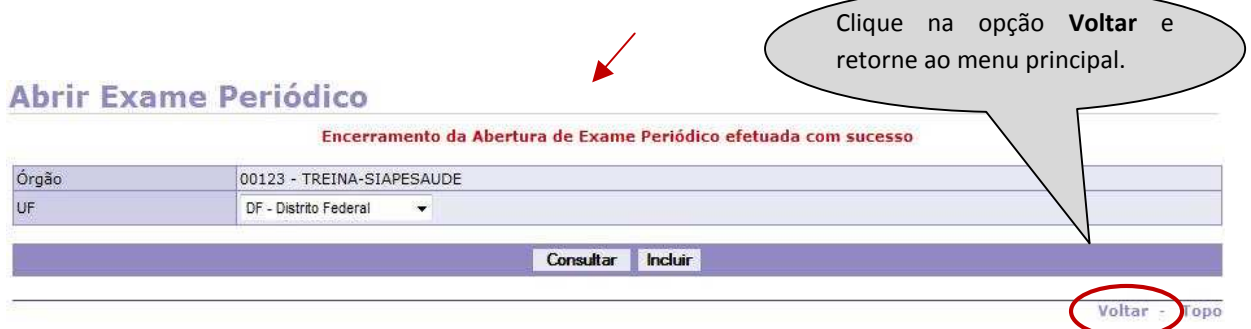

Figura 97: Funcionalidade do menu Abrir Exame Periódico, destacada a opção **Voltar**.

**11º Passo:** Para **reativar** o período de divulgação, clique em **Consultar** e escolha o período que está com a situação encerrada.

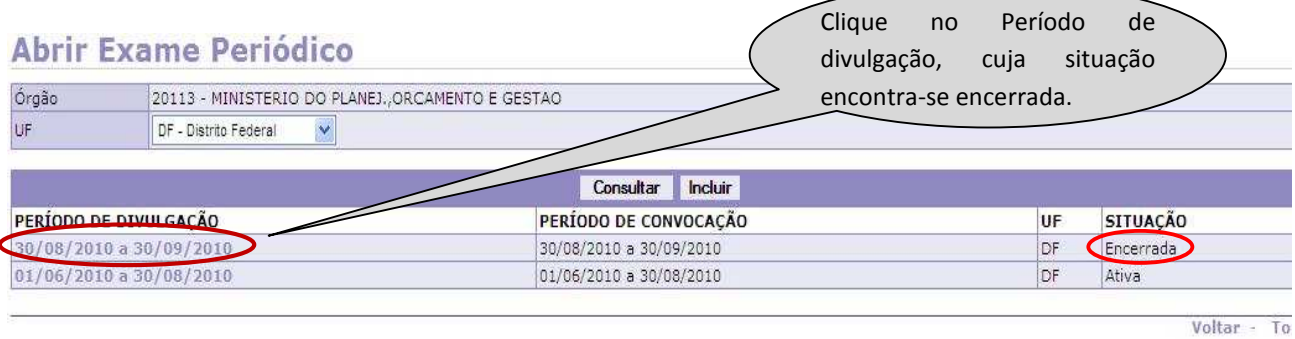

Figura 98: Funcionalidade do menu Abrir Exame Periódico, destacada o **Período de Divulgação** que está com a situação Encerrada.

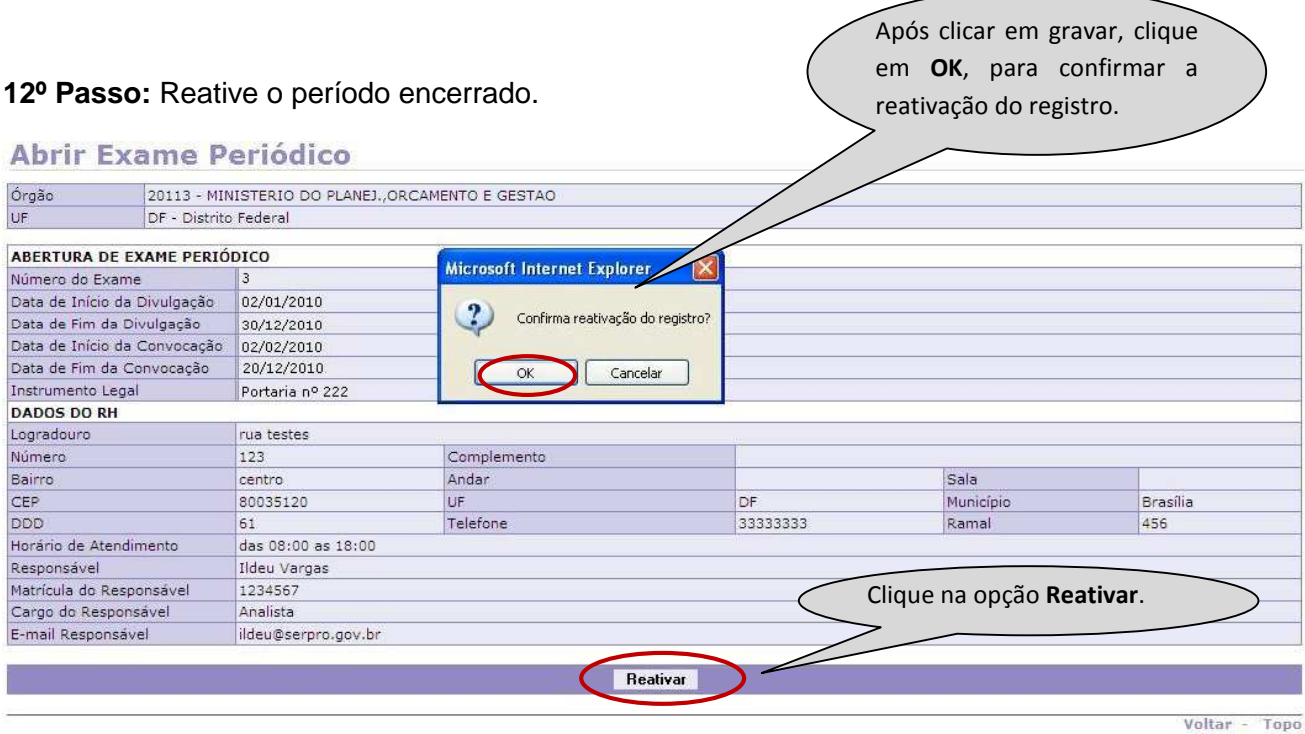

Figura 99: Funcionalidade do menu Abrir Exame Periódico, destacada as opções **Reativar** e **OK**, para a confirmação da reativação do registro.

**13º Passo:** Será exibida a confirmação que a reativação foi efetuada com sucesso.

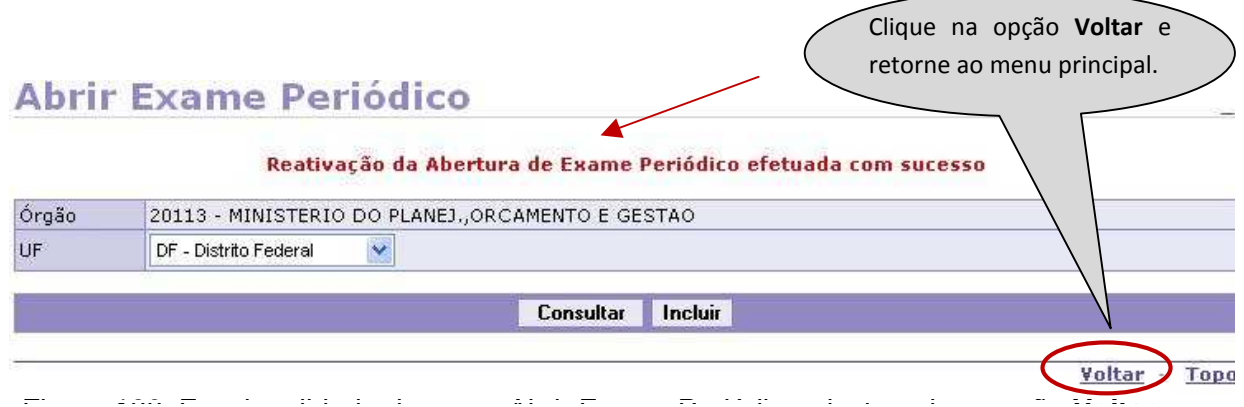

Figura 100: Funcionalidade do menu Abrir Exame Periódico, destacada a opção **Voltar**.

### **V – FUNCIONALIDADE SELEÇÃO DE SERVIDORES**

Nesta funcionalidade, o Órgão irá definir os critérios para selecionar e identificar os servidores com os seus respectivos exames.

A seguir, os procedimentos para a seleção dos servidores.

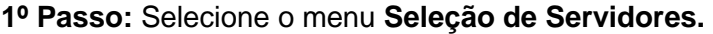

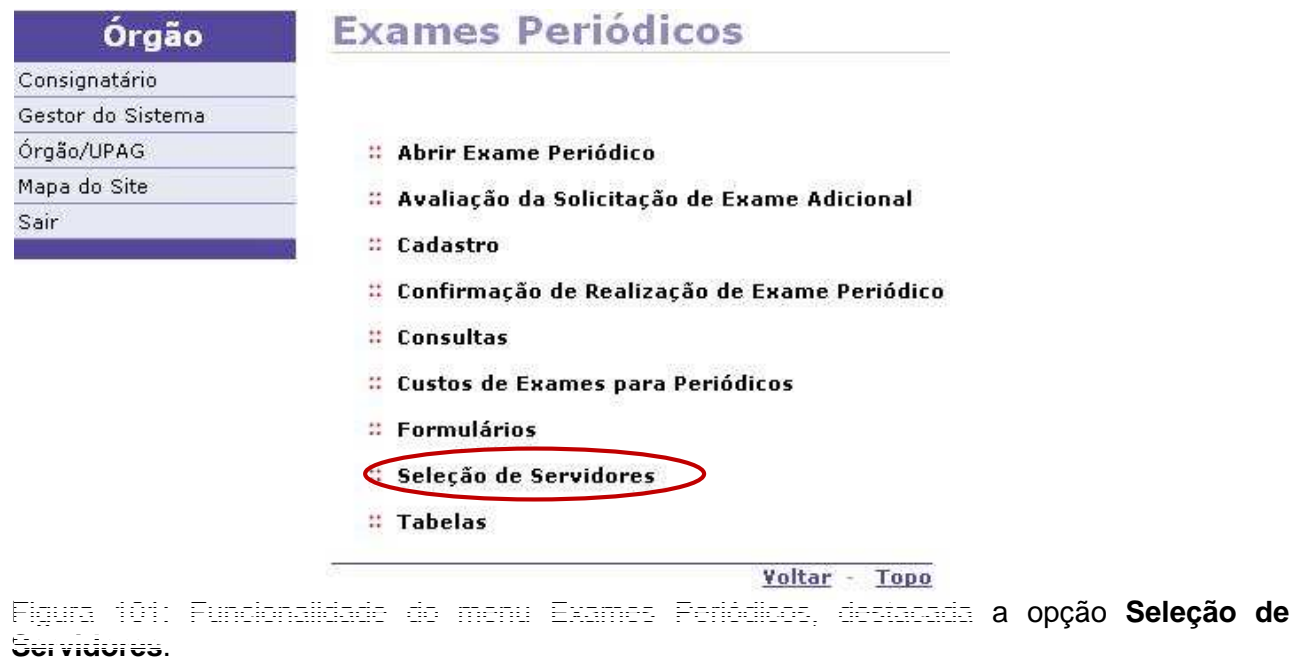

**2º Passo:** Para selecionar os servidores que irão realizar os exames periódicos, identifique na opção **Responsável** (Serviço de Saúde ou Operadora), quem irá executar os referidos exames e clique em **Selecionar,** para abrir as opções de seleção.

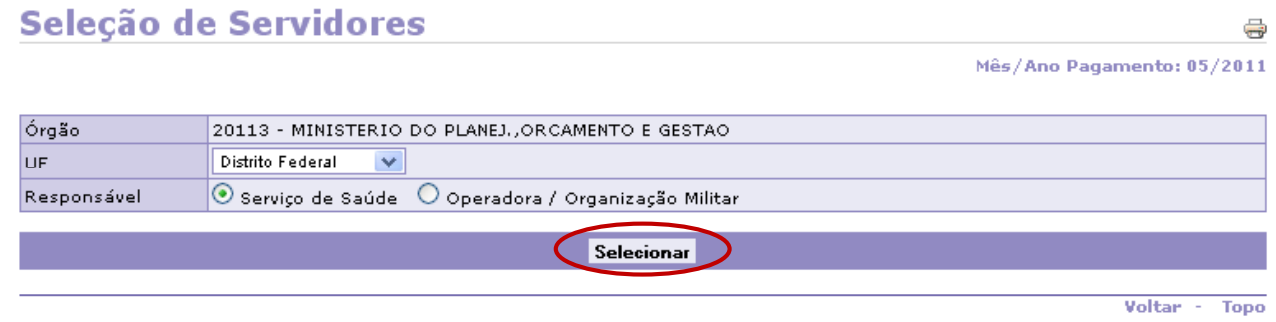

Figura 102: Funcionalidade do menu Seleção de Servidores, destacada a opção **Selecionar**, responsável pela execução.

**3º Passo:** Faça o filtro inicial definindo o **Tipo de Seleção** (por Grupo ou Individual), marque, por exemplo, a opção **Grupo** e faça a seleção desejada. Neste momento, você deverá definir os critérios que serão utilizados para seleção dos servidores a serem convocados.

# Seleção de Servidores

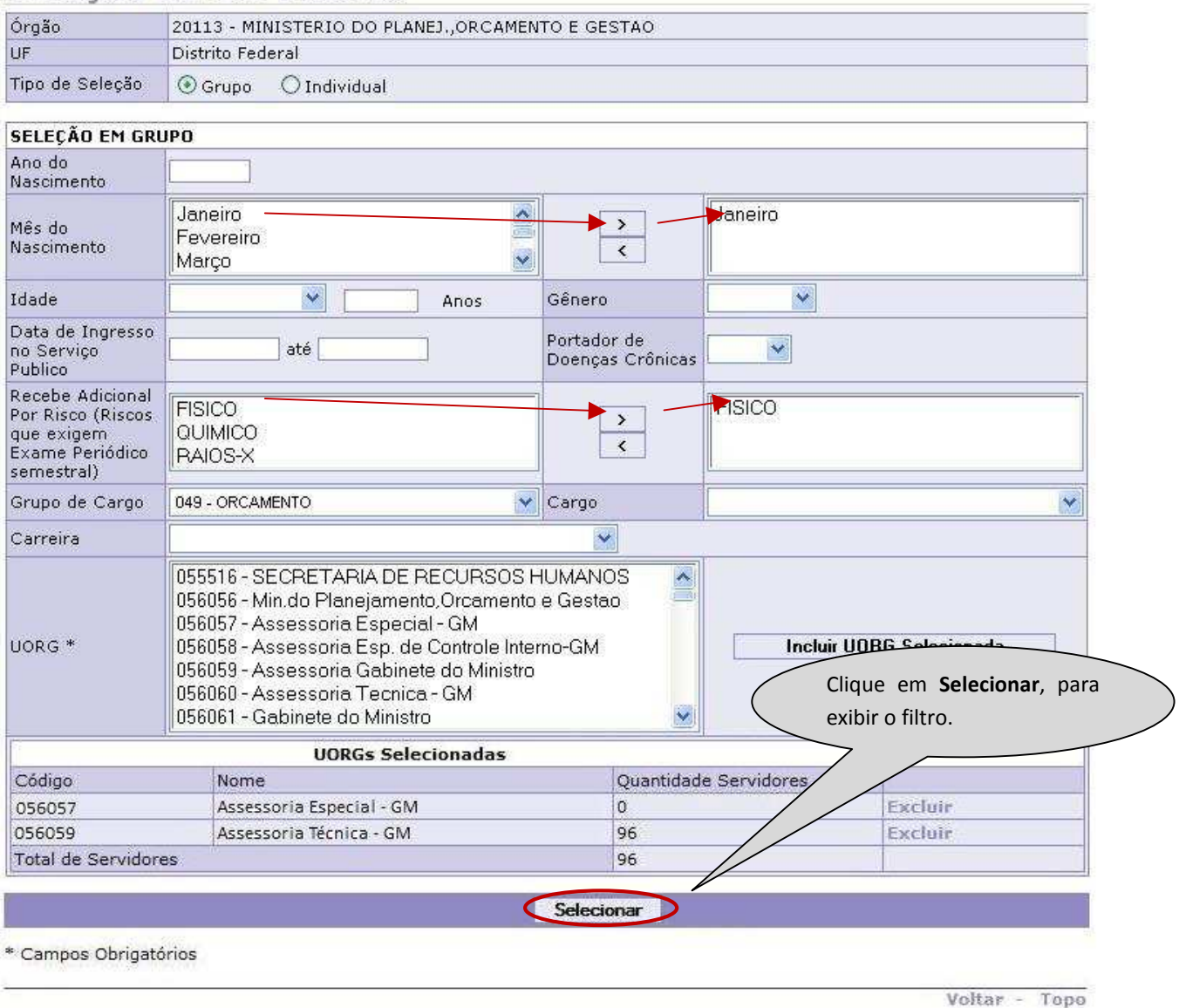

Figura 103: Funcionalidade do menu Seleção de Servidores, destacada a opção **Selecionar** o filtro desejado.

### **ATENÇÃO:**

Nos campos: **Mês do Nascimento** e **Recebe Adicional por Risco** são disponibilizadas mais de uma opção, clica-se em cima dos itens desejados, marcar e, em seguida, clique no Botão "**›**" e os dados serão cadastrados na caixa a direita ou retorna à caixa da esquerda, conforme indicação das setas.

**NO CAMPO UORG\***: Escolha uma UORG e em seguida clique em **Incluir OURG Selecionada**, será exibida a quantidade de servidores de cada UORG e o total de servidores lotados nas UORGS selecionadas. Poderão ser escolhidas várias UORGS em uma mesma seleção.

**4º Passo:** Será exibida a lista com todos os servidores, que se enquadram no filtro realizado anteriormente.

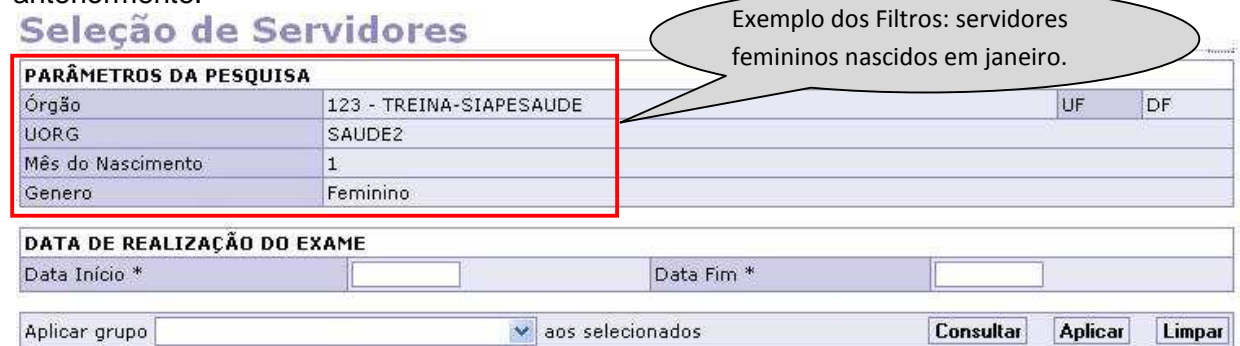

Aplicar grupo

**\***

### RELAÇÃO DE SERVIDORES Filtrar

<u> 1989 - Johann Stein, mars ar yn y sefydlu y sy'n gynnwys y gwysiad y gynnwys y gynnwys y gynnwys y gynnwys y</u>

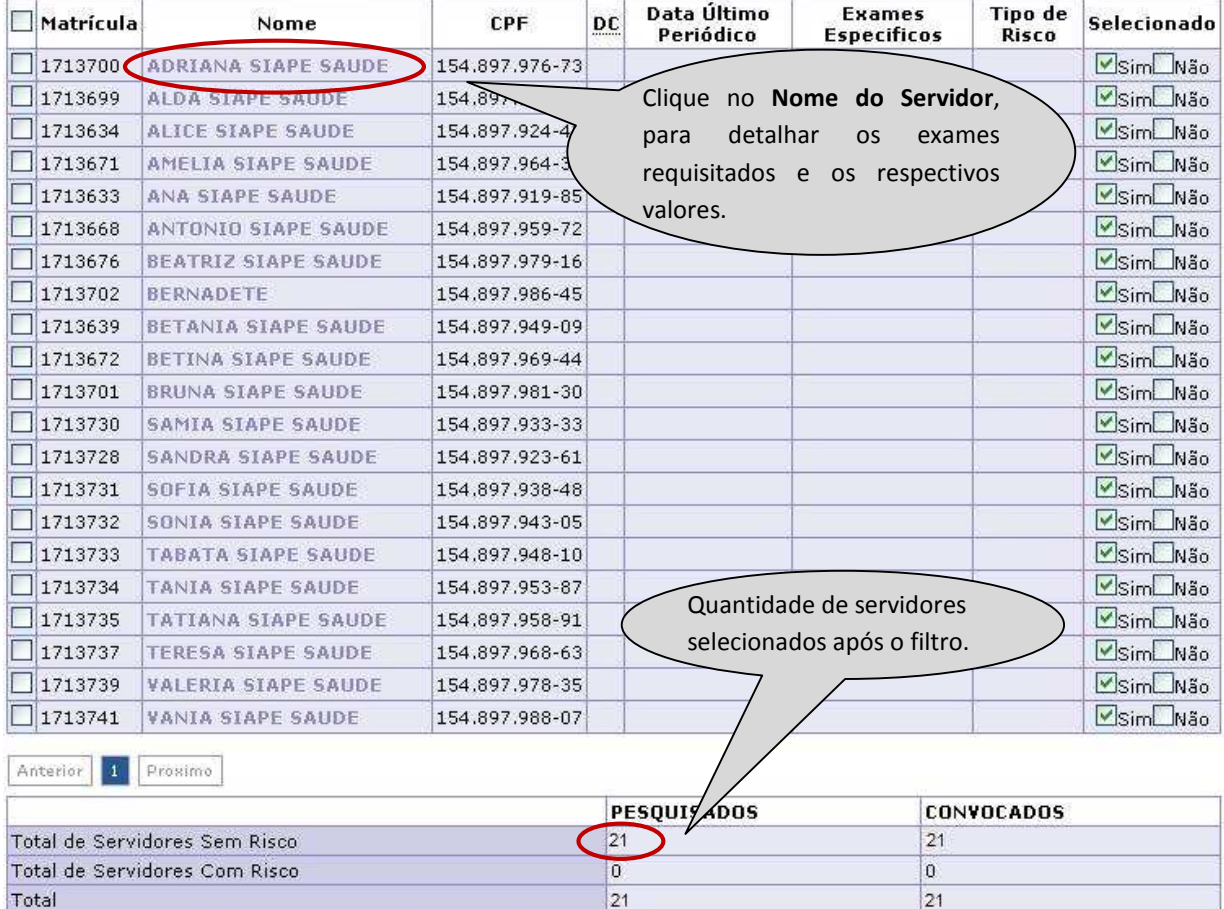

**CUSTO TOTAL ESTIMADO DOS EXAMES** R\$ 3.369,00

a composición de la contrata de la conseguencia de la conseguencia de la conseguencia de la conseguencia de la

\* Campos Obrigatórios

Figura 104: Funcionalidade do menu Seleção de Servidores, destacada a opção **Nome**,

para detalhar os exames que o servidor irá realizar.

**ATENÇÃO\*DATA DE REALIZAÇÃO DO EXAME:** Campo obrigatório, onde deverá ser informado o período de realização dos exames periódicos do grupo selecionado. Não farão parte desta listagem, os servidores que estiverem de férias, licença ou afastamento. Este período deverá estar contemplado no período geral de realização anteriormente definido.

**5º Passo:** Será exibida a lista com a relação dos **exames básicos e complementares**, com seus respectivos valores por exames e custo total.

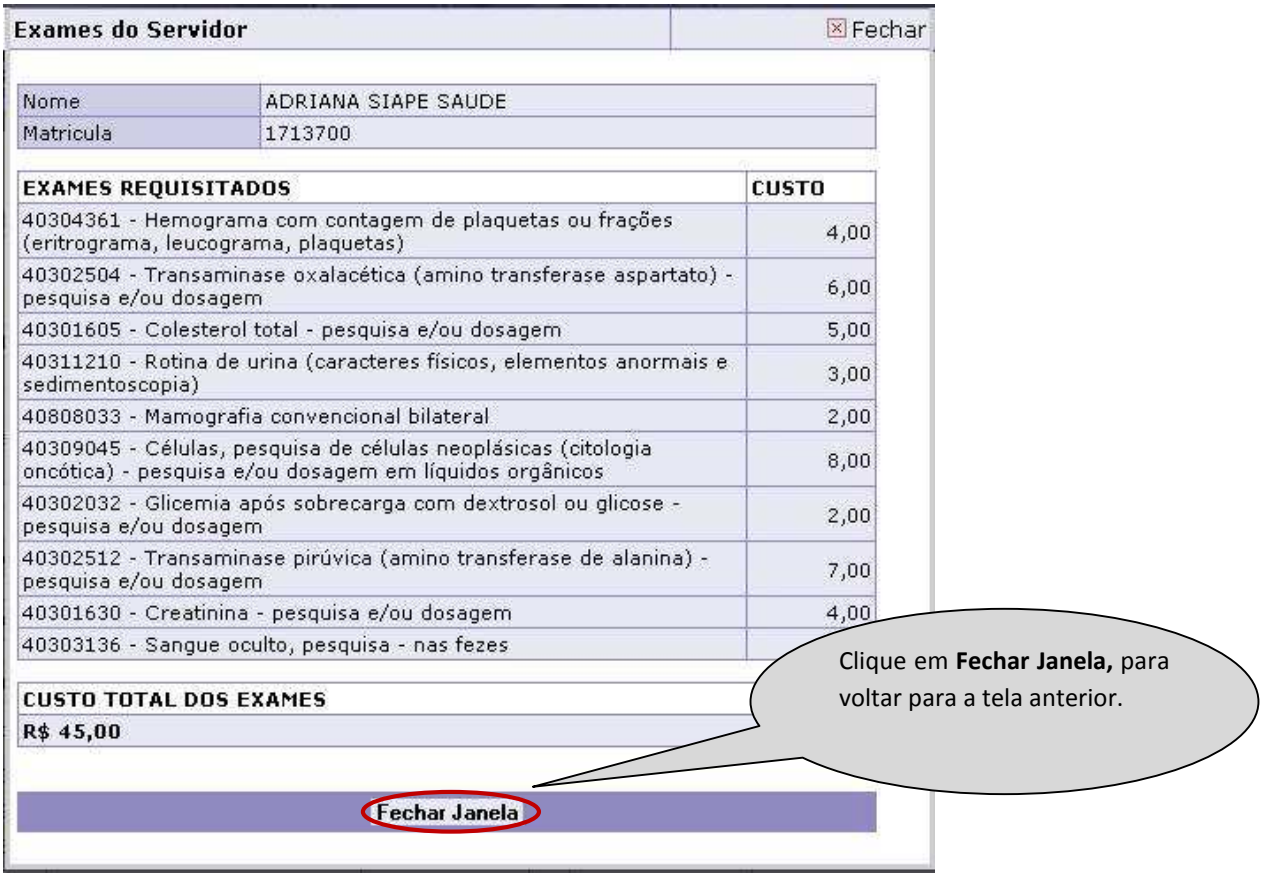

Figura 105: Funcionalidade do menu Seleção de Servidores, destacada a opção **Fechar Janela**.

**6º Passo:** Seleciona o grupo de **exames específicos** que será aplicado ao(s) servidor(es).

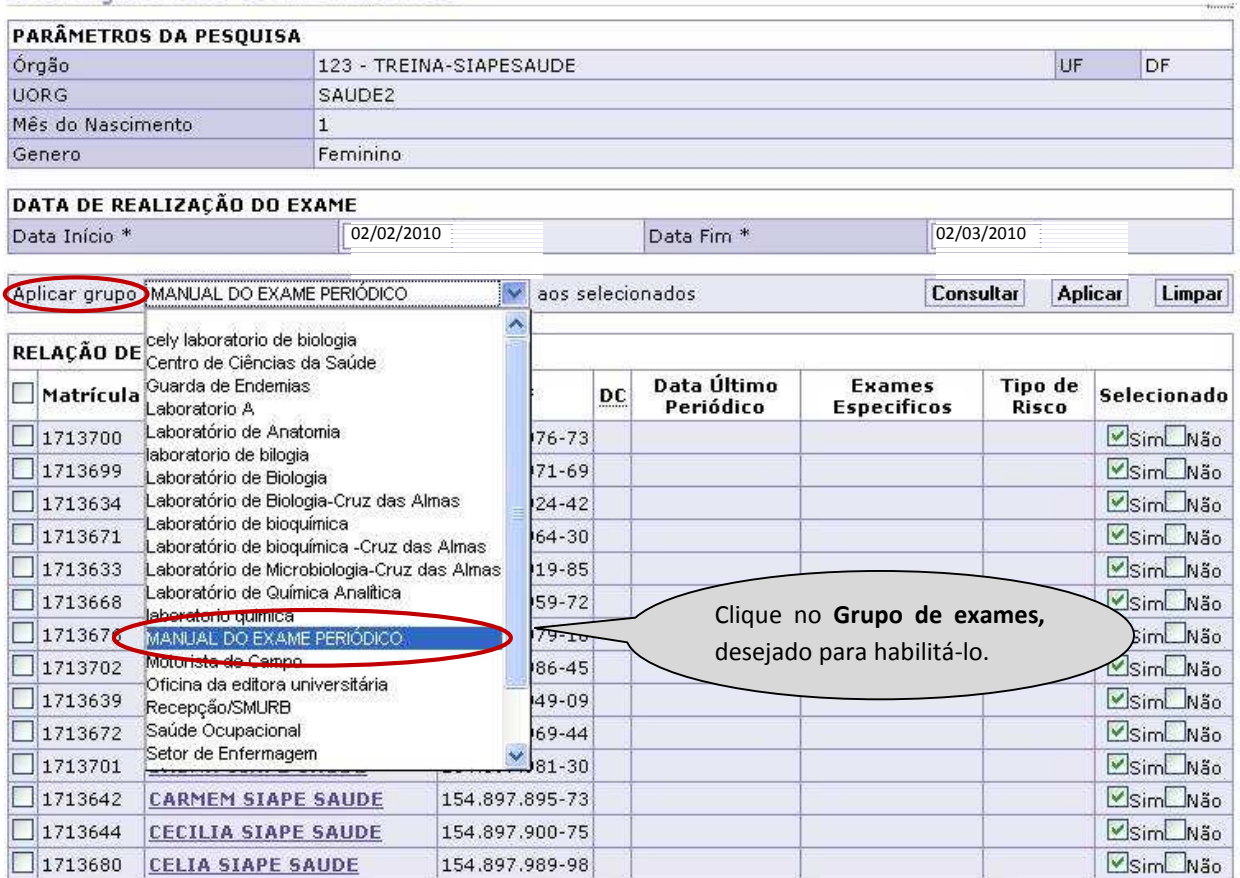

# Seleção de Servidores

Figura 106: Funcionalidade do menu Seleção de Servidores, destacada a opção **Aplicar grupo** de exames.

**7º Passo:** Identifique o(s) servidor(es) que será aplicado o grupo de exame específico, marque a caixinha ao lado da matrícula de cada servidor e clique em **Aplicar**. Para selecionar todos servidores de uma só vez, marque a caixinha ao lado do nome **Matrícula**.

# Seleção de Servidores

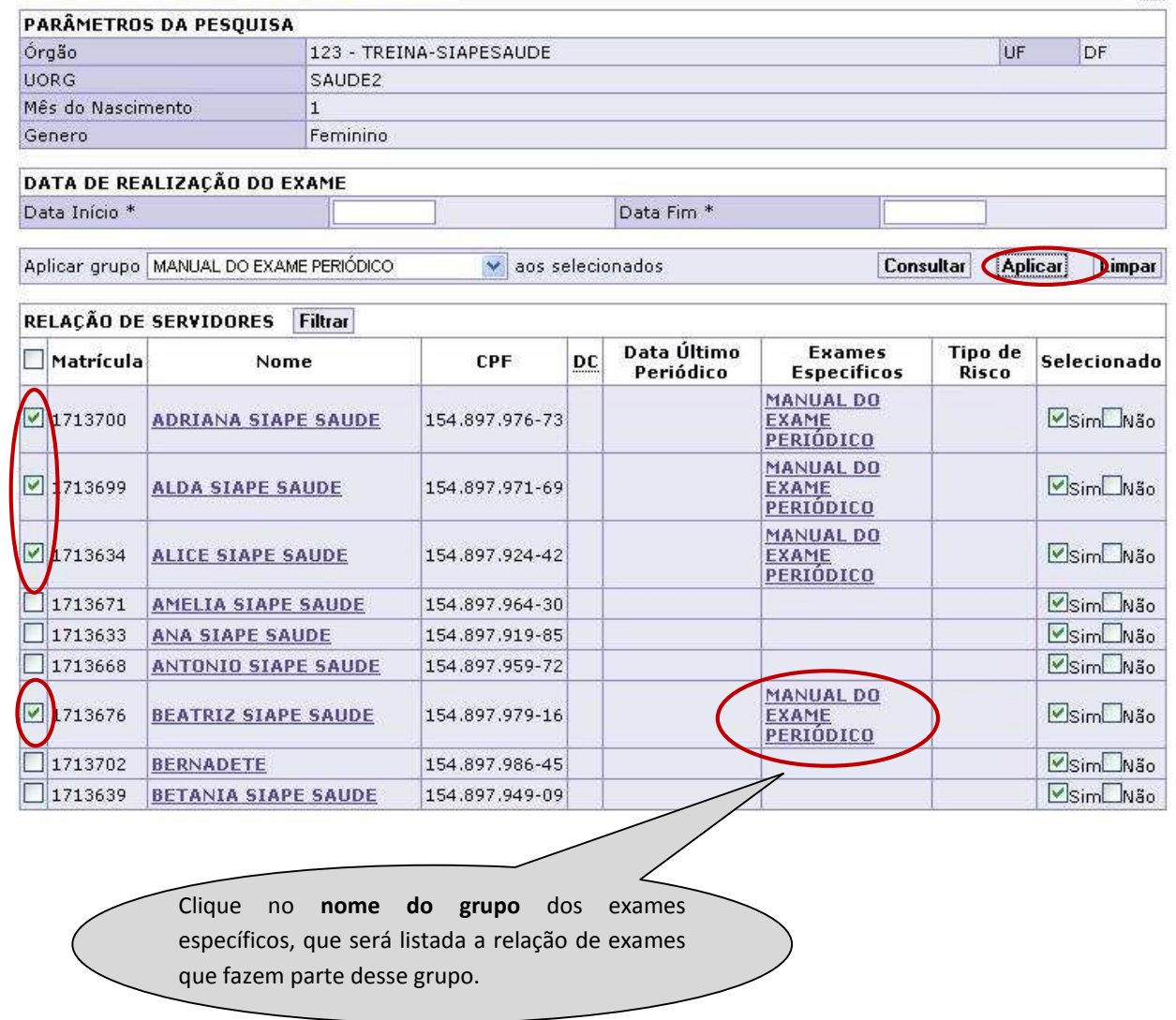

Figura 107: Funcionalidade do menu Seleção de Servidores, destacada a opção **Aplicar** grupo de exames específicos.

**8º Passo:** Para excluir o **exame específico** aplicado a um ou mais servidores, basta marcar a caixa ao lado da matrícula e clicar em **Limpar**.

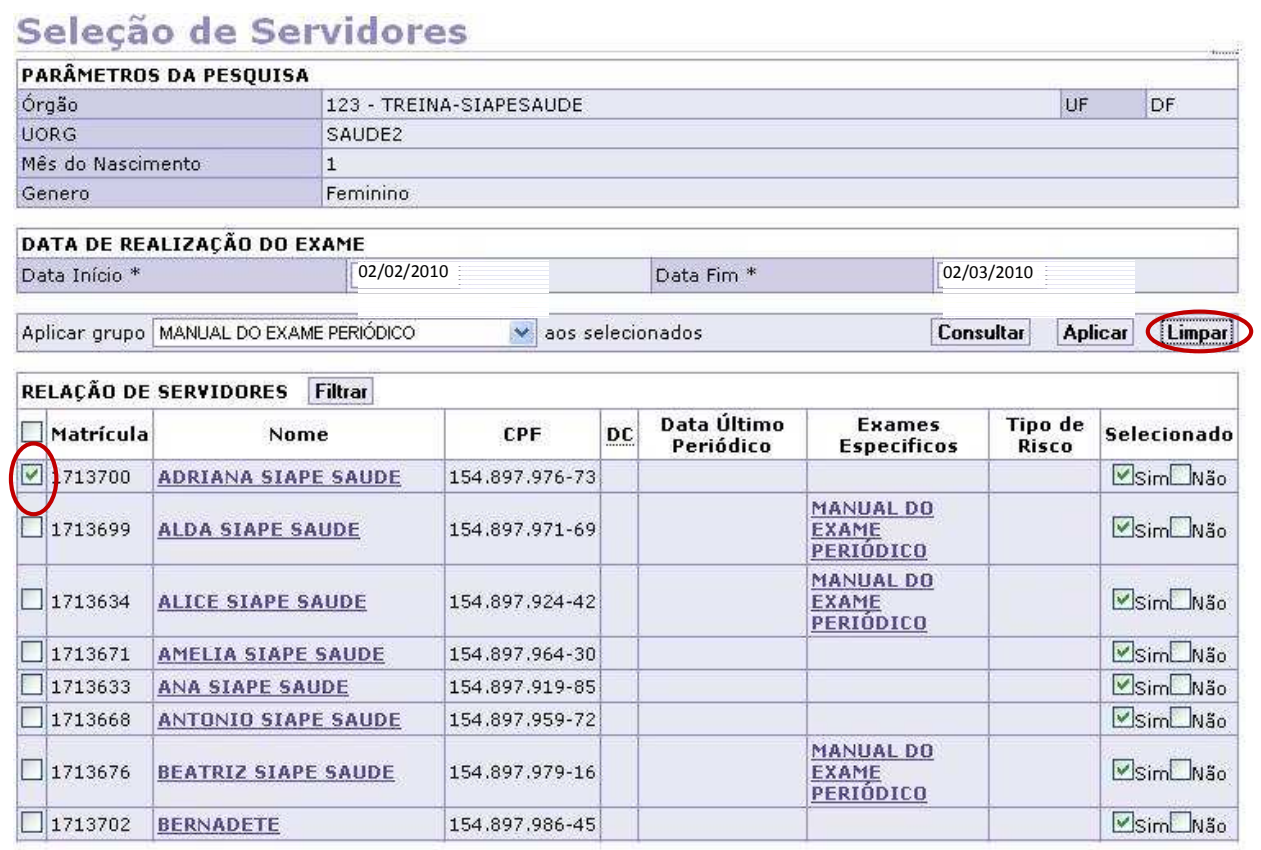

Figura 108: Funcionalidade do menu Seleção de Servidores, destacada a opção **Limpar** para excluir grupo de exames específicos de um servidor.

.

**9º Passo:** Nesta tela você pode **excluir** os servidores que por algum motivo, **não** deverão fazer os exames nesta seleção.

# Seleção de Servidores

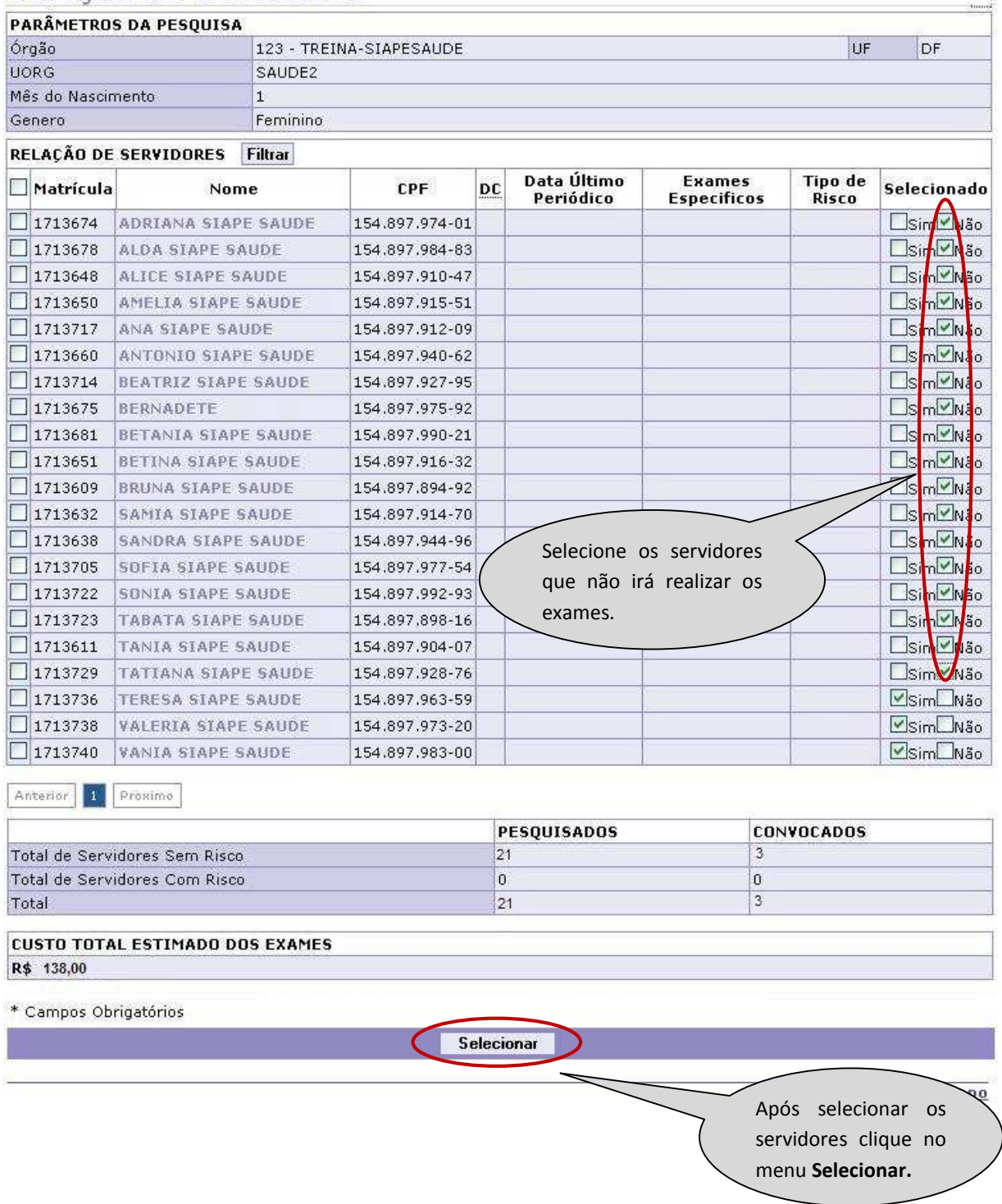

Figura 109: Funcionalidade do menu Seleção de Servidores, destacada a opção **Selecionar** para excluir os servidores da lista.

**10º Passo:** Serão exibidos os nomes dos servidores que devem realizar os exames, após a exclusão dos demais.

# Seleção de Servidores

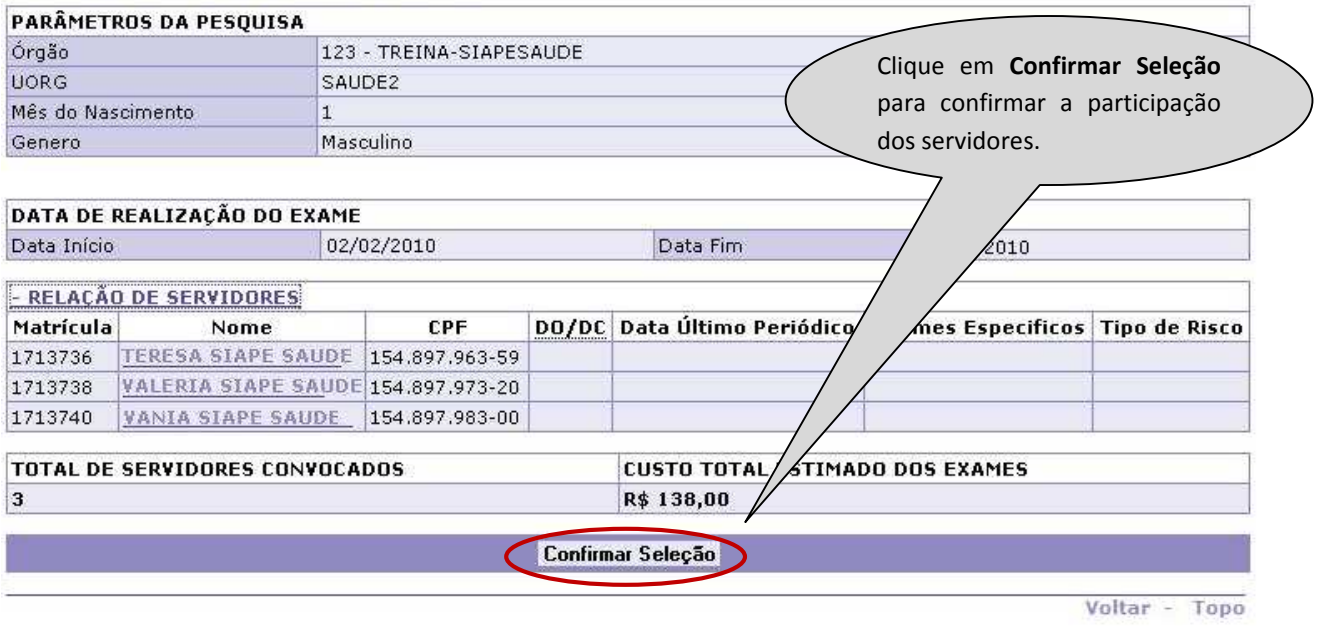

Figura 110: Funcionalidade do menu Seleção de Servidores, destacada a opção **Confirmar Seleção.**

**11º Passo:** Será exibida a confirmação que a gravação foi efetuada com sucesso.

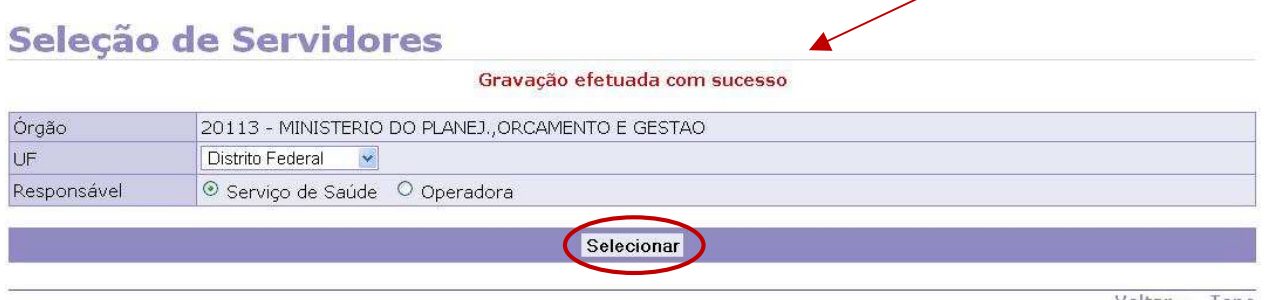

Figura 111: Funcionalidade do menu Seleção de Servidores, destacada a opção **Selecionar**.

**12º Passo:** Para selecionar um servidor específico, marque a opção **Individual** e digite o nome, ou CPF, ou órgão e matrícula e clique na opção **Selecionar,** conforme tela abaixo. N

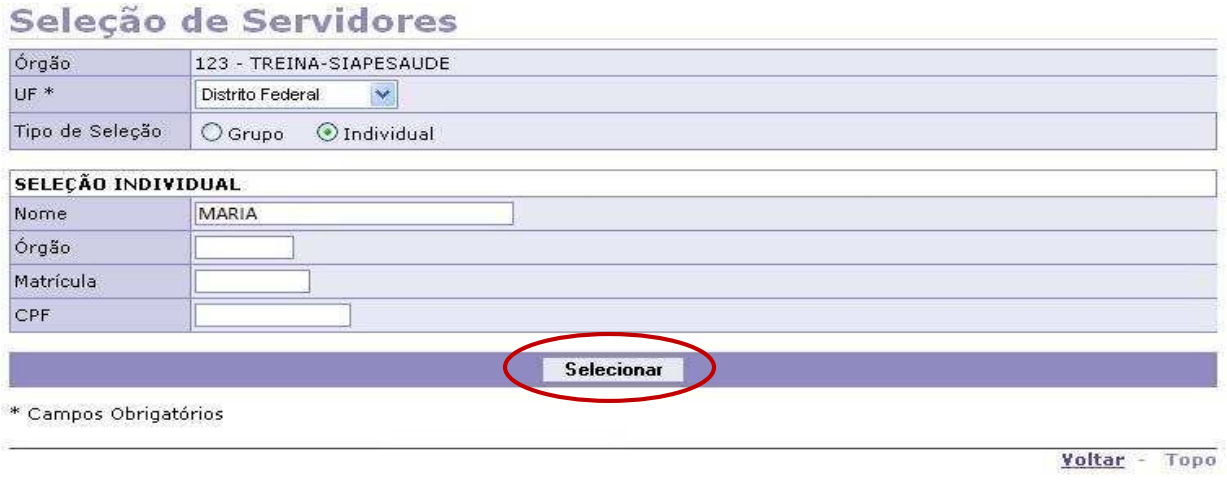

Figura 112: Funcionalidade do menu Seleção de Servidores, destacada a opção **Selecionar** para exibir a lista com o servidor específico ou com vários servidores.

**13º Passo:** Será exibida a lista com relação de todos os servidores, conforme foi solicitado na seleção. Identifique o servidor desejado e clique no nome do servidor.

### Seleção de Servidores

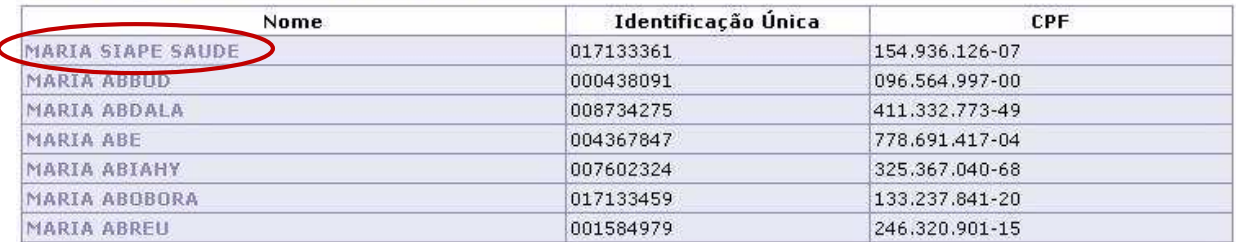

Figura 113: Funcionalidade do menu Seleção de Servidores, destacada a opção **Nome** para selecionar o servidor específico.

**14º Passo:** Será exibida a lista só com os dados do servidor selecionado anteriormente.

# Seleção de Servidores

| Nome⊹                    | Identificação Única | <b>CPF</b>          |
|--------------------------|---------------------|---------------------|
| <b>MARIA SIAPE SAUDE</b> | 017136105           | 154.897.899-05      |
| $00123 - SSALIDE$        | 1713610             | EXCEDENTE A LOTACAO |

Voltar - Topo

Figura 114: Funcionalidade do menu Seleção de Servidores, destacada a opção **Nome** do servidor específico.

**15º Passo:** Será exibido o nome do servidor selecionado para realizar os exames, se houver necessidade de aplicar um exame específico é só repetir os Passos 6º e 7º. É necessário definir a data de início e fim da realização dos exames. Após esta definição, clique na opção **Selecionar** e repita os Passos 10º e 11º

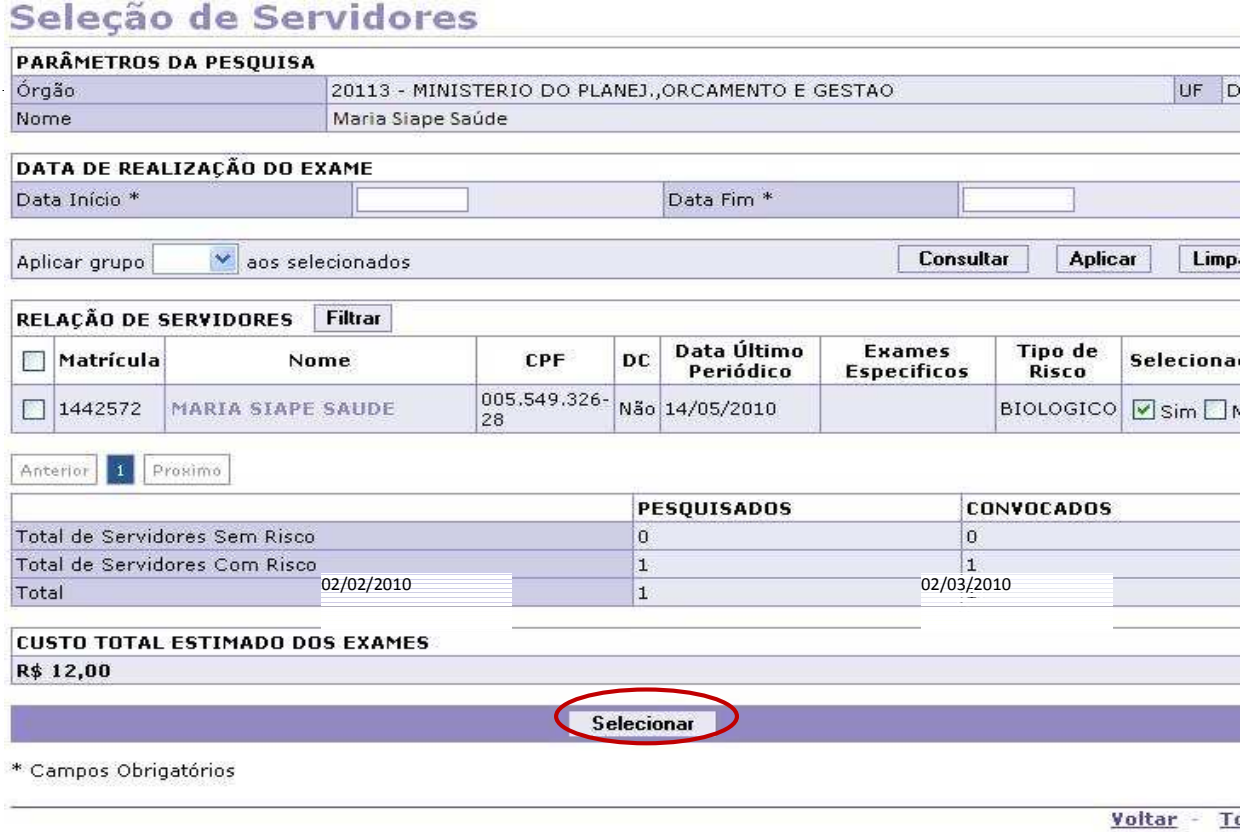

Figura 115: Funcionalidade do menu Seleção de Servidores, destacada a opção **Selecionar** para confirmar a seleção do servidor.

### **ATENÇÃO:**

VERIFICAÇÃO DE CAPACIDADE TÉCNICA DA OPERADORA:

O órgão que optar pela realização de exames periódicos por Operadora, após a seleção de servidores realizada pelo Órgão/UF, o responsável técnico da Operadora, cadastrado anteriormente, irá liberar no Módulo Operadora o quantitativo de servidores para convocação, em conformidade com o que foi acordado com o Órgão. Só após a liberação do responsável técnico que o Órgão poderá efetuar a confirmação de realização do exame periódico dos servidores selecionados.

O Módulo Operadora será acessado por meio do Portal SIASS, **Acesso Seguro\_Operadora.** 

### **VI - FUNCIONALIDADE CONFIRMAÇÃO DE REALIZAÇÃO DE EXAME PERIÓDICO**

Nesta opção o Órgão irá identificar os servidores que optaram por fazer ou não os exames.

A seguir, os procedimentos para a seleção dos servidores.

**1º Passo:** Selecione o menu **Confirmação de Realização de Exame Periódico.** 

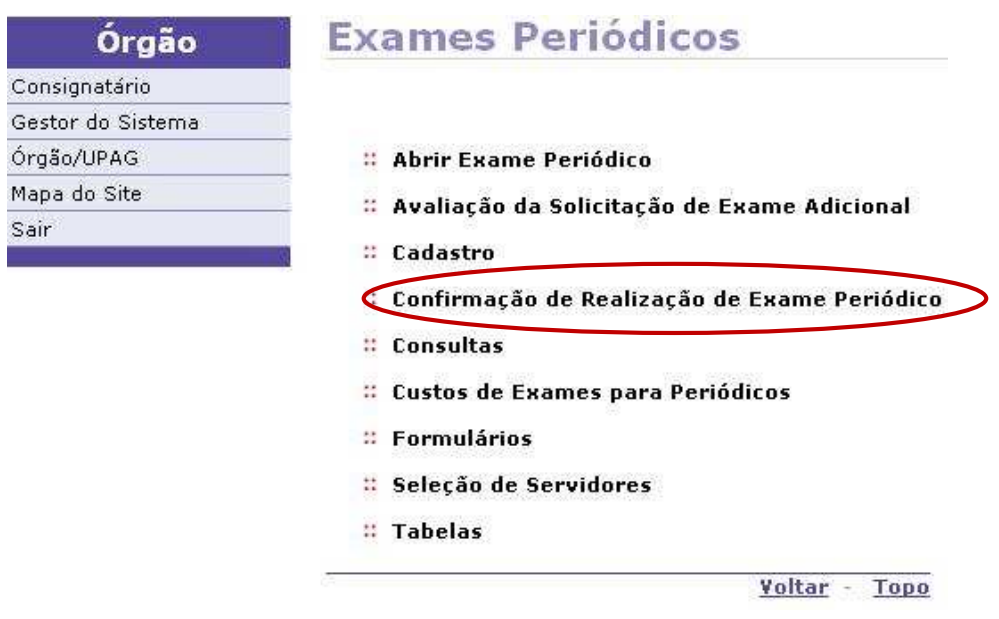

Figura 116: Funcionalidade do menu Exames Periódicos, destacada a opção **Confirmação de Realização de Exame Periódico**.

**2º Passo:** Para listar todos os servidores convocados os que aceitaram ou recusaram fazer os exames, clique em **Consultar**.

### Confirmação de Realização de Exame Periódico

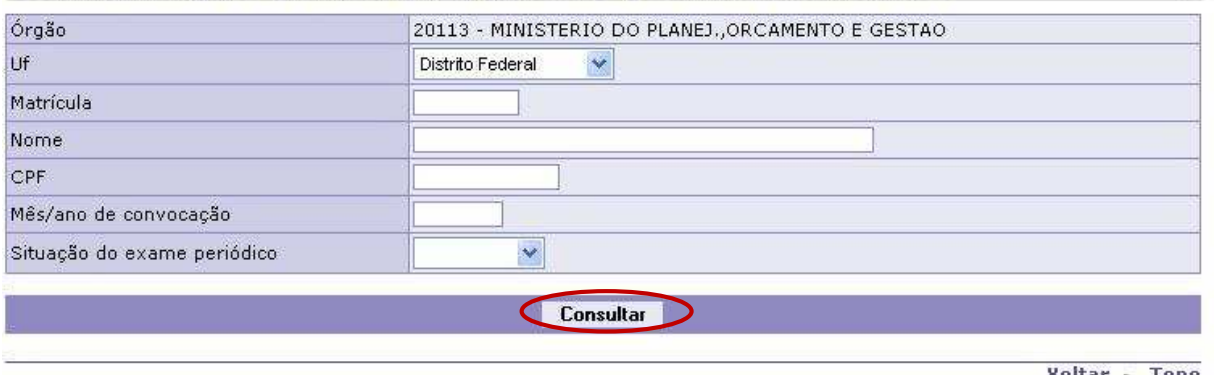

Voltar - Topo

Figura 117: Funcionalidade do menu Confirmação de Realização de Exame Periódico, destacada a opção **Consultar** para exibir a lista com os servidores.
**3º Passo:** Será exibida a lista com a relação dos servidores e a situação.

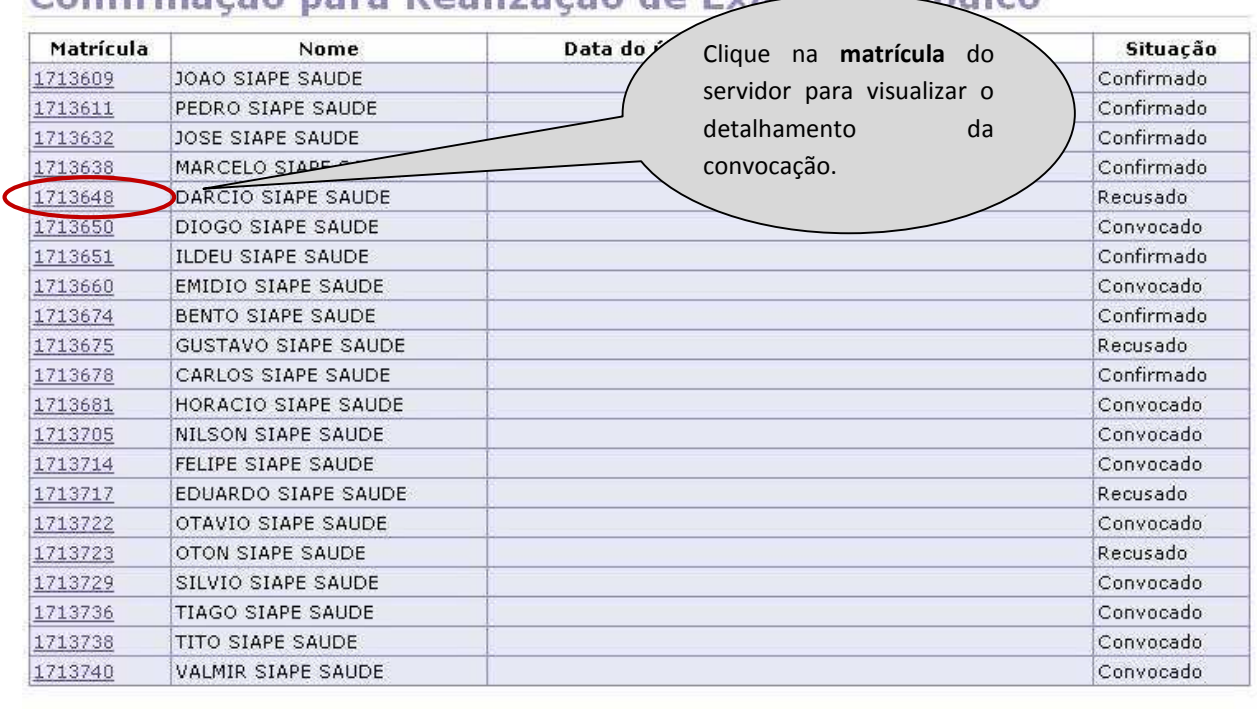

# Confirmação para Realização de Exame Periódico

Voltar - Topo

Figura 118: Funcionalidade do menu Confirmação de Realização de Exame Periódico, destacada a opção **Matrícula** para exibir o detalhamento da convocação do servidor.

**4º Passo:** Será exibido os detalhes da convocação e a opção do servidor.

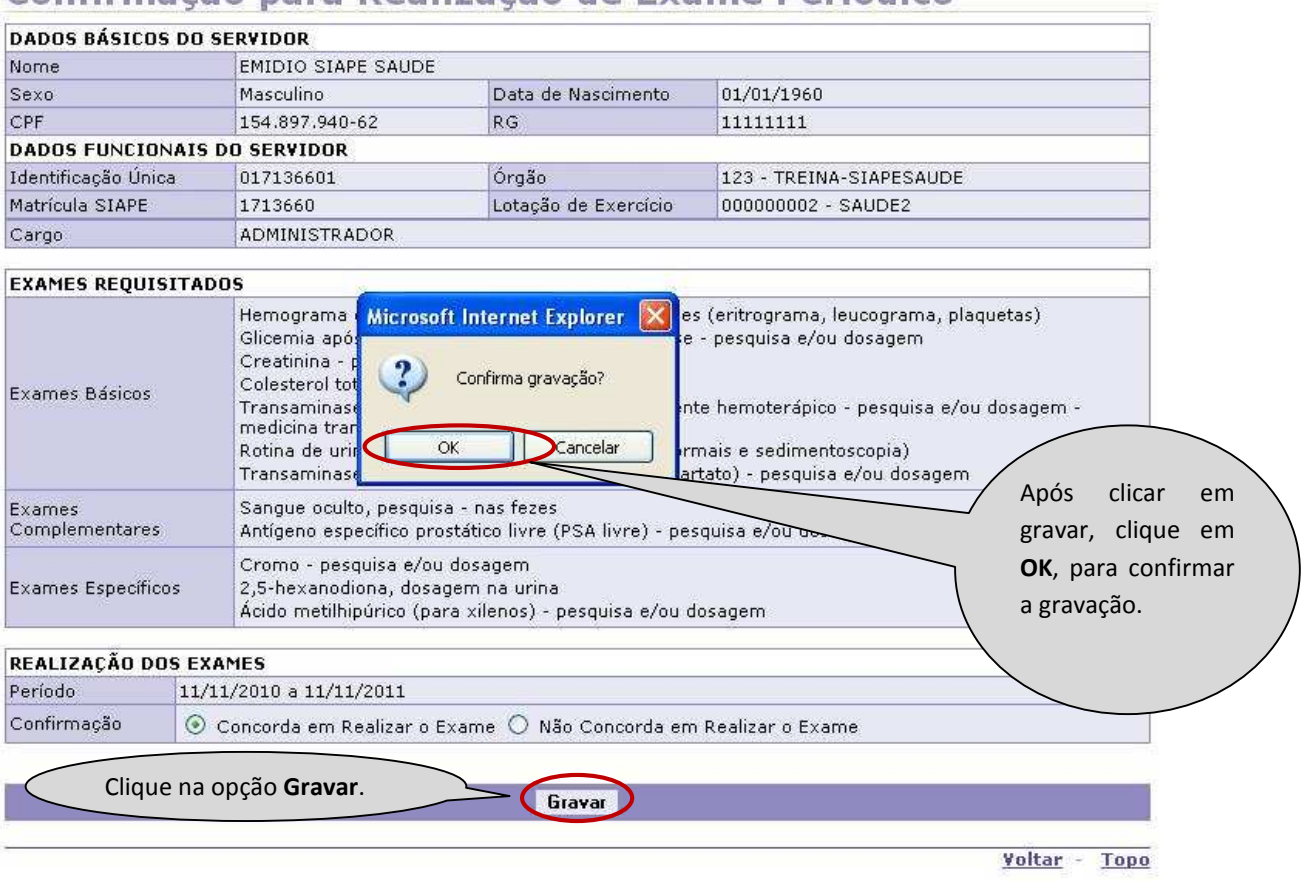

Confirmação para Realização de Exame Periódico

Figura 119: Funcionalidade do menu Confirmação de Realização de Exame Periódico, destacada a opção **Gravar e OK**.

### **ATENÇÃO:**

- Na impossibilidade do servidor concordar ou discordar da realização dos exames periódicos via Siapenet\_Módulo Servidor, o próprio Órgão poderá confirmar ou não a realização do exame periódico do servidor, desde que por solicitação do mesmo, por meio dos termos de autorização ou de responsabilidade, conforme menu Formulários;

- No caso do servidor solicitar ao Órgão a confirmação da realização dos exames, o formulário de autorização deverá ser impresso no menu Formulários para a assinatura.

**5º Passo:** Será exibida a opção de imprimir as guias de exames que o servidor deverá realizar.

# Confirmação para Realização de Exame Periódico

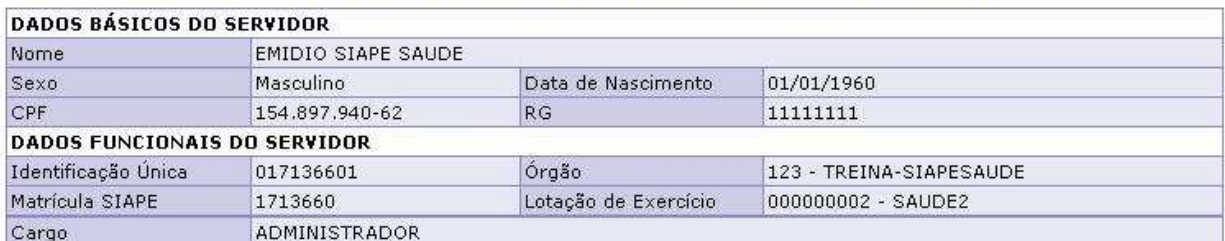

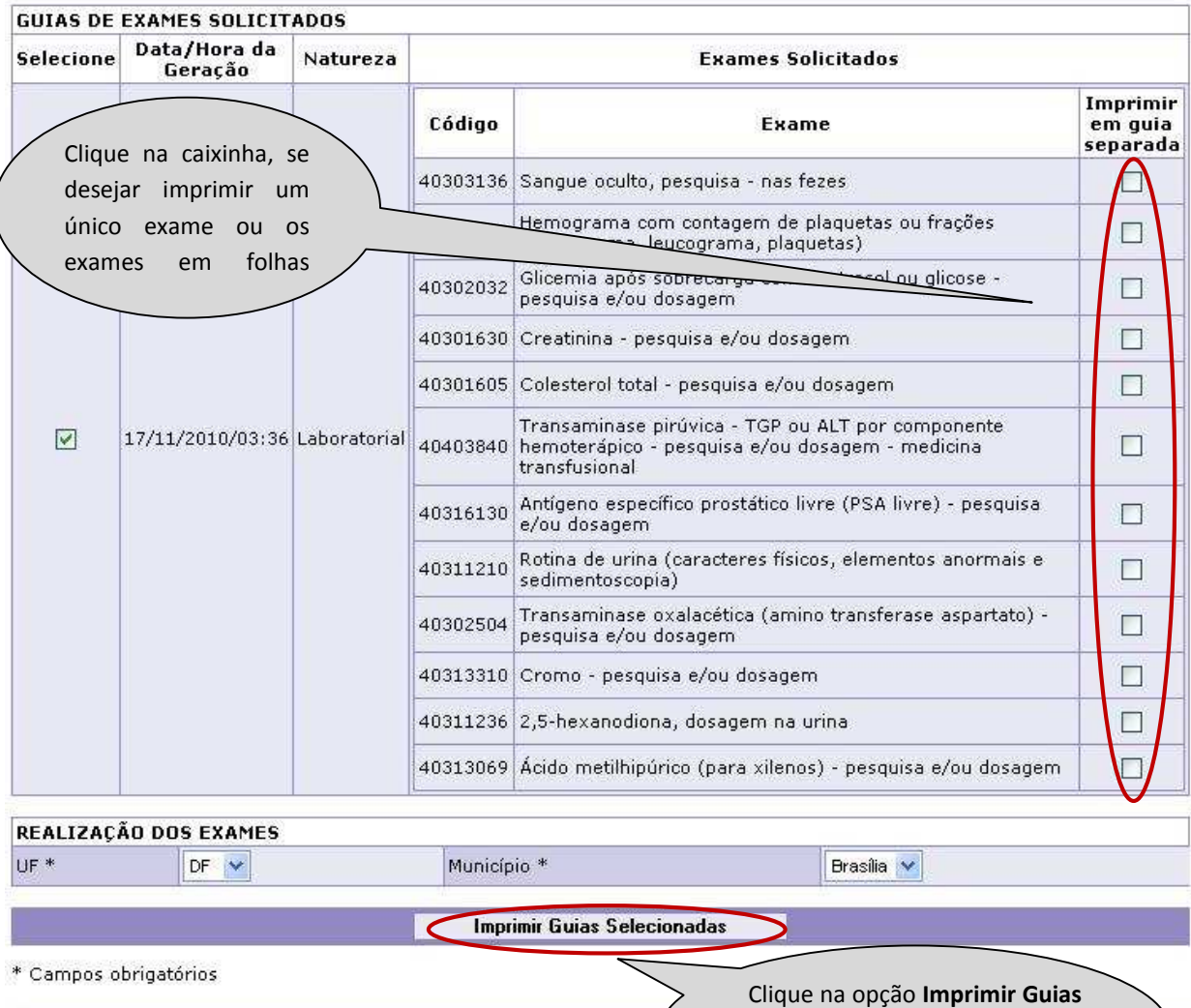

Figura 120: Funcionalidade do menu Confirmação de Realização de Exame Periódico, destacada a opção **Imprimir Guias Selecionadas**.

**Selecionadas** para imprimir as guias dos exames solicitados.

**ATENÇÃO:** As guias serão geradas em arquivo PDF, podendo ser impressas.

po

**6º Passo:** Para listar um servidor específico convocado para realizar os exames, digite um dos campos abaixo e clique em **Consultar**.

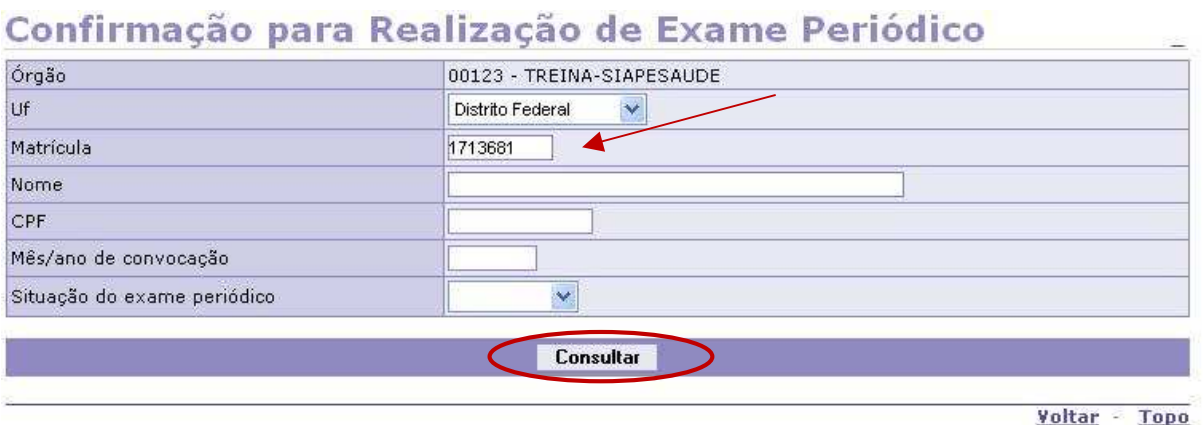

Figura 121: Funcionalidade do menu Confirmação de Realização de Exame Periódico, destacada a opção **Consultar** para exibir a lista com a situação do servidor.

**7º Passo:** Será exibido o nome do servidor e a situação.

#### Confirmação para Realização de Exame Periódico Data do último exame periódico concluído Matrícula Nome Situacão 1713681 HORACIO SIAPE SAUDE Convocado Voltar - Topo Clique na **matrícula** do servidor para visualizar o detalhamento da convocação.

Figura 122: Funcionalidade do menu Confirmação de Realização de Exame Periódico, destacada a opção **Matrícula** para exibir o detalhamento da convocação do servidor.

**8º Passo:** Será exibido os detalhes da convocação e a opção do servidor.

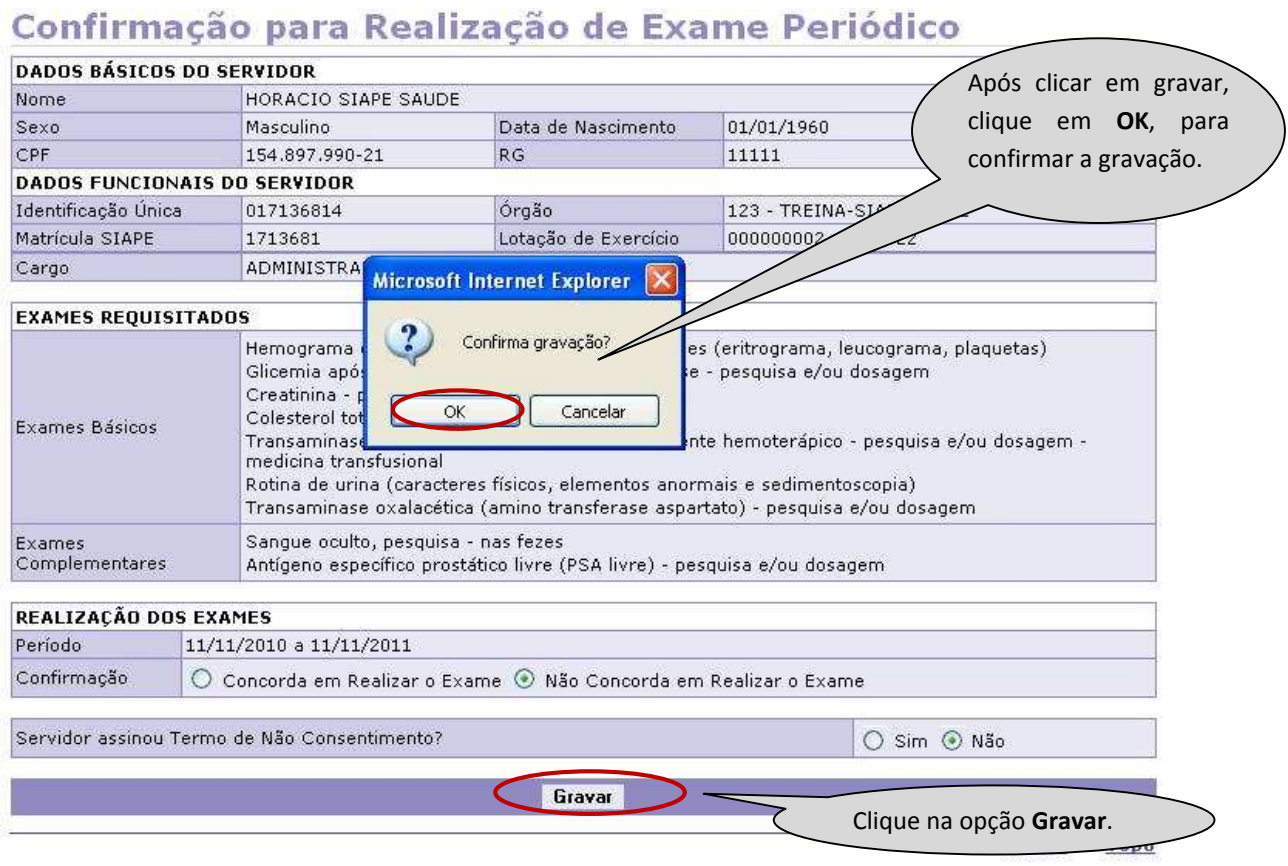

Figura 123: Funcionalidade do menu Confirmação de Realização de Exame Periódico, destacada a opção **Voltar**.

# **ATENÇÃO:**

Caso o servidor se recuse a realizar os exames, clique em **Não Concorda em Realizar o Exame** e confirma a gravação.

**9º Passo:** Será exibido que a gravação foi efetuada com sucesso e habilita o menu para imprimir o termo de responsabilidade.

# Confirmação para Realização de Exame Periódico

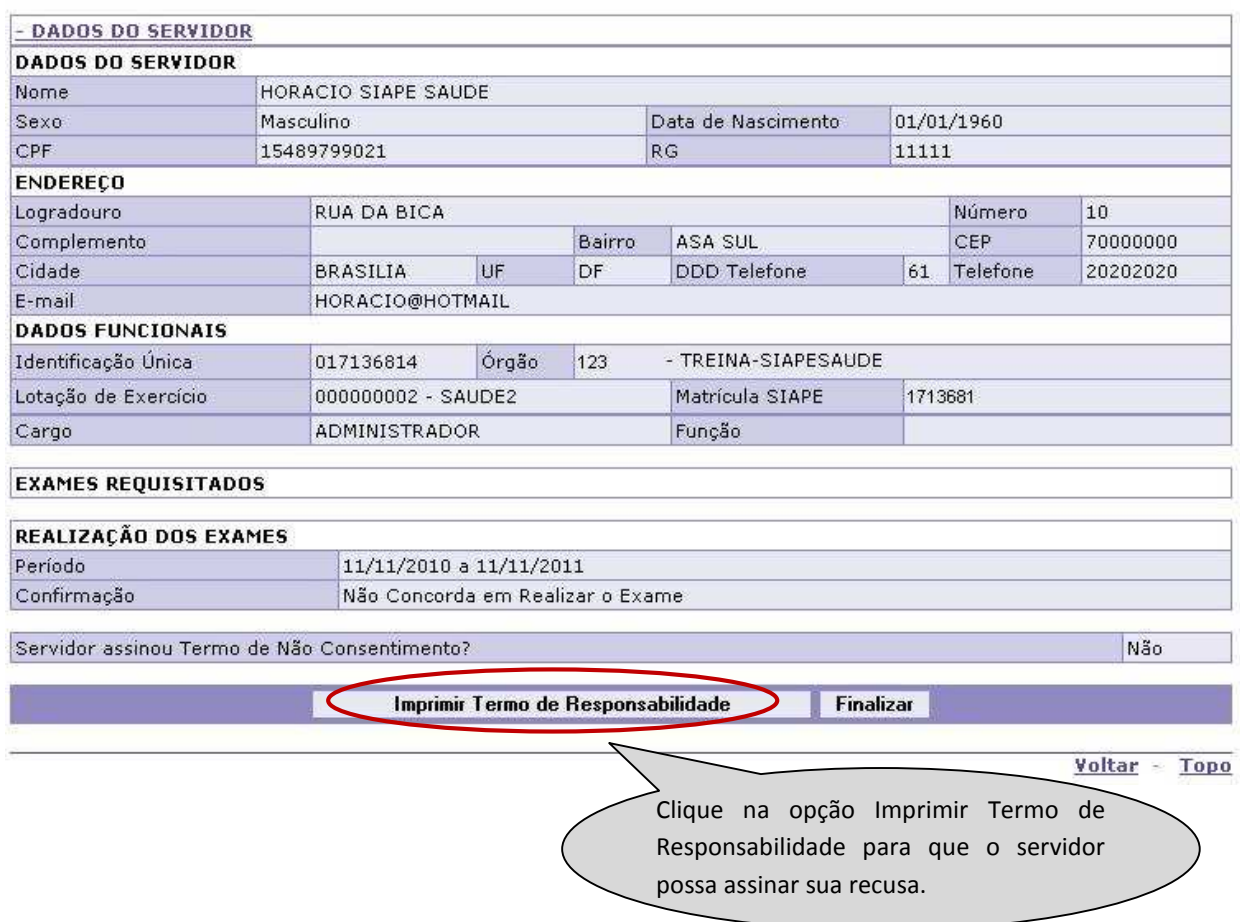

Gravação efetuada com sucesso

Figura 124: Funcionalidade do menu Confirmação de Realização de Exame Periódico, destacada as opções Imprimir Termo de Responsabilidade.

#### **ATENÇÃO:**

Caso o servidor se negue a assinar sua recusa na participação dos exames médicos periódicos oferecidos pela Administração Pública Federal, conforme o anexo da Portaria Normativa SRH/MP nº 4/2009, o responsável técnico do RH e mais uma testemunha deverão assinar o referido termo nos campos destinados a esta informação. Este documento deverá ser sempre arquivado na pasta funcional do servidor.

#### **VII - FUNCIONALIDADE CONSULTAS**

Este menu tem a funcionalidade de fazer o monitoramento e acompanhamento dos exames periódicos, bem como imprimir o comunicado de convocação.

A seguir os procedimentos para a seleção dos servidores.

**1º Passo:** Selecione o menu Consultas

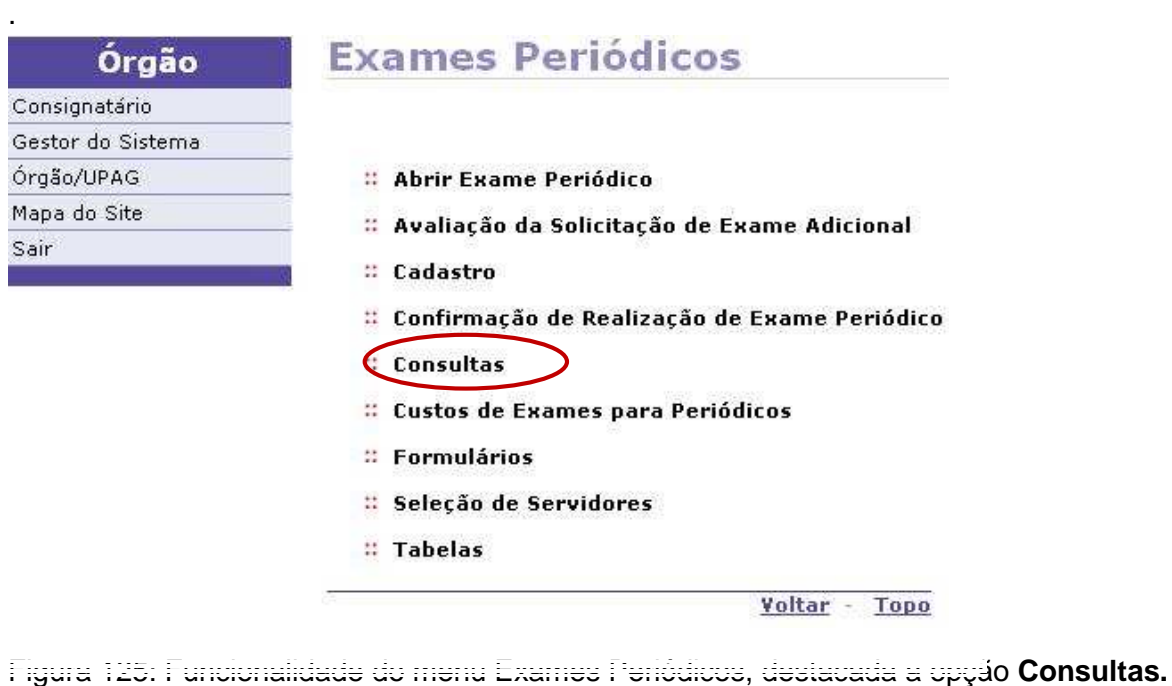

#### **CONSULTAS \_ Acompanhamento de Exames Periódicos**

**2º Passo:** A opção destacada abaixo permite o Órgão acompanhar a situação dos exames periódicos dos servidores convocados.

# **Consultas**

Acompanhamento de Exames Periódicos

- :: Consultar Convocações
- :: Consultar Exames Periódicos por Situação
- :: Emitir Relação de Credenciados
- :: Imprimir Comunicados de Convocação

Voltar - Topo

Figura 126: Funcionalidade do menu Consultas, destacada a opção **Acompanhamento de Exames Periódicos**.

**3º Passo:** Para fazer o acompanhamento dos exames de um servidor específico é só preenche um dos campos abaixo e tecla em Consultar, caso queira fazer o acompanhamento de todos os servidores já convocados deixe todos os campos sem preencher e clique em **Consultar**.

# **Acompanhamento de Exames Periódicos**

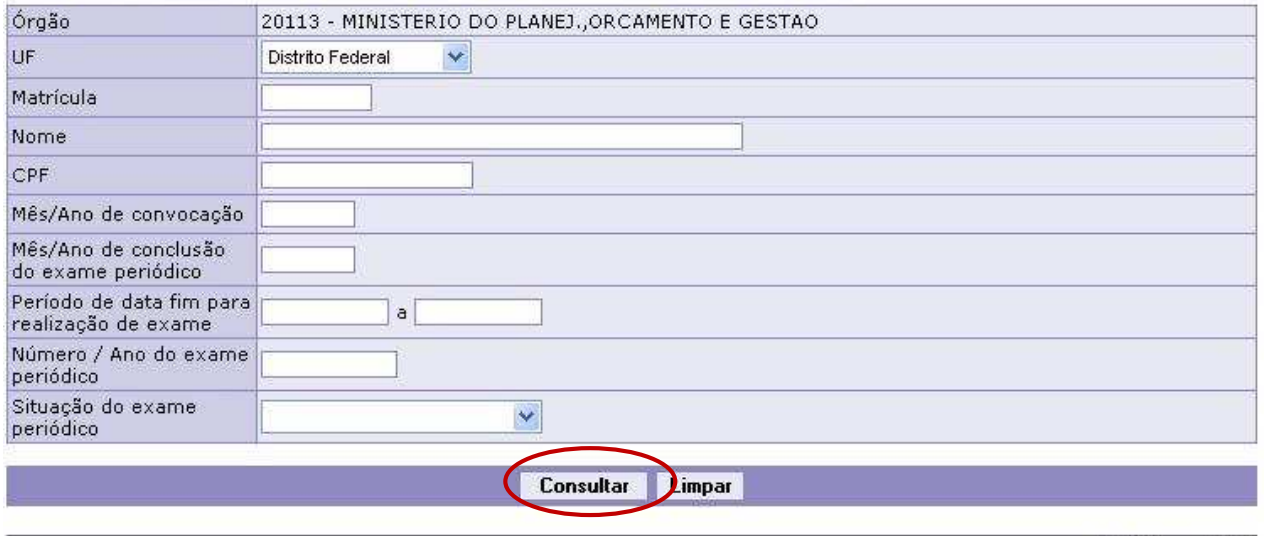

Voltar - Topo

Figura 127: Funcionalidade do menu Consultas>Acompanhamento de Exames Periódicos, destacada a opção **Consultar**.

**ATENÇÃO:** A seleção também poderá ser pelo período, situação de exames, etc.

As situações dos exames poderão contemplar as seguintes situações:

- **Convocado:** servidor selecionado;
- Recusado: servidor recusou-se a realizar o exame;
- **Não Respondido:** após expirada a data estimada para realização do exame e o servidor não se manifestou;
- **Confirmado:** servidor confirmou a realização dos exames;
- **Não Iniciado:** servidor confirmou a realização dos exames, mas não iniciou (após expirada a data estimada para realização do exame)
- **Iniciado:** registro do exame periódico iniciado pelo médico clínico;
- Não concluído: iniciado e não concluído (após expirada a data estimada para realização do exame)
- Pendente: pendente de informação;
- **Atrasado:** pendente de informação (após expirada a data estimada para realização do exame); e
- **Concluído:** exame periódico concluído (após emissão do ASO)

**4º Passo:** Será exibida a lista com o nome de todos os servidores convocados e a situação de cada um, clique no **nome** de um dos convocados, que será exibido o detalhamento.

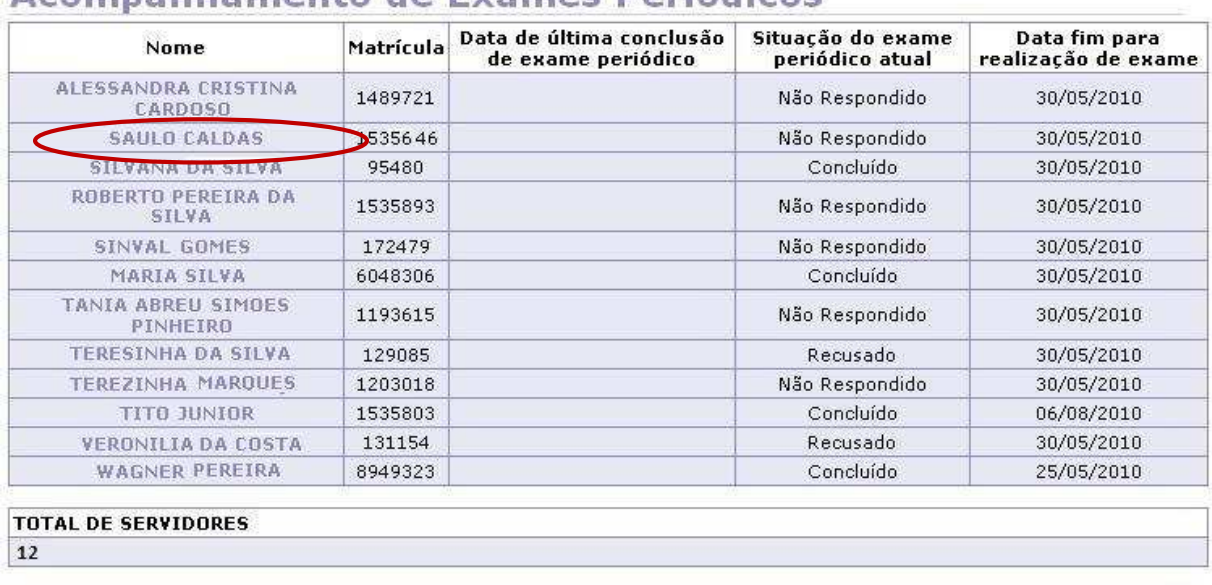

### Acompanhamento de Exames Periódicos

Voltar - Topo

Figura 128: Funcionalidade do menu Consultas>Acompanhamento de Exames Periódicos, destacada a opção **Nome**.

**5º Passo:** Nesta tela você poderá observar o detalhamento e histórico da situação do servidor selecionado.

# Acompanhamento de Exames Periódicos

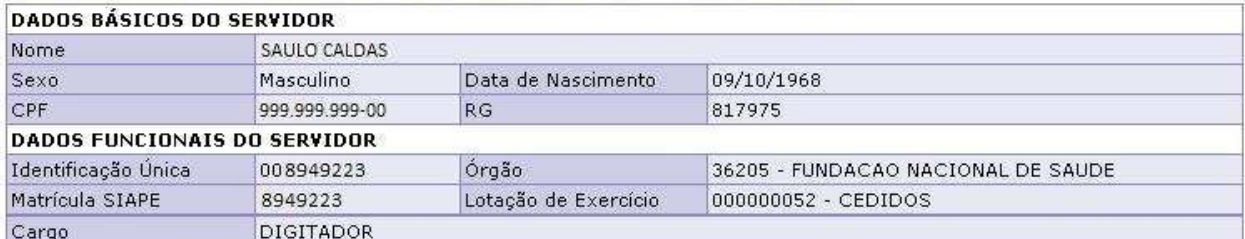

#### **DADOS DO EXAME PERIÓDICO**

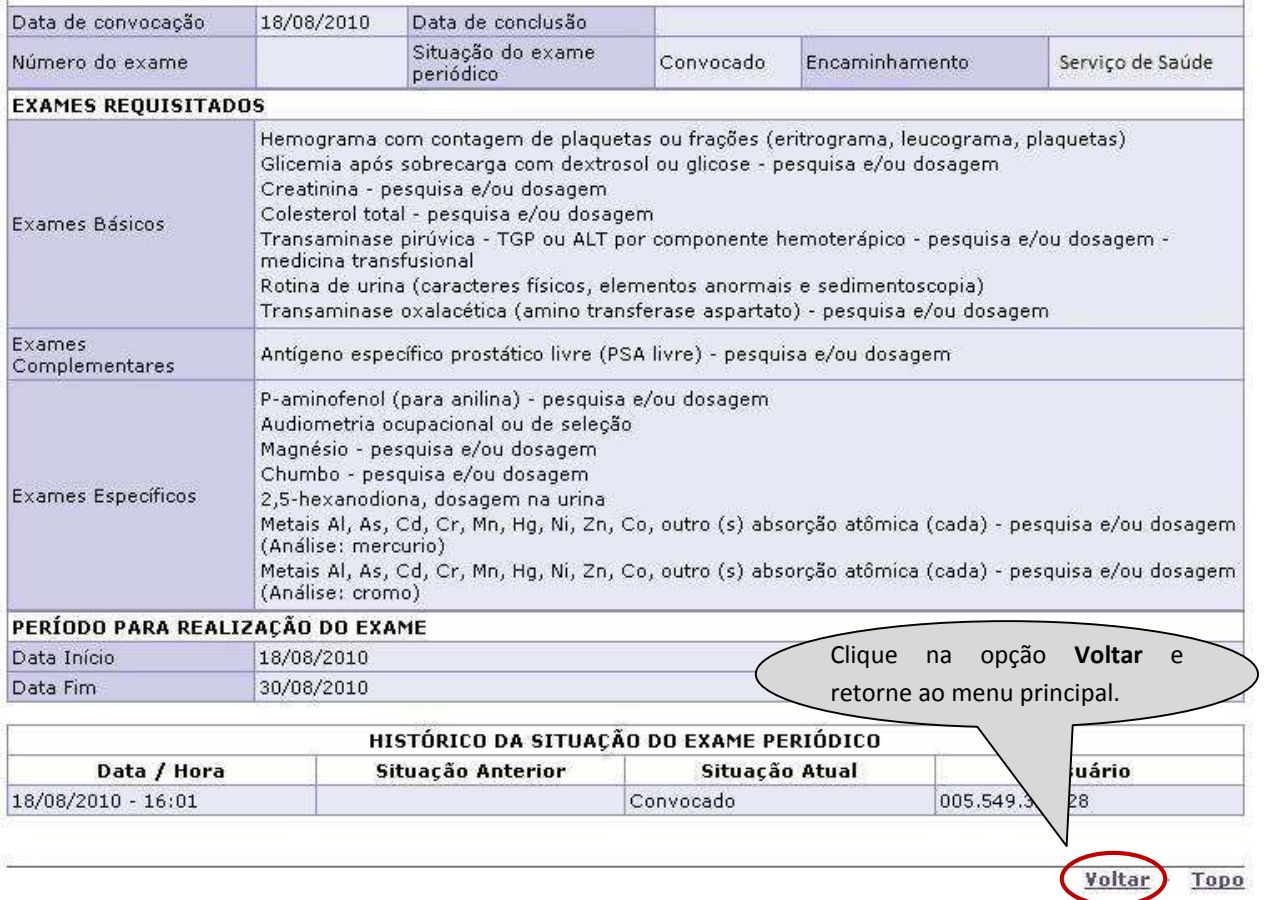

Figura 129: Funcionalidade do menu Consultas>Acompanhamento de Exames Periódicos, destacada a opção **Voltar**.

#### **CONSULTAS \_ Consultar Convocações**

**1º Passo:** A opção destacada abaixo permite o Órgão acompanhar a situação dos exames periódicos dos servidores convocados, por UF, quantitativo de convocados, período de convocação, na modalidade operadora e/ou serviço de saúde.

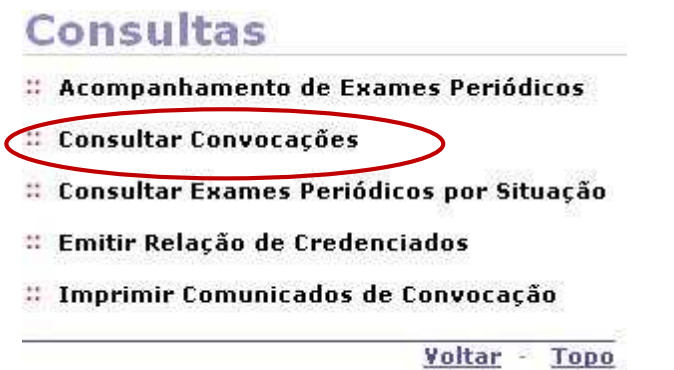

Figura 130: Funcionalidade do menu Exames Periódicos, destacada a opção **Consultar Convocações.** 

**2º Passo:** Para consultar os servidores convocados, escolha uma das opções abaixo e clique em **Consultar**, lembrando que o preenchimento do campo período de convocação é obrigatório.

### **Consultar Convocações**

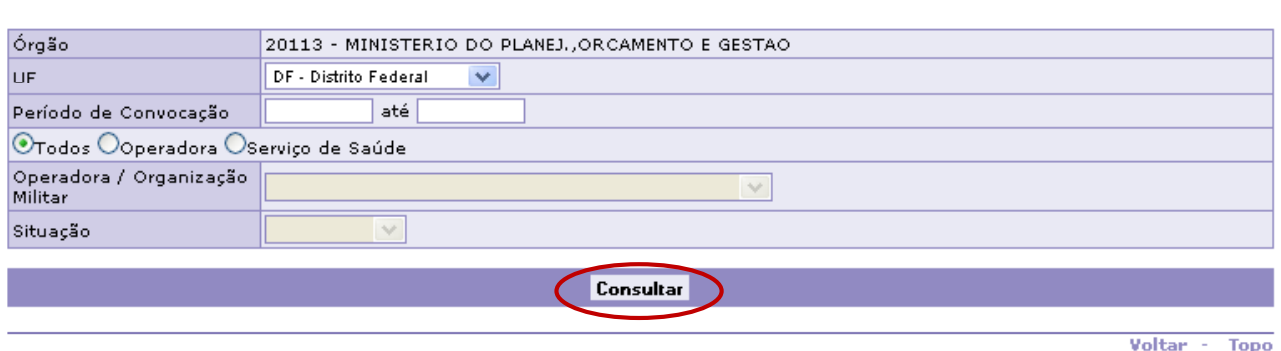

Figura 131: Funcionalidade do menu Consultas>Consultar Convocações, destacada a opção **Consultar**.

⇔

Mês/Ano Pagamento: 05/2011

**3º Passo:** Será exibida a lista com os convocados, com a data da convocação e do quantitativo de servidores.

# **Consultar Convocações**

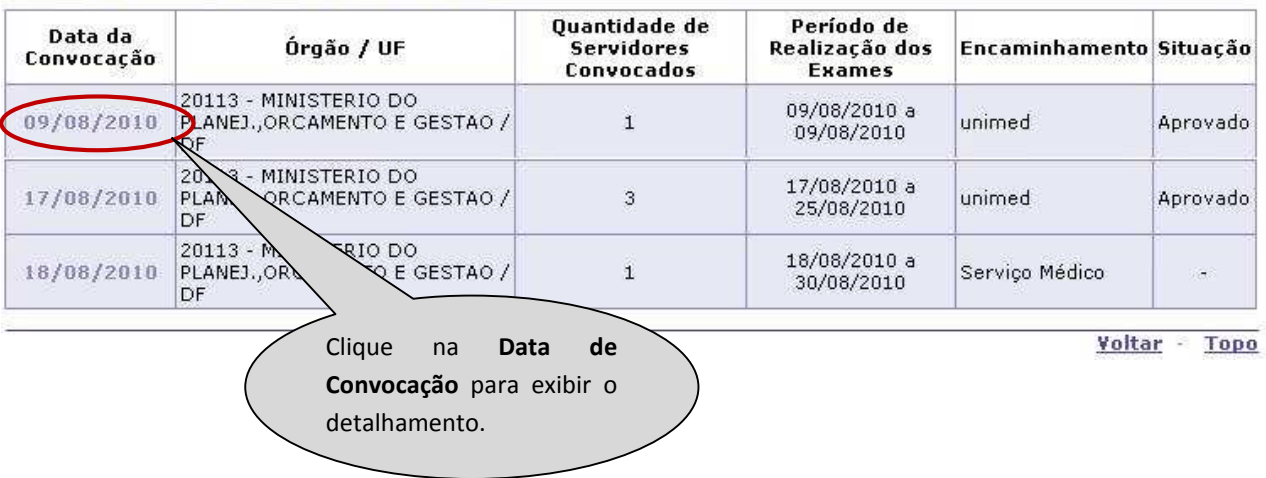

Figura 132: Funcionalidade do menu Consultas>Consultar Convocações, destacada a opção **Data da Convocação**.

**4º Passo:** Esta tela exibe o detalhamento da data da convocação selecionada.

# **Consultar Convocações**

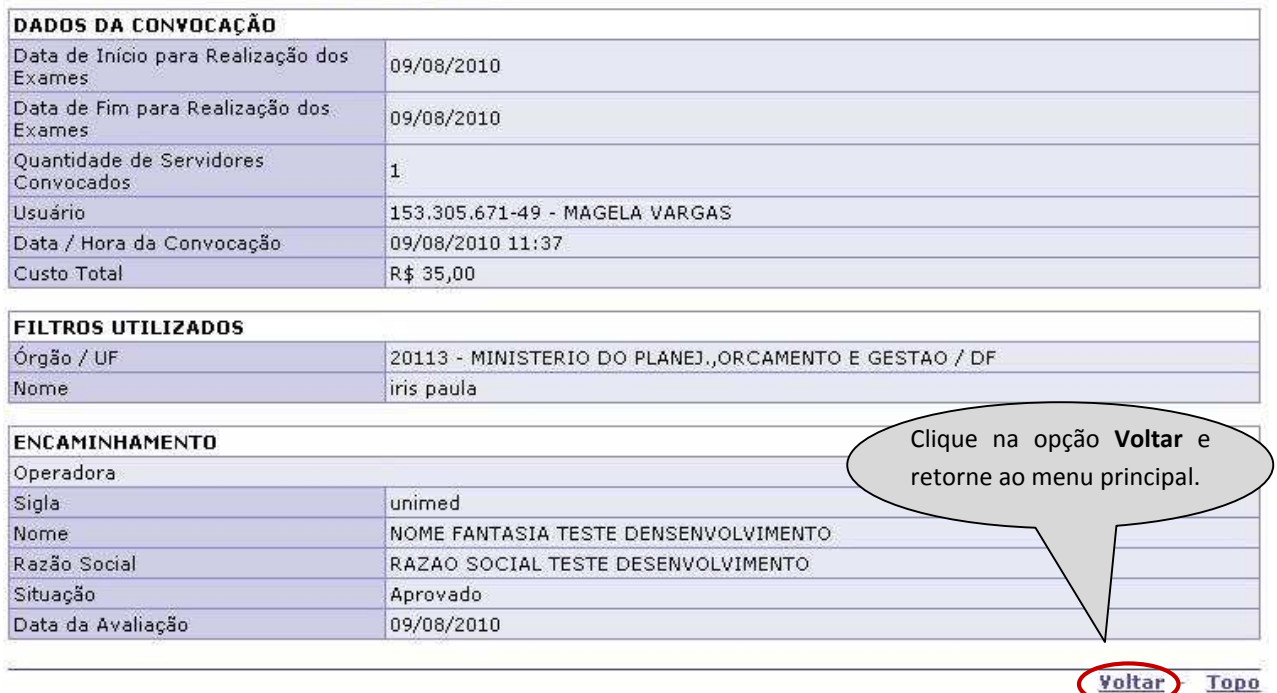

Figura 133: Funcionalidade do menu Consultas>Consultar Convocações, destacada a opção **Voltar.** 

#### **CONSULTAS \_ Consultar Exames Periódicos por Situação**

**1º Passo:** A opção destacada abaixo permite o Órgão consultar os exames periódicos por situação e gerar o relatório e gráficos.

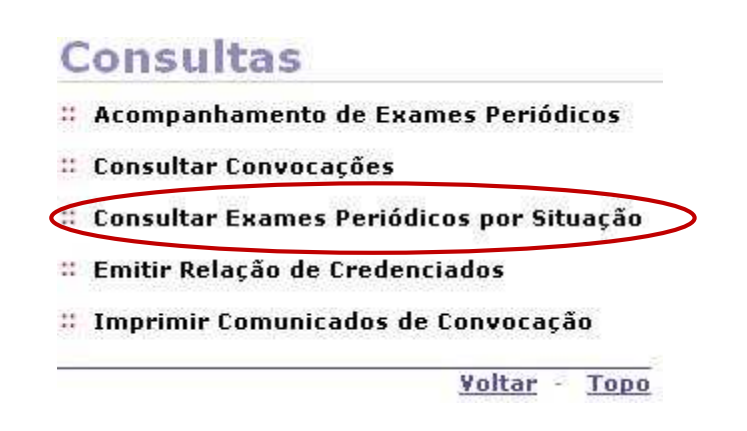

Figura 134: Funcionalidade do menu Consultas, destacada a opção **Consultar Exames Periódicos por Situação.** 

**2º Passo:** Para consultar os exames periódicos por situação, clique em **Pesquisar**.

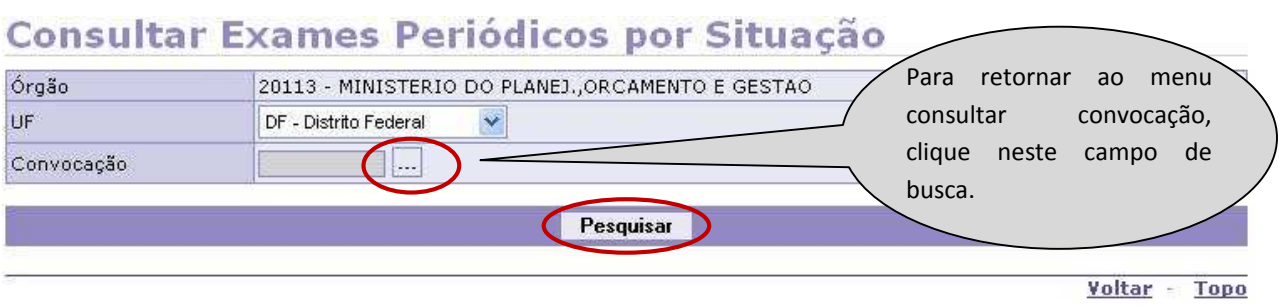

Figura 135: Funcionalidade do menu Consultas>Consultar Exames Periódicos por Situação, destacada a opção **Pesquisar**.

#### **CONSULTAS \_ Emitir Relação de Credenciados**

**1º Passo:** A opção destacada abaixo permite o Órgão emitir a relação da rede credenciada.

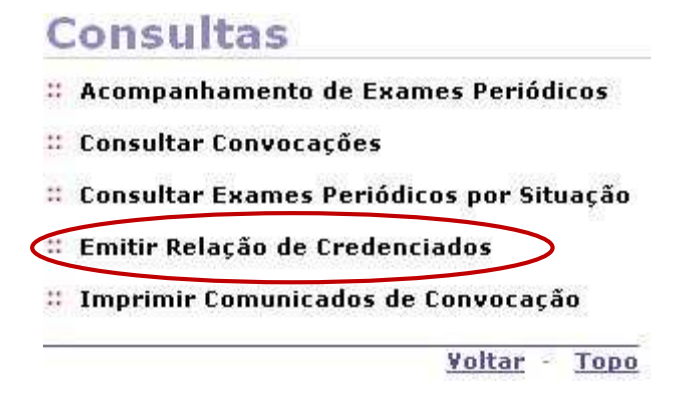

**Credenciados.** 

Figura 136: Funcionalidade do menu Consultas, destacada a opção **Emitir Relação de** 

**2º Passo:** Para emitir a relação de credenciados, preencha as opções abaixo, lembrando que os campos com (\*) são obrigatórios.

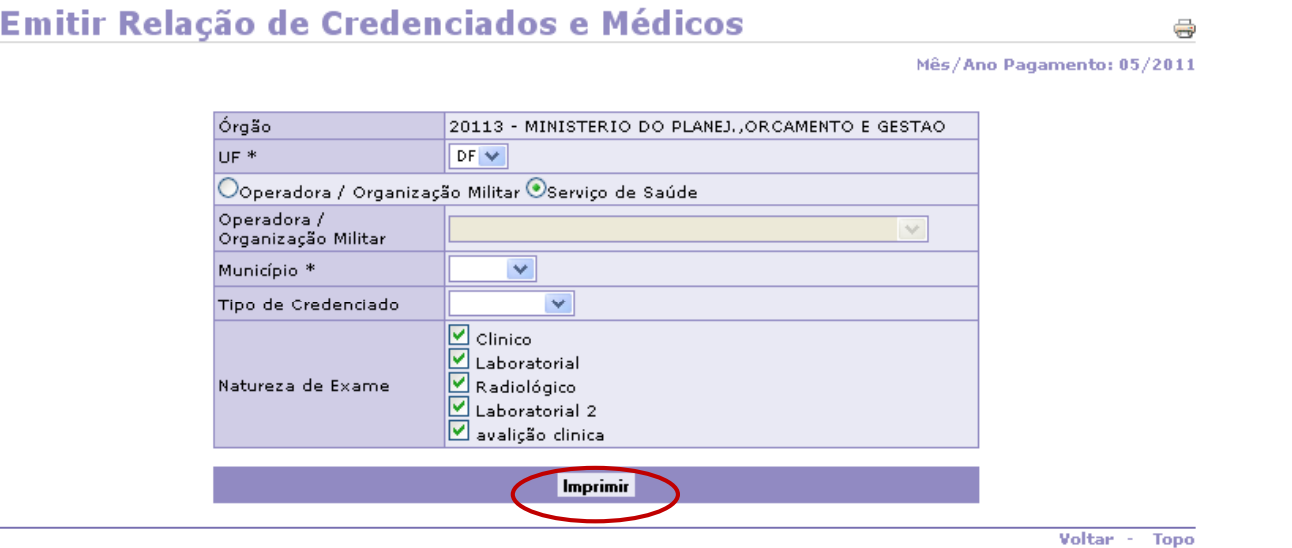

#### **CONSULTAS \_ Imprimir Comunicados de Convocação**

**1º Passo:** A opção destacada permite ao Órgão imprimir o comunicado de convocação.

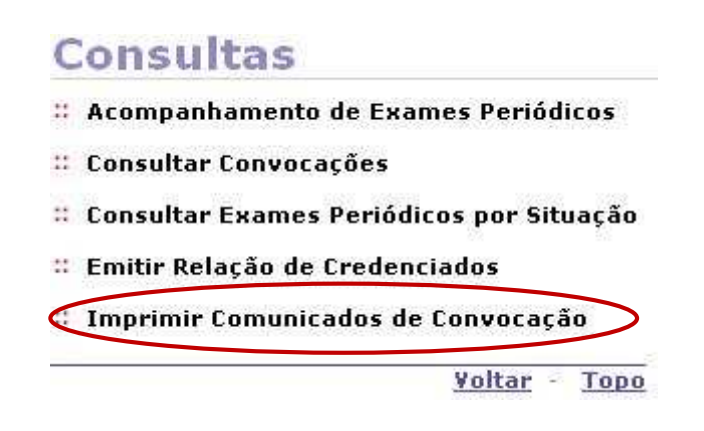

Figura 138: Funcionalidade do menu Consultas, destacada a opção **Imprimir Comunicados de Convocação.** 

**2º Passo:** Neste momento, podem ser gerados os comunicados de convocação dos servidores, por período, individual ou grupo.

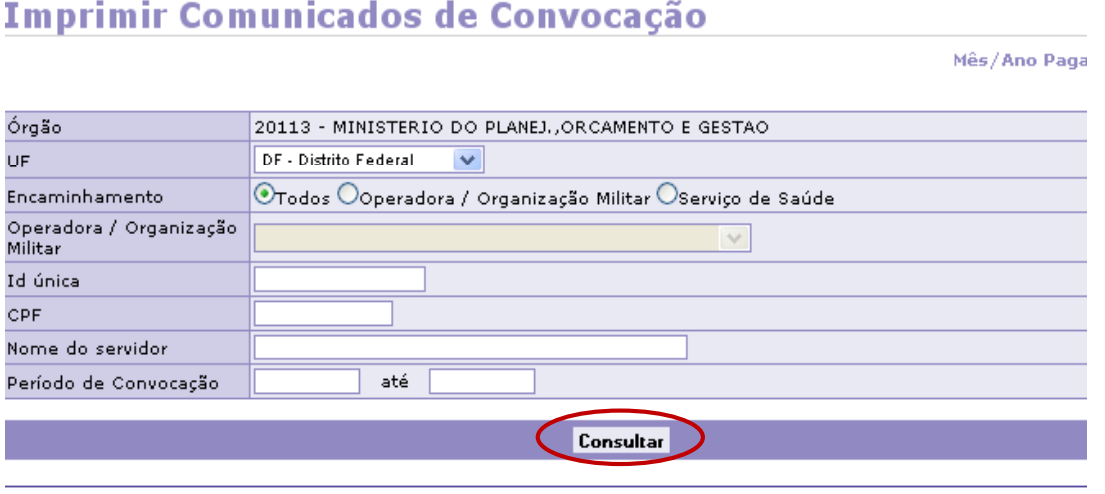

Figura 139: Funcionalidade do menu Consultas>Imprimir Comunicados de Convocação, destacada a opção **Consultar**.

**3º Passo:** Será exibida a lista com o nome, de acordo com a seleção anterior.

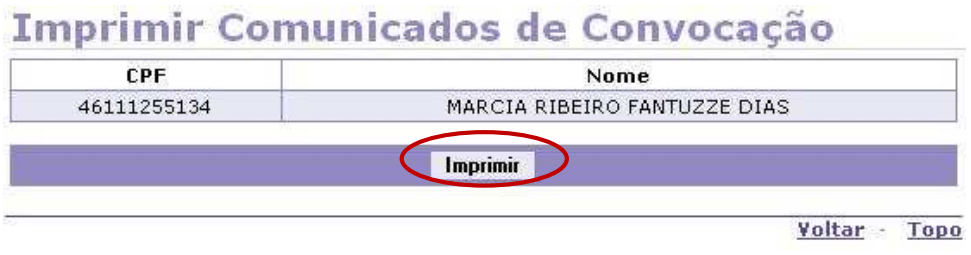

Figura 140: Funcionalidade do menu Consultas>Imprimir Comunicados de Convocação, destacada a opção **Imprimir**.

#### **VIII - FUNCIONALIDADE AVALIAÇÃO DA SOLICITAÇÃO DE EXAME ADICIONAL**

**1º Passo:** A opção destacada abaixo permite ao Órgão avaliar a solicitação de exame adicional feita pelo médico examinador durante a avaliação do servidor.

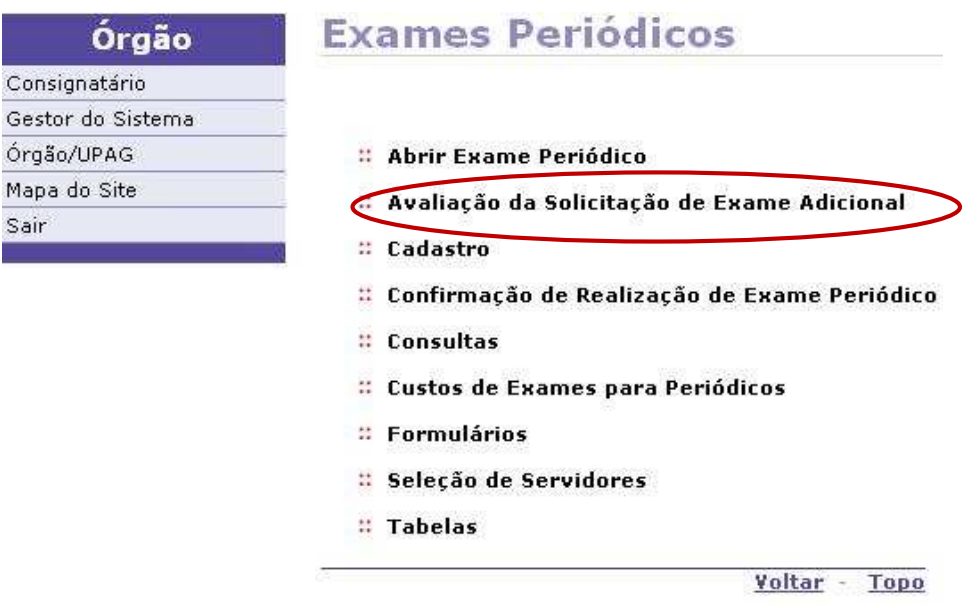

Figura 141: Funcionalidade do menu Exames Periódicos, destacada a opção **Avaliação da Solicitação de Exame Adicional.** 

**ATENÇÃO:** Os exames adicionais poderão ser solicitados pelo médico, durante a execução dos periódicos, quando houver necessidade de um outro exame não tabelado no sistema para conclusão da avaliação de aptidão para o trabalho do servidor.

**2º Passo:** A opção destacada permite consultar as solicitações de exames adicionais geradas.

#### Avaliação da Solicitação de Exame Adicional Órgão 20113 - MINISTERIO DO PLANEJ., ORCAMENTO E GESTAO UF DF - Distrito Federal  $\ddotmark$ **Consultar** Voltar - Topo

Figura 142: Funcionalidade do menu Avaliação da Solicitação de Exame Adicional, destacada a opção **Consultar.** 

# **IX - FUNCIONALIDADE FORMULÁRIOS**

Este menu será utilizado pelos Órgãos, em uma excepcionalidade, quando da impossibilidade de utilizar o sistema.

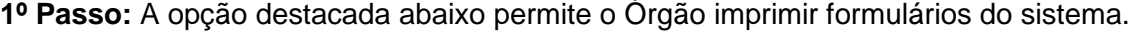

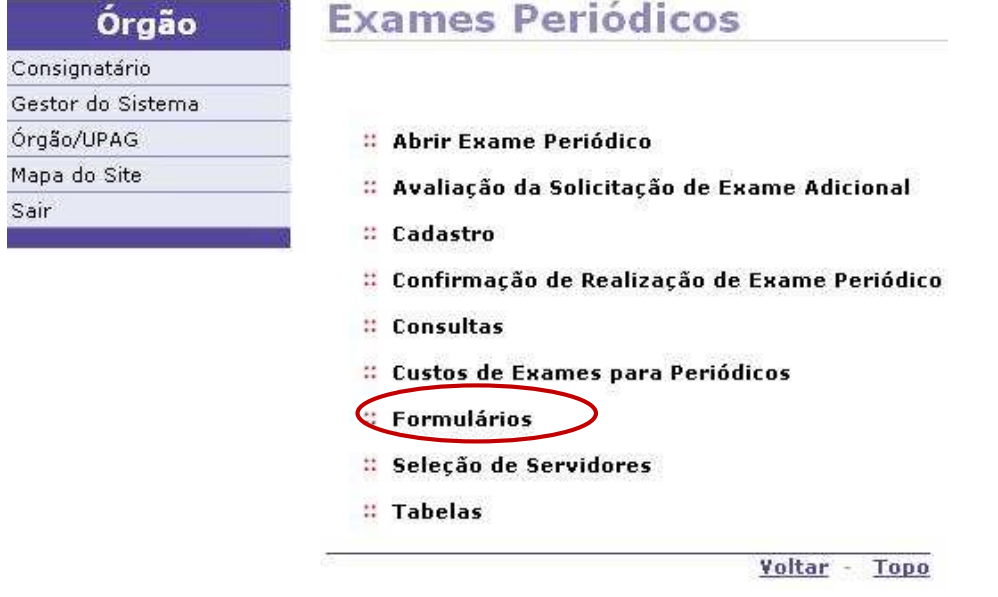

Figura 143: Funcionalidade do menu Exames Periódicos, destacada a opção **Formulários.** 

**FORMULÁRIOS \_ Imprimir Formulário de Dados para o Exame Periódico** 

**2º Passo:** A opção destacada permite imprimir o formulário de dados para o exame periódico.

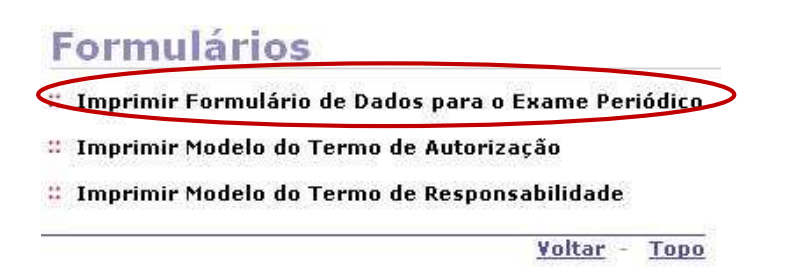

Figura 144: Funcionalidade do menu Formulários, destacada a opção **Imprimir o Formulário de Dados para o Exame Periódico.** 

**ATENÇÃO:** Este formulário é destinado ao servidor que deverá preenchê-lo previamente à consulta médica: dados funcionais, histórico ocupacional, antecedente familiar e hábitos pessoais. Os demais itens serão confirmados ou preenchidos no momento do exame clínico.

#### **FORMULÁRIOS \_ Imprimir Modelo do Termo de Autorização**

**3º Passo:** A opção destacada abaixo, permite imprimir o modelo do Termo de Autorização.

# **Formulários** :: Imprimir Formulário de Dados para o Exame Periódico :: Imprimir Modelo do Termo de Autorização # Imprimir Modelo do Termo de Responsabilidade Voltar - Topo

Figura 145: Funcionalidade do menu Formulários, destacada a opção **Imprimir Modelo do Termo de Autorização.** 

**ATENÇÃO:** Este instrumento contempla o consentimento do servidor para a realização dos exames.

**FORMULÁRIOS \_ Imprimir Modelo do Termo de Responsabilidade** 

**4º Passo:** A opção destacada permite imprimir o modelo do Termo de Responsabilidade.

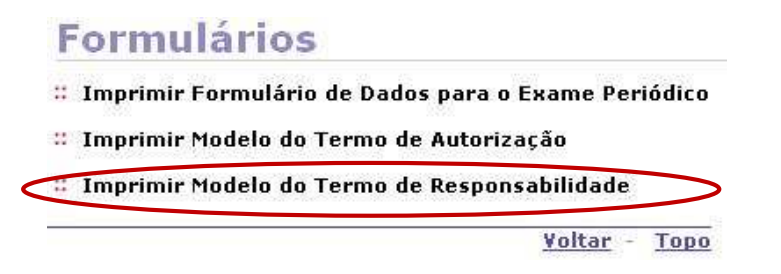

Figura 146: Funcionalidade do menu Formulários, destacada a opção **Imprimir Modelo do Termo de Responsabilidade.** 

**ATENÇÃO:** Este instrumento contempla a recusa do servidor na participação dos exames médicos periódicos oferecidos pela Administração Pública Federal, conforme o anexo da Portaria Normativa SRH/MP nº 4/ 2009.

### **ANEXOS**

ANEXO I - Formulário e Habilitação em Sistemas \_ Produção \_ Perfil Médico

ANEXO II - Formulário e Habilitação de Médico em Sistemas \_ Treinamento \_ Perfil Médico e RH

#### **ANEXO I - Formulário e Habilitação em Sistemas \_ Produção \_ Perfil Médico**

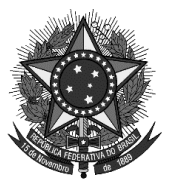

**MINISTÉRIO DO PLANEJAMENTO, ORÇAMENTO E GESTÃO** 

## **SECRETARIA DE RECURSOS HUMANOS**

FORMULÁRIO DE HABILITAÇÃO EM SISTEMAS

OPERADOR SIAPE

#### EXAMES PERIÓDICOS - **PRODUÇÃO**

#### **DADOS DO SERVIDOR**

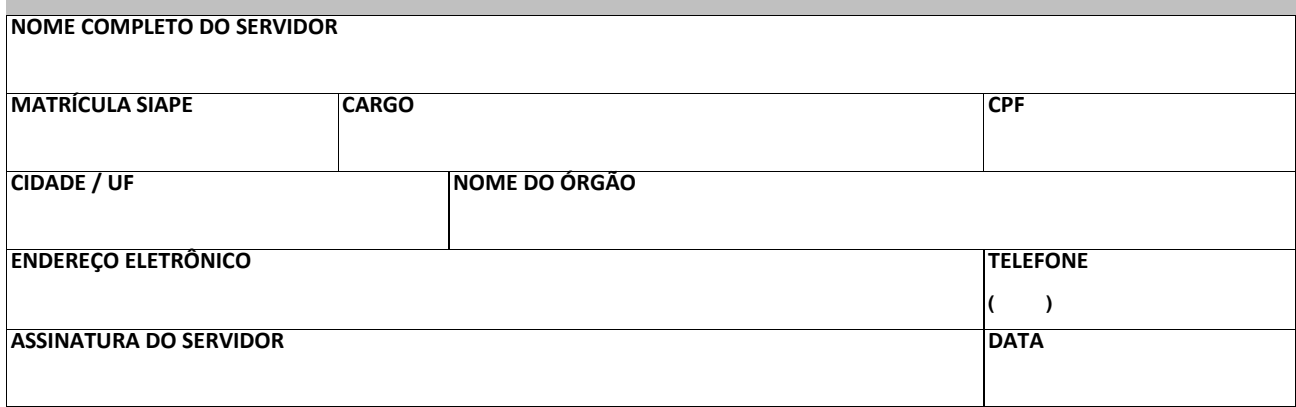

#### **AUTORIZAÇÃO DA CHEFIA IMEDIATA**

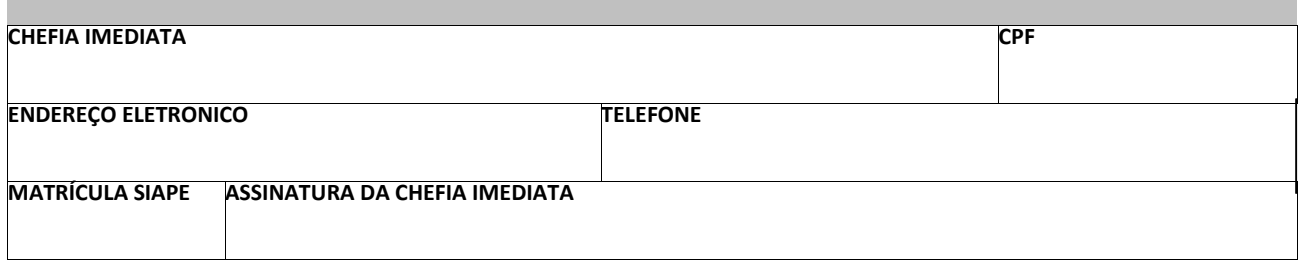

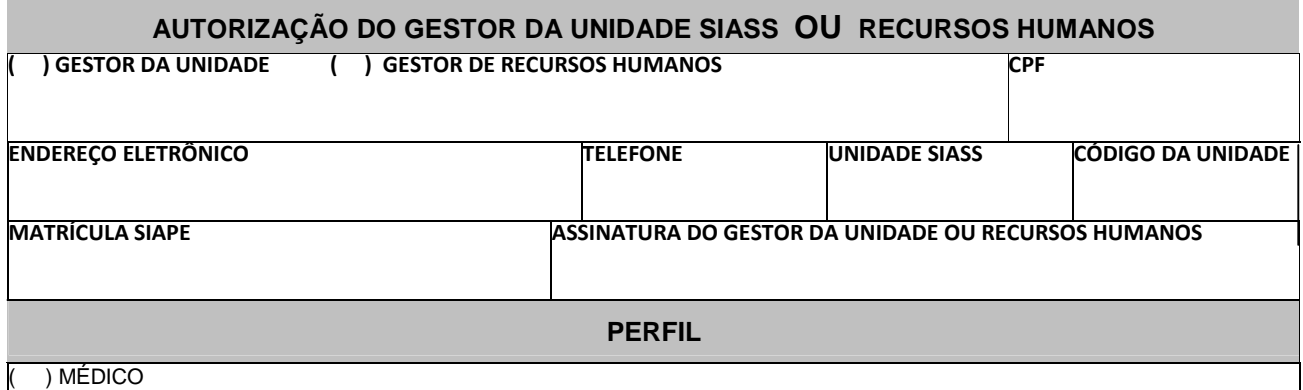

**OBS:** Este formulário só terá validade se o termo de responsabilidade abaixo estiver impresso no verso, devidamente preenchido e assinado.

#### **TERMO DE RESPONSABILIDADE**

Pelo presente termo, eu, et al. et al. et al. et al. et al. et al. et al. et al. et al. et al. et al. et al. e sido, nesta data, habilitado no sistema SIAPE SAÚDE, módulo de Exames Periódicos , para o exercício de minha função.

Declaro-me, ainda, ciente de que:

I) O sistema em questão é monitorado por meio de *logs* que permitem identificar e rastrear o uso e o mau uso do mesmo, em caráter de segurança e sigilo do sistema.

II) A senha é personalíssima e intransferível, do que advirá minha responsabilidade pessoal por todo e qualquer prejuízo decorrente de sua cessão a terceiros ainda que em caráter emergencial ou por necessidade de serviço, incluindo-se no conceito de terceiros: secretários, assistentes, superiores hierárquicos, subordinados ou por responsáveis por atividades funcionais, sem prejuízo de outros quaisquer.

III) Constitui mau uso da referida senha ou das habilitações, sua utilização para fins estranhos à minha competência funcional ou para fins de acesso à dados e informações estranhas à finalidade pública; a utilização, pelo mesmo modo, da senha designada para outrem, ainda que de boa fé e para fins lícitos; e a utilização da senha de outrem com a finalidade de interferir na gestão do sistema auferindo ou produzindo vantagens pessoais, causando ou imputando prejuízo a outrem em qualquer monta ou proporção.

IV) As informações contidas nos sistemas da Administração Pública são protegidas por sigilo.

As seguintes condutas constituem infrações ou ilícitos que sujeitam o usuário deste sistema à responsabilidade administrativa, penal e civil:

a) O acesso não autorizado;

b) O acesso não motivado por necessidade de serviço;

c) A disponibilização voluntária ou acidental da senha de acesso;

d) A disponibilização não autorizada de informações contidas nos sistemas; e

e) A quebra do sigilo relativo a informações contidas no sistema.

 $\alpha$ , de  $\alpha$  de 2011.

**Nome**:\_\_\_\_\_\_\_\_\_\_\_\_\_\_\_\_\_\_\_\_\_\_\_\_\_\_\_\_\_\_\_\_\_\_\_\_\_\_\_\_\_\_\_\_\_\_\_\_\_\_\_\_\_\_\_\_\_\_

**RG:** \_\_\_\_\_\_\_\_\_\_\_\_\_\_\_\_\_\_\_ **CPF**:\_\_\_\_\_\_\_\_\_\_\_\_\_\_\_\_\_\_\_\_\_\_\_\_\_\_\_\_\_\_\_\_\_\_\_\_

**Assinatura**:\_\_\_\_\_\_\_\_\_\_\_\_\_\_\_\_\_\_\_\_\_\_\_\_\_\_\_\_\_\_\_\_\_\_\_\_\_\_\_\_\_\_\_\_\_\_\_\_\_\_\_\_\_\_

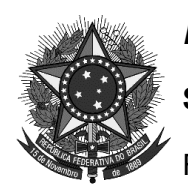

**MINISTÉRIO DO PLANEJAMENTO, ORÇAMENTO E GESTÃO** 

### **SECRETARIA DE RECURSOS HUMANOS**

FORMULÁRIO DE HABILITAÇÃO EM SISTEMAS

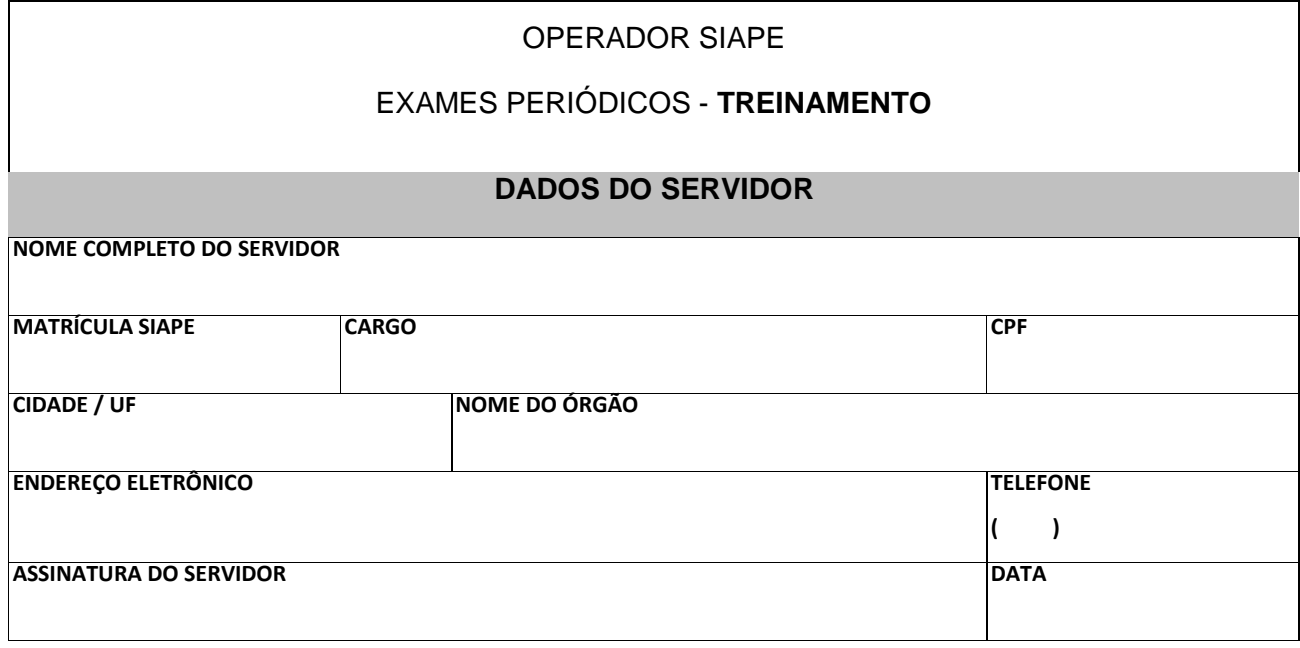

# **AUTORIZAÇÃO DA CHEFIA IMEDIATA CHEFIA IMEDIATA** CHEFIA INTERNATIONAL CHEFIA INTERNATIONAL CHEFIA INTERNATIONAL CHEFIA INTERNATIONAL CHEFIA INTERNATIONAL CHEFIA INTERNATIONAL CHEFIA INTERNATIONAL CHEFIA INTERNATIONAL CHEFIA INTERNATIONAL CHEFIA INTERNAT **ENDEREÇO ELETRONICO TELEFONE** MATRÍCULA SIAPE ASSINATURA DA CHEFIA IMEDIATA **AUTORIZAÇÃO DO GESTOR DA UNIDADE SIASS OU RECURSOS HUMANOS ( ) GESTOR DA UNIDADE ( ) GESTOR DE RECURSOS HUMANOS CPF**  ENDEREÇO **ELETRÔNICO ELETRONICO ELETRONICO ELETRONE ELEFONE UNIDADE SIASS** CÓDIGO DA UNIDADE **MATRÍCULA SIAPE ASSINATURA DO GESTOR DA UNIDADE OU RECURSOS HUMANOS PERFIL**  ( ) MÉDICO

**OBS:** Este formulário só terá validade se o termo de responsabilidade abaixo estiver impresso no verso, devidamente preenchido e assinado.

#### **TERMO DE RESPONSABILIDADE**

Pelo presente termo, eu, et al. et al. et al. et al. et al. et al. et al. et al. et al. et al. et al. et al. e sido, nesta data, habilitado no sistema SIAPE TREINAMENTO, módulo de Exames Periódicos, para o exercício de minha função.

Declaro-me, ainda, ciente de que:

I) O sistema em questão é monitorado por meio de logs que permitem identificar e rastrear o uso e o mau uso do mesmo, em caráter de segurança e sigilo do sistema.

II) A senha é personalíssima e intransferível, do que advirá minha responsabilidade pessoal por todo e qualquer prejuízo decorrente de sua cessão a terceiros ainda que em caráter emergencial ou por necessidade de serviço, incluindo-se no conceito de terceiros: secretários, assistentes, superiores hierárquicos, subordinados ou por responsáveis por atividades funcionais, sem prejuízo de outros quaisquer.

III) Constitui mau uso da referida senha ou das habilitações, sua utilização para fins estranhos à minha competência funcional ou para fins de acesso à dados e informações estranhas à finalidade pública; a utilização, pelo mesmo modo, da senha designada para outrem, ainda que de boa fé e para fins lícitos; e a utilização da senha de outrem com a finalidade de interferir na gestão do sistema auferindo ou produzindo vantagens pessoais, causando ou imputando prejuízo a outrem em qualquer monta ou proporção.

IV) As informações contidas nos sistemas da Administração Pública são protegidas por sigilo.

As seguintes condutas constituem infrações ou ilícitos que sujeitam o usuário deste sistema à responsabilidade administrativa, penal e civil:

- f) O acesso não autorizado;
- g) O acesso não motivado por necessidade de serviço;
- h) A disponibilização voluntária ou acidental da senha de acesso;
- i) A disponibilização não autorizada de informações contidas nos sistemas; e
- j) A quebra do sigilo relativo a informações contidas no sistema.

\_\_\_\_\_\_\_\_\_\_\_\_\_\_\_\_\_\_\_\_\_\_\_\_, de \_\_\_\_\_\_\_\_\_\_\_\_\_\_\_\_ de 2011.

**Nome**:\_\_\_\_\_\_\_\_\_\_\_\_\_\_\_\_\_\_\_\_\_\_\_\_\_\_\_\_\_\_\_\_\_\_\_\_\_\_\_\_\_\_\_\_\_\_\_\_\_\_\_\_\_\_\_\_\_\_

**RG:** \_\_\_\_\_\_\_\_\_\_\_\_\_\_\_\_\_\_\_ **CPF**:\_\_\_\_\_\_\_\_\_\_\_\_\_\_\_\_\_\_\_\_\_\_\_\_\_\_\_\_\_\_\_\_\_\_\_\_

Assinatura:\_\_\_\_\_\_\_\_\_\_\_\_\_\_\_\_\_\_\_\_\_\_\_\_\_\_\_\_\_\_\_\_\_\_\_\_\_\_\_\_ Assinatura \_\_\_\_\_\_\_\_\_\_\_\_\_\_